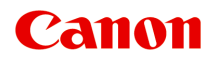

# **オンラインマニュアル - 取扱説明書 -**

Free Layout plus ガイド

日本語 (Japanese)

# **目次**

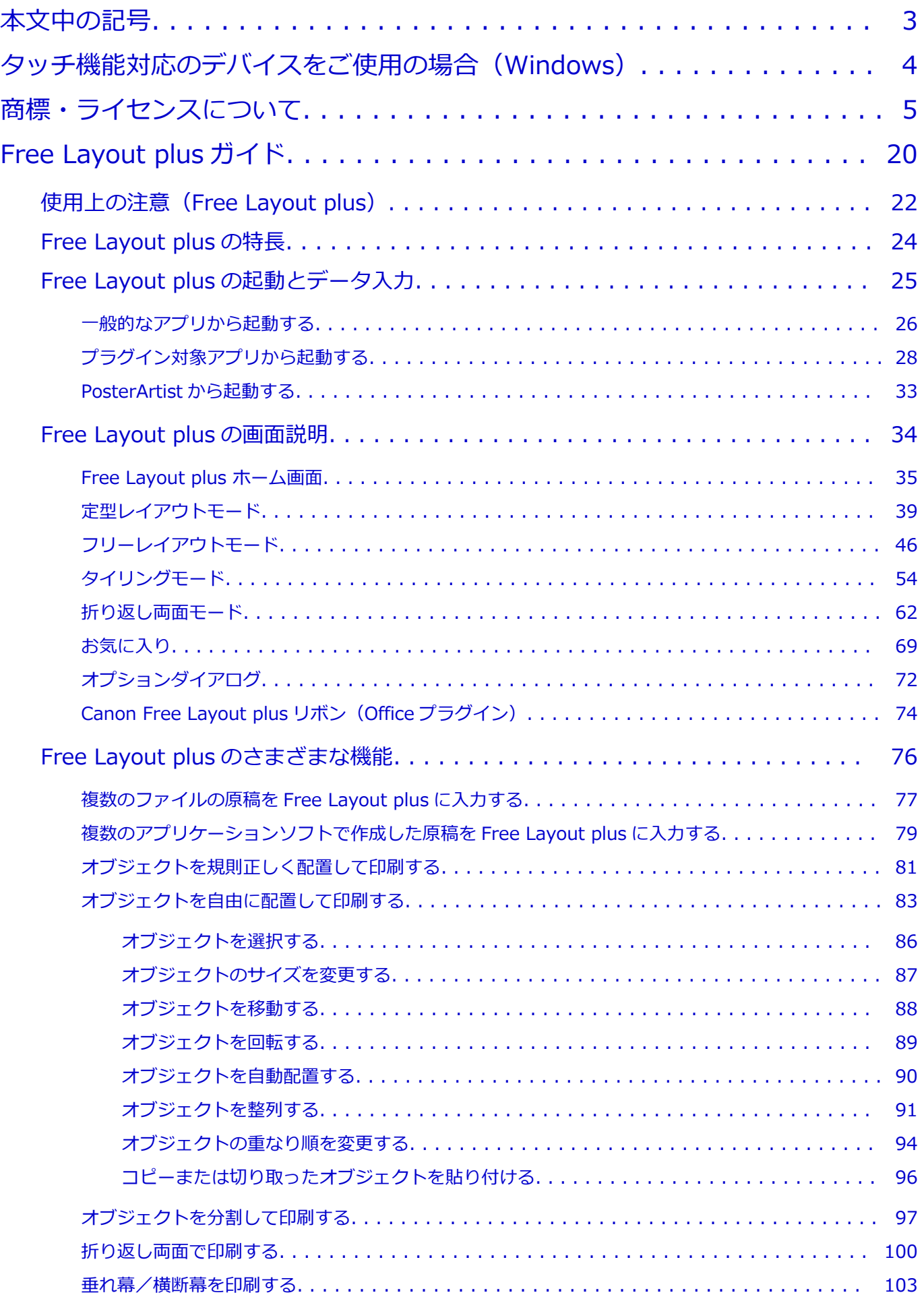

### <span id="page-2-0"></span>**本文中の記号**

#### **警告**

取り扱いを誤った場合に、死亡・重傷または財産の損害を負う可能性がある内容が書かれています。安 全に使用していただくために、かならずこの警告事項をお守りください。

#### **注意**

取り扱いを誤った場合に、傷害または財産の損害を負う可能性がある内容が書かれています。安全に使 用していただくために、かならずこの注意事項をお守りください。

#### **重要**

製品の故障・損傷や誤った操作を防ぐために、守っていただきたい重要事項が書かれています。かなら ずお読みください。

#### **//** 参考

操作の参考になることや補足説明が書かれています。

#### **基本**

ご使用の製品の基本的な操作について説明しています。

#### **参考**

• ご使用の製品によって、アイコンは異なる場合があります。

# <span id="page-3-0"></span>**タッチ機能対応のデバイスをご使用の場合(Windows)**

タッチ操作の場合、本文中の「右クリック」を OS の設定に合わせて読み替える必要があります。たとえば、 ご使用の OS で「長押し」に設定している場合は、「右クリック」を「長押し」に読み替えてください。

# <span id="page-4-0"></span>**商標・ライセンスについて**

- Microsoft は、Microsoft Corporation の登録商標です。
- Windows は、米国 Microsoft Corporation の米国およびその他の国における登録商標または商標です。
- Windows Vista は、米国 Microsoft Corporation の米国およびその他の国における登録商標または商標 です。
- Internet Explorer は、米国 Microsoft Corporation の米国およびその他の国における登録商標または商 標です。
- Mac、Mac OS、macOS、OS X、AirMac、App Store、AirPrint、AirPrint ロゴ、Bonjour、iPad、 iPhone、iPod touch および Safari は、米国および他の国々で登録された Apple Inc.の商標です。
- IOS は、米国および他の国々で登録された Cisco の商標であり、ライセンスに基づいて使用しています。
- Google Cloud Print、Google Chrome、Chrome OS、Chromebook、Android、Google Drive、Google Apps および Google Analytics は、Google Inc.の登録商標または商標です。Google Play および Google Play ロゴは、Google LLC の商標です。
- Adobe、Acrobat、Flash、Photoshop、Photoshop Elements、Lightroom および Adobe RGB、Adobe RGB (1998) は、Adobe Systems Incorporated (アドビ システムズ社)の米国ならびにその他の国に おける登録商標または商標です。
- Bluetooth は、米国 Bluetooth SIG, Inc.の商標であり、キヤノンはライセンスに基づいて使用していま す。
- Autodesk、AutoCAD は、米国および/またはその他の国々における、Autodesk, Inc.、その子会社、 関連会社の登録商標または商標です。

#### ▶▶参考

• Windows Vista の正式名称は、Microsoft Windows Vista operating system です。

Copyright (c) 2003-2015 Apple Inc. All rights reserved.

Redistribution and use in source and binary forms, with or without modification, are permitted provided that the following conditions are met:

- 1. Redistributions of source code must retain the above copyright notice, this list of conditions and the following disclaimer.
- 2. Redistributions in binary form must reproduce the above copyright notice, this list of conditions and the following disclaimer in the documentation and/or other materials provided with the distribution.
- 3. Neither the name of Apple Inc. ("Apple") nor the names of its contributors may be used to endorse or promote products derived from this software without specific prior written permission.

THIS SOFTWARE IS PROVIDED BY APPLE AND ITS CONTRIBUTORS "AS IS" AND ANY EXPRESS OR IMPLIED WARRANTIES, INCLUDING, BUT NOT LIMITED TO, THE IMPLIED WARRANTIES OF MERCHANTABILITY AND FITNESS FOR A PARTICULAR PURPOSE ARE DISCLAIMED. IN NO EVENT SHALL APPLE OR ITS CONTRIBUTORS BE LIABLE FOR ANY DIRECT, INDIRECT, INCIDENTAL, SPECIAL, EXEMPLARY, OR CONSEQUENTIAL DAMAGES (INCLUDING, BUT NOT LIMITED TO, PROCUREMENT OF SUBSTITUTE GOODS OR SERVICES; LOSS OF USE, DATA, OR PROFITS; OR BUSINESS INTERRUPTION) HOWEVER CAUSED AND ON ANY THEORY OF LIABILITY, WHETHER IN CONTRACT, STRICT LIABILITY, OR TORT (INCLUDING NEGLIGENCE OR OTHERWISE) ARISING IN ANY WAY OUT OF THE USE OF THIS SOFTWARE, EVEN IF ADVISED OF THE POSSIBILITY OF SUCH DAMAGE.

Apache License

#### Version 2.0, January 2004

http://www.apache.org/licenses/

#### TERMS AND CONDITIONS FOR USE, REPRODUCTION, AND DISTRIBUTION

1. Definitions.

"License" shall mean the terms and conditions for use, reproduction, and distribution as defined by Sections 1 through 9 of this document.

"Licensor" shall mean the copyright owner or entity authorized by the copyright owner that is granting the License.

"Legal Entity" shall mean the union of the acting entity and all other entities that control, are controlled by, or are under common control with that entity. For the purposes of this definition, "control" means (i) the power, direct or indirect, to cause the direction or management of such entity, whether by contract or otherwise, or (ii) ownership of fifty percent (50%) or more of the outstanding shares, or (iii) beneficial ownership of such entity.

"You" (or "Your") shall mean an individual or Legal Entity exercising permissions granted by this License.

"Source" form shall mean the preferred form for making modifications, including but not limited to software source code, documentation source, and configuration files.

"Object" form shall mean any form resulting from mechanical transformation or translation of a Source form, including but not limited to compiled object code, generated documentation, and conversions to other media types.

"Work" shall mean the work of authorship, whether in Source or Object form, made available under the License, as indicated by a copyright notice that is included in or attached to the work (an example is provided in the Appendix below).

"Derivative Works" shall mean any work, whether in Source or Object form, that is based on (or derived from) the Work and for which the editorial revisions, annotations, elaborations, or other modifications represent, as a whole, an original work of authorship. For the purposes of this License, Derivative Works shall not include works that remain separable from, or merely link (or bind by name) to the interfaces of, the Work and Derivative Works thereof.

"Contribution" shall mean any work of authorship, including the original version of the Work and any modifications or additions to that Work or Derivative Works thereof, that is intentionally submitted to Licensor for inclusion in the Work by the copyright owner or by an individual or Legal Entity authorized to submit on behalf of the copyright owner. For the purposes of this definition, "submitted" means any form of electronic, verbal, or written communication sent to the Licensor or its representatives, including but not limited to communication on electronic mailing lists, source code control systems, and issue tracking systems that are managed by, or on behalf of, the Licensor for the purpose of discussing and improving the Work, but excluding communication that is conspicuously marked or otherwise designated in writing by the copyright owner as "Not a Contribution."

"Contributor" shall mean Licensor and any individual or Legal Entity on behalf of whom a Contribution has been received by Licensor and subsequently incorporated within the Work.

2. Grant of Copyright License. Subject to the terms and conditions of this License, each Contributor hereby grants to You a perpetual, worldwide, non-exclusive, no-charge, royalty-free, irrevocable copyright license to reproduce, prepare Derivative Works of, publicly display, publicly perform, sublicense, and distribute the Work and such Derivative Works in Source or Object form.

- 3. Grant of Patent License. Subject to the terms and conditions of this License, each Contributor hereby grants to You a perpetual, worldwide, non-exclusive, no-charge, royalty-free, irrevocable (except as stated in this section) patent license to make, have made, use, offer to sell, sell, import, and otherwise transfer the Work, where such license applies only to those patent claims licensable by such Contributor that are necessarily infringed by their Contribution(s) alone or by combination of their Contribution(s) with the Work to which such Contribution(s) was submitted. If You institute patent litigation against any entity (including a cross-claim or counterclaim in a lawsuit) alleging that the Work or a Contribution incorporated within the Work constitutes direct or contributory patent infringement, then any patent licenses granted to You under this License for that Work shall terminate as of the date such litigation is filed.
- 4. Redistribution. You may reproduce and distribute copies of the Work or Derivative Works thereof in any medium, with or without modifications, and in Source or Object form, provided that You meet the following conditions:
	- 1. You must give any other recipients of the Work or Derivative Works a copy of this License; and
	- 2. You must cause any modified files to carry prominent notices stating that You changed the files; and
	- 3. You must retain, in the Source form of any Derivative Works that You distribute, all copyright, patent, trademark, and attribution notices from the Source form of the Work, excluding those notices that do not pertain to any part of the Derivative Works; and
	- 4. If the Work includes a "NOTICE" text file as part of its distribution, then any Derivative Works that You distribute must include a readable copy of the attribution notices contained within such NOTICE file, excluding those notices that do not pertain to any part of the Derivative Works, in at least one of the following places: within a NOTICE text file distributed as part of the Derivative Works; within the Source form or documentation, if provided along with the Derivative Works; or, within a display generated by the Derivative Works, if and wherever such third-party notices normally appear. The contents of the NOTICE file are for informational purposes only and do not modify the License. You may add Your own attribution notices within Derivative Works that You distribute, alongside or as an addendum to the NOTICE text from the Work, provided that such additional attribution notices cannot be construed as modifying the License.

You may add Your own copyright statement to Your modifications and may provide additional or different license terms and conditions for use, reproduction, or distribution of Your modifications, or for any such Derivative Works as a whole, provided Your use, reproduction, and distribution of the Work otherwise complies with the conditions stated in this License.

- 5. Submission of Contributions. Unless You explicitly state otherwise, any Contribution intentionally submitted for inclusion in the Work by You to the Licensor shall be under the terms and conditions of this License, without any additional terms or conditions. Notwithstanding the above, nothing herein shall supersede or modify the terms of any separate license agreement you may have executed with Licensor regarding such Contributions.
- 6. Trademarks. This License does not grant permission to use the trade names, trademarks, service marks, or product names of the Licensor, except as required for reasonable and

customary use in describing the origin of the Work and reproducing the content of the NOTICE file.

- 7. Disclaimer of Warranty. Unless required by applicable law or agreed to in writing, Licensor provides the Work (and each Contributor provides its Contributions) on an "AS IS" BASIS, WITHOUT WARRANTIES OR CONDITIONS OF ANY KIND, either express or implied, including, without limitation, any warranties or conditions of TITLE, NON-INFRINGEMENT, MERCHANTABILITY, or FITNESS FOR A PARTICULAR PURPOSE. You are solely responsible for determining the appropriateness of using or redistributing the Work and assume any risks associated with Your exercise of permissions under this License.
- 8. Limitation of Liability. In no event and under no legal theory, whether in tort (including negligence), contract, or otherwise, unless required by applicable law (such as deliberate and grossly negligent acts) or agreed to in writing, shall any Contributor be liable to You for damages, including any direct, indirect, special, incidental, or consequential damages of any character arising as a result of this License or out of the use or inability to use the Work (including but not limited to damages for loss of goodwill, work stoppage, computer failure or malfunction, or any and all other commercial damages or losses), even if such Contributor has been advised of the possibility of such damages.
- 9. Accepting Warranty or Additional Liability. While redistributing the Work or Derivative Works thereof, You may choose to offer, and charge a fee for, acceptance of support, warranty, indemnity, or other liability obligations and/or rights consistent with this License. However, in accepting such obligations, You may act only on Your own behalf and on Your sole responsibility, not on behalf of any other Contributor, and only if You agree to indemnify, defend, and hold each Contributor harmless for any liability incurred by, or claims asserted against, such Contributor by reason of your accepting any such warranty or additional liability.

END OF TERMS AND CONDITIONS

---- Part 1: CMU/UCD copyright notice: (BSD like) -----

Copyright 1989, 1991, 1992 by Carnegie Mellon University

Derivative Work - 1996, 1998-2000

Copyright 1996, 1998-2000 The Regents of the University of California

All Rights Reserved

Permission to use, copy, modify and distribute this software and its documentation for any purpose and without fee is hereby granted, provided that the above copyright notice appears in all copies and that both that copyright notice and this permission notice appear in supporting documentation, and that the name of CMU and The Regents of the University of California not be used in advertising or publicity pertaining to distribution of the software without specific written permission.

CMU AND THE REGENTS OF THE UNIVERSITY OF CALIFORNIA DISCLAIM ALL WARRANTIES WITH REGARD TO THIS SOFTWARE, INCLUDING ALL IMPLIED WARRANTIES OF MERCHANTABILITY AND FITNESS. IN NO EVENT SHALL CMU OR THE REGENTS OF THE UNIVERSITY OF CALIFORNIA BE LIABLE FOR ANY SPECIAL, INDIRECT OR CONSEQUENTIAL DAMAGES OR ANY DAMAGES WHATSOEVER RESULTING FROM THE LOSS OF USE, DATA OR PROFITS, WHETHER IN AN ACTION OF CONTRACT, NEGLIGENCE OR OTHER TORTIOUS ACTION, ARISING OUT OF OR IN CONNECTION WITH THE USE OR PERFORMANCE OF THIS SOFTWARE.

---- Part 2: Networks Associates Technology, Inc copyright notice (BSD) -----

Copyright (c) 2001-2003, Networks Associates Technology, Inc

All rights reserved.

Redistribution and use in source and binary forms, with or without modification, are permitted provided that the following conditions are met:

\* Redistributions of source code must retain the above copyright notice, this list of conditions and the following disclaimer.

\* Redistributions in binary form must reproduce the above copyright notice, this list of conditions and the following disclaimer in the documentation and/or other materials provided with the distribution.

\* Neither the name of the Networks Associates Technology, Inc nor the names of its contributors may be used to endorse or promote products derived from this software without specific prior written permission.

THIS SOFTWARE IS PROVIDED BY THE COPYRIGHT HOLDERS AND CONTRIBUTORS ``AS IS'' AND ANY EXPRESS OR IMPLIED WARRANTIES, INCLUDING, BUT NOT LIMITED TO, THE IMPLIED WARRANTIES OF MERCHANTABILITY AND FITNESS FOR A PARTICULAR PURPOSE ARE DISCLAIMED. IN NO EVENT SHALL THE COPYRIGHT HOLDERS OR CONTRIBUTORS BE LIABLE FOR ANY DIRECT, INDIRECT, INCIDENTAL, SPECIAL, EXEMPLARY, OR CONSEQUENTIAL DAMAGES (INCLUDING, BUT NOT LIMITED TO, PROCUREMENT OF SUBSTITUTE GOODS OR SERVICES; LOSS OF USE, DATA, OR PROFITS; OR BUSINESS INTERRUPTION) HOWEVER CAUSED AND ON ANY THEORY OF LIABILITY, WHETHER IN CONTRACT, STRICT LIABILITY, OR TORT (INCLUDING NEGLIGENCE OR OTHERWISE) ARISING IN ANY WAY OUT OF THE USE OF THIS SOFTWARE, EVEN IF ADVISED OF THE POSSIBILITY OF SUCH DAMAGE.

---- Part 3: Cambridge Broadband Ltd. copyright notice (BSD) -----

Portions of this code are copyright (c) 2001-2003, Cambridge Broadband Ltd.

All rights reserved.

Redistribution and use in source and binary forms, with or without modification, are permitted provided that the following conditions are met:

\* Redistributions of source code must retain the above copyright notice, this list of conditions and the following disclaimer.

\* Redistributions in binary form must reproduce the above copyright notice, this list of conditions and the following disclaimer in the documentation and/or other materials provided with the distribution.

\* The name of Cambridge Broadband Ltd. may not be used to endorse or promote products derived from this software without specific prior written permission.

THIS SOFTWARE IS PROVIDED BY THE COPYRIGHT HOLDER ' ` AS IS" AND ANY EXPRESS OR IMPLIED WARRANTIES, INCLUDING, BUT NOT LIMITED TO, THE IMPLIED WARRANTIES OF MERCHANTABILITY AND FITNESS FOR A PARTICULAR PURPOSE ARE DISCLAIMED. IN NO EVENT SHALL THE COPYRIGHT HOLDER BE LIABLE FOR ANY DIRECT, INDIRECT, INCIDENTAL, SPECIAL, EXEMPLARY, OR CONSEQUENTIAL DAMAGES (INCLUDING, BUT NOT LIMITED TO, PROCUREMENT OF SUBSTITUTE GOODS OR SERVICES; LOSS OF USE, DATA, OR PROFITS; OR BUSINESS INTERRUPTION) HOWEVER CAUSED AND ON ANY THEORY OF LIABILITY, WHETHER IN CONTRACT, STRICT LIABILITY, OR TORT (INCLUDING NEGLIGENCE OR

OTHERWISE) ARISING IN ANY WAY OUT OF THE USE OF THIS SOFTWARE, EVEN IF ADVISED OF THE POSSIBILITY OF SUCH DAMAGE.

---- Part 4: Sun Microsystems, Inc. copyright notice (BSD) -----

Copyright c 2003 Sun Microsystems, Inc., 4150 Network Circle, Santa Clara, California 95054, U.S.A. All rights reserved.

Use is subject to license terms below.

This distribution may include materials developed by third parties.

Sun, Sun Microsystems, the Sun logo and Solaris are trademarks or registered trademarks of Sun Microsystems, Inc. in the U.S. and other countries.

Redistribution and use in source and binary forms, with or without modification, are permitted provided that the following conditions are met:

\* Redistributions of source code must retain the above copyright notice, this list of conditions and the following disclaimer.

\* Redistributions in binary form must reproduce the above copyright notice, this list of conditions and the following disclaimer in the documentation and/or other materials provided with the distribution.

\* Neither the name of the Sun Microsystems, Inc. nor the names of its contributors may be used to endorse or promote products derived from this software without specific prior written permission.

THIS SOFTWARE IS PROVIDED BY THE COPYRIGHT HOLDERS AND CONTRIBUTORS ``AS IS'' AND ANY EXPRESS OR IMPLIED WARRANTIES, INCLUDING, BUT NOT LIMITED TO, THE IMPLIED WARRANTIES OF MERCHANTABILITY AND FITNESS FOR A PARTICULAR PURPOSE ARE DISCLAIMED. IN NO EVENT SHALL THE COPYRIGHT HOLDERS OR CONTRIBUTORS BE LIABLE FOR ANY DIRECT, INDIRECT, INCIDENTAL, SPECIAL, EXEMPLARY, OR CONSEQUENTIAL DAMAGES (INCLUDING, BUT NOT LIMITED TO, PROCUREMENT OF SUBSTITUTE GOODS OR SERVICES; LOSS OF USE, DATA, OR PROFITS; OR BUSINESS INTERRUPTION) HOWEVER CAUSED AND ON ANY THEORY OF LIABILITY, WHETHER IN CONTRACT, STRICT LIABILITY, OR TORT (INCLUDING NEGLIGENCE OR OTHERWISE) ARISING IN ANY WAY OUT OF THE USE OF THIS SOFTWARE, EVEN IF ADVISED OF THE POSSIBILITY OF SUCH DAMAGE.

---- Part 5: Sparta, Inc copyright notice (BSD) -----

Copyright (c) 2003-2012, Sparta, Inc

All rights reserved.

Redistribution and use in source and binary forms, with or without modification, are permitted provided that the following conditions are met:

\* Redistributions of source code must retain the above copyright notice, this list of conditions and the following disclaimer.

\* Redistributions in binary form must reproduce the above copyright notice, this list of conditions and the following disclaimer in the documentation and/or other materials provided with the distribution.

\* Neither the name of Sparta, Inc nor the names of its contributors may be used to endorse or promote products derived from this software without specific prior written permission.

THIS SOFTWARE IS PROVIDED BY THE COPYRIGHT HOLDERS AND CONTRIBUTORS ``AS IS'' AND ANY EXPRESS OR IMPLIED WARRANTIES, INCLUDING, BUT NOT LIMITED TO, THE IMPLIED WARRANTIES OF MERCHANTABILITY AND FITNESS FOR A PARTICULAR PURPOSE ARE DISCLAIMED. IN NO EVENT SHALL THE COPYRIGHT HOLDERS OR CONTRIBUTORS BE LIABLE FOR ANY DIRECT, INDIRECT, INCIDENTAL, SPECIAL, EXEMPLARY, OR CONSEQUENTIAL DAMAGES (INCLUDING, BUT NOT LIMITED TO, PROCUREMENT OF SUBSTITUTE GOODS OR SERVICES; LOSS OF USE, DATA, OR PROFITS; OR BUSINESS INTERRUPTION) HOWEVER CAUSED AND ON ANY THEORY OF LIABILITY, WHETHER IN CONTRACT, STRICT LIABILITY, OR TORT (INCLUDING NEGLIGENCE OR OTHERWISE) ARISING IN ANY WAY OUT OF THE USE OF THIS SOFTWARE, EVEN IF ADVISED OF THE POSSIBILITY OF SUCH DAMAGE.

---- Part 6: Cisco/BUPTNIC copyright notice (BSD) -----

Copyright (c) 2004, Cisco, Inc and Information Network Center of Beijing University of Posts and Telecommunications.

All rights reserved.

Redistribution and use in source and binary forms, with or without modification, are permitted provided that the following conditions are met:

\* Redistributions of source code must retain the above copyright notice, this list of conditions and the following disclaimer.

\* Redistributions in binary form must reproduce the above copyright notice, this list of conditions and the following disclaimer in the documentation and/or other materials provided with the distribution.

\* Neither the name of Cisco, Inc, Beijing University of Posts and Telecommunications, nor the names of their contributors may be used to endorse or promote products derived from this software without specific prior written permission.

THIS SOFTWARE IS PROVIDED BY THE COPYRIGHT HOLDERS AND CONTRIBUTORS ``AS IS'' AND ANY EXPRESS OR IMPLIED WARRANTIES, INCLUDING, BUT NOT LIMITED TO, THE IMPLIED WARRANTIES OF MERCHANTABILITY AND FITNESS FOR A PARTICULAR PURPOSE ARE DISCLAIMED. IN NO EVENT SHALL THE COPYRIGHT HOLDERS OR CONTRIBUTORS BE LIABLE FOR ANY DIRECT, INDIRECT, INCIDENTAL, SPECIAL, EXEMPLARY, OR CONSEQUENTIAL DAMAGES (INCLUDING, BUT NOT LIMITED TO, PROCUREMENT OF SUBSTITUTE GOODS OR SERVICES; LOSS OF USE, DATA, OR PROFITS; OR BUSINESS INTERRUPTION) HOWEVER CAUSED AND ON ANY THEORY OF LIABILITY, WHETHER IN CONTRACT, STRICT LIABILITY, OR TORT (INCLUDING NEGLIGENCE OR OTHERWISE) ARISING IN ANY WAY OUT OF THE USE OF THIS SOFTWARE, EVEN IF ADVISED OF THE POSSIBILITY OF SUCH DAMAGE.

---- Part 7: Fabasoft R&D Software GmbH & Co KG copyright notice (BSD) -----

Copyright (c) Fabasoft R&D Software GmbH & Co KG, 2003 oss@fabasoft.com

Author: Bernhard Penz < bernhard.penz@fabasoft.com>

Redistribution and use in source and binary forms, with or without modification, are permitted provided that the following conditions are met:

\* Redistributions of source code must retain the above copyright notice, this list of conditions and the following disclaimer.

\* Redistributions in binary form must reproduce the above copyright notice, this list of conditions and the following disclaimer in the documentation and/or other materials provided with the distribution.

\* The name of Fabasoft R&D Software GmbH & Co KG or any of its subsidiaries, brand or product names may not be used to endorse or promote products derived from this software without specific prior written permission.

THIS SOFTWARE IS PROVIDED BY THE COPYRIGHT HOLDER ``AS IS'' AND ANY EXPRESS OR IMPLIED WARRANTIES, INCLUDING, BUT NOT LIMITED TO, THE IMPLIED WARRANTIES OF MERCHANTABILITY AND FITNESS FOR A PARTICULAR PURPOSE ARE DISCLAIMED. IN NO EVENT SHALL THE COPYRIGHT HOLDER BE LIABLE FOR ANY DIRECT, INDIRECT, INCIDENTAL, SPECIAL, EXEMPLARY, OR CONSEQUENTIAL DAMAGES (INCLUDING, BUT NOT LIMITED TO, PROCUREMENT OF SUBSTITUTE GOODS OR SERVICES; LOSS OF USE, DATA, OR PROFITS; OR BUSINESS INTERRUPTION) HOWEVER CAUSED AND ON ANY THEORY OF LIABILITY, WHETHER IN CONTRACT, STRICT LIABILITY, OR TORT (INCLUDING NEGLIGENCE OR OTHERWISE) ARISING IN ANY WAY OUT OF THE USE OF THIS SOFTWARE, EVEN IF ADVISED OF THE POSSIBILITY OF SUCH DAMAGE.

---- Part 8: Apple Inc. copyright notice (BSD) -----

Copyright (c) 2007 Apple Inc. All rights reserved.

Redistribution and use in source and binary forms, with or without modification, are permitted provided that the following conditions are met:

- 1. Redistributions of source code must retain the above copyright notice, this list of conditions and the following disclaimer.
- 2. Redistributions in binary form must reproduce the above copyright notice, this list of conditions and the following disclaimer in the documentation and/or other materials provided with the distribution.
- 3. Neither the name of Apple Inc. ("Apple") nor the names of its contributors may be used to endorse or promote products derived from this software without specific prior written permission.

THIS SOFTWARE IS PROVIDED BY APPLE AND ITS CONTRIBUTORS "AS IS" AND ANY EXPRESS OR IMPLIED WARRANTIES, INCLUDING, BUT NOT LIMITED TO, THE IMPLIED WARRANTIES OF MERCHANTABILITY AND FITNESS FOR A PARTICULAR PURPOSE ARE DISCLAIMED. IN NO EVENT SHALL APPLE OR ITS CONTRIBUTORS BE LIABLE FOR ANY DIRECT, INDIRECT, INCIDENTAL, SPECIAL, EXEMPLARY, OR CONSEQUENTIAL DAMAGES (INCLUDING, BUT NOT LIMITED TO, PROCUREMENT OF SUBSTITUTE GOODS OR SERVICES; LOSS OF USE, DATA, OR PROFITS; OR BUSINESS INTERRUPTION) HOWEVER CAUSED AND ON ANY THEORY OF LIABILITY, WHETHER IN CONTRACT, STRICT LIABILITY, OR TORT (INCLUDING NEGLIGENCE OR OTHERWISE) ARISING IN ANY WAY OUT OF THE USE OF THIS SOFTWARE, EVEN IF ADVISED OF THE POSSIBILITY OF SUCH DAMAGE.

---- Part 9: ScienceLogic, LLC copyright notice (BSD) -----

Copyright (c) 2009, ScienceLogic, LLC

All rights reserved.

Redistribution and use in source and binary forms, with or without modification, are permitted provided that the following conditions are met:

\* Redistributions of source code must retain the above copyright notice, this list of conditions and the following disclaimer.

\* Redistributions in binary form must reproduce the above copyright notice, this list of conditions and the following disclaimer in the documentation and/or other materials provided with the distribution.

\* Neither the name of ScienceLogic, LLC nor the names of its contributors may be used to endorse or promote products derived from this software without specific prior written permission.

THIS SOFTWARE IS PROVIDED BY THE COPYRIGHT HOLDERS AND CONTRIBUTORS "AS IS" AND ANY EXPRESS OR IMPLIED WARRANTIES, INCLUDING, BUT NOT LIMITED TO, THE IMPLIED WARRANTIES OF MERCHANTABILITY AND FITNESS FOR A PARTICULAR PURPOSE ARE DISCLAIMED. IN NO EVENT SHALL THE COPYRIGHT HOLDERS OR CONTRIBUTORS BE LIABLE FOR ANY DIRECT, INDIRECT, INCIDENTAL, SPECIAL, EXEMPLARY, OR CONSEQUENTIAL DAMAGES (INCLUDING, BUT NOT LIMITED TO, PROCUREMENT OF SUBSTITUTE GOODS OR SERVICES; LOSS OF USE, DATA, OR PROFITS; OR BUSINESS INTERRUPTION) HOWEVER CAUSED AND ON ANY THEORY OF LIABILITY, WHETHER IN CONTRACT, STRICT LIABILITY, OR TORT (INCLUDING NEGLIGENCE OR OTHERWISE) ARISING IN ANY WAY OUT OF THE USE OF THIS SOFTWARE, EVEN IF ADVISED OF THE POSSIBILITY OF SUCH DAMAGE.

#### LEADTOOLS

Copyright (C) 1991-2009 LEAD Technologies, Inc.

CMap Resources

-----------------------------------------------------------

Copyright 1990-2009 Adobe Systems Incorporated. All rights reserved.

Copyright 1990-2010 Adobe Systems Incorporated. All rights reserved.

Redistribution and use in source and binary forms, with or without modification, are permitted provided that the following conditions are met:

Redistributions of source code must retain the above copyright notice, this list of conditions and the following disclaimer.

Redistributions in binary form must reproduce the above copyright notice, this list of conditions and the following disclaimer in the documentation and/or other materials provided with the distribution.

Neither the name of Adobe Systems Incorporated nor the names of its contributors may be used to endorse or promote products derived from this software without specific prior written permission.

THIS SOFTWARE IS PROVIDED BY THE COPYRIGHT HOLDERS AND CONTRIBUTORS "AS IS" AND ANY EXPRESS OR IMPLIED WARRANTIES, INCLUDING, BUT NOT LIMITED TO, THE IMPLIED WARRANTIES OF MERCHANTABILITY AND FITNESS FOR A PARTICULAR PURPOSE ARE

DISCLAIMED. IN NO EVENT SHALL THE COPYRIGHT HOLDER OR CONTRIBUTORS BE LIABLE FOR ANY DIRECT, INDIRECT, INCIDENTAL, SPECIAL, EXEMPLARY, OR CONSEQUENTIAL DAMAGES (INCLUDING, BUT NOT LIMITED TO, PROCUREMENT OF SUBSTITUTE GOODS OR SERVICES; LOSS OF USE, DATA, OR PROFITS; OR BUSINESS INTERRUPTION) HOWEVER CAUSED AND ON ANY THEORY OF LIABILITY, WHETHER IN CONTRACT, STRICT LIABILITY, OR TORT (INCLUDING NEGLIGENCE OR OTHERWISE) ARISING IN ANY WAY OUT OF THE USE OF THIS SOFTWARE, EVEN IF ADVISED OF THE POSSIBILITY OF SUCH DAMAGE.

-----------------------------------------------------------

#### MIT License

Copyright (c) 1998, 1999, 2000 Thai Open Source Software Center Ltd

Permission is hereby granted, free of charge, to any person obtaining a copy of this software and associated documentation files (the "Software"), to deal in the Software without restriction, including without limitation the rights to use, copy, modify, merge, publish, distribute, sublicense, and/or sell copies of the Software, and to permit persons to whom the Software is furnished to do so, subject to the following conditions:

The above copyright notice and this permission notice shall be included in all copies or substantial portions of the Software.

THE SOFTWARE IS PROVIDED "AS IS", WITHOUT WARRANTY OF ANY KIND, EXPRESS OR IMPLIED, INCLUDING BUT NOT LIMITED TO THE WARRANTIES OF MERCHANTABILITY, FITNESS FOR A PARTICULAR PURPOSE AND NONINFRINGEMENT. IN NO EVENT SHALL THE AUTHORS OR COPYRIGHT HOLDERS BE LIABLE FOR ANY CLAIM, DAMAGES OR OTHER LIABILITY, WHETHER IN AN ACTION OF CONTRACT, TORT OR OTHERWISE, ARISING FROM, OUT OF OR IN CONNECTION WITH THE SOFTWARE OR THE USE OR OTHER DEALINGS IN THE SOFTWARE.

Copyright 2000 Computing Research Labs, New Mexico State University

Copyright 2001-2015 Francesco Zappa Nardelli

Permission is hereby granted, free of charge, to any person obtaining a copy of this software and associated documentation files (the "Software"), to deal in the Software without restriction, including without limitation the rights to use, copy, modify, merge, publish, distribute, sublicense, and/or sell copies of the Software, and to permit persons to whom the Software is furnished to do so, subject to the following conditions:

The above copyright notice and this permission notice shall be included in all copies or substantial portions of the Software.

THE SOFTWARE IS PROVIDED "AS IS", WITHOUT WARRANTY OF ANY KIND, EXPRESS OR IMPLIED, INCLUDING BUT NOT LIMITED TO THE WARRANTIES OF MERCHANTABILITY, FITNESS FOR A PARTICULAR PURPOSE AND NONINFRINGEMENT. IN NO EVENT SHALL THE COMPUTING RESEARCH LAB OR NEW MEXICO STATE UNIVERSITY BE LIABLE FOR ANY CLAIM, DAMAGES OR OTHER LIABILITY, WHETHER IN AN ACTION OF CONTRACT, TORT OR OTHERWISE, ARISING FROM, OUT OF OR IN CONNECTION WITH THE SOFTWARE OR THE USE OR OTHER DEALINGS IN THE SOFTWARE.

Written by Joel Sherrill <joel@OARcorp.com>.

COPYRIGHT (c) 1989-2000.

On-Line Applications Research Corporation (OAR).

Permission to use, copy, modify, and distribute this software for any purpose without fee is hereby granted, provided that this entire notice is included in all copies of any software which is or includes a copy or modification of this software.

THIS SOFTWARE IS BEING PROVIDED "AS IS", WITHOUT ANY EXPRESS OR IMPLIED WARRANTY. IN PARTICULAR, THE AUTHOR MAKES NO REPRESENTATION OR WARRANTY OF ANY KIND CONCERNING THE MERCHANTABILITY OF THIS SOFTWARE OR ITS FITNESS FOR ANY PARTICULAR PURPOSE.

(1) Red Hat Incorporated

Copyright (c) 1994-2009 Red Hat, Inc. All rights reserved.

This copyrighted material is made available to anyone wishing to use, modify, copy, or redistribute it subject to the terms and conditions of the BSD License. This program is distributed in the hope that it will be useful, but WITHOUT ANY WARRANTY expressed or implied, including the implied warranties of MERCHANTABILITY or FITNESS FOR A PARTICULAR PURPOSE. A copy of this license is available at http://www.opensource.org/licenses. Any Red Hat trademarks that are incorporated in the source code or documentation are not subject to the BSD License and may only be used or replicated with the express permission of Red Hat, Inc.

(2) University of California, Berkeley

Copyright (c) 1981-2000 The Regents of the University of California.

All rights reserved.

Redistribution and use in source and binary forms, with or without modification, are permitted provided that the following conditions are met:

\* Redistributions of source code must retain the above copyright notice, this list of conditions and the following disclaimer.

\* Redistributions in binary form must reproduce the above copyright notice, this list of conditions and the following disclaimer in the documentation and/or other materials provided with the distribution.

\* Neither the name of the University nor the names of its contributors may be used to endorse or promote products derived from this software without specific prior written permission.

THIS SOFTWARE IS PROVIDED BY THE COPYRIGHT HOLDERS AND CONTRIBUTORS "AS IS" AND ANY EXPRESS OR IMPLIED WARRANTIES, INCLUDING, BUT NOT LIMITED TO, THE IMPLIED WARRANTIES OF MERCHANTABILITY AND FITNESS FOR A PARTICULAR PURPOSE ARE DISCLAIMED. IN NO EVENT SHALL THE COPYRIGHT OWNER OR CONTRIBUTORS BE LIABLE FOR ANY DIRECT, INDIRECT, INCIDENTAL, SPECIAL, EXEMPLARY, OR CONSEQUENTIAL DAMAGES (INCLUDING, BUT NOT LIMITED TO, PROCUREMENT OF SUBSTITUTE GOODS OR SERVICES; LOSS OF USE, DATA, OR PROFITS; OR BUSINESS INTERRUPTION) HOWEVER CAUSED AND ON ANY THEORY OF LIABILITY, WHETHER IN CONTRACT, STRICT LIABILITY, OR TORT (INCLUDING NEGLIGENCE OR OTHERWISE) ARISING IN ANY WAY OUT OF THE USE OF THIS SOFTWARE, EVEN IF ADVISED OF THE POSSIBILITY OF SUCH DAMAGE.

The FreeType Project LICENSE

----------------------------

2006-Jan-27 Copyright 1996-2002, 2006 by David Turner, Robert Wilhelm, and Werner Lemberg Introduction

============

The FreeType Project is distributed in several archive packages; some of them may contain, in addition to the FreeType font engine, various tools and contributions which rely on, or relate to, the FreeType Project.

This license applies to all files found in such packages, and which do not fall under their own explicit license. The license affects thus the FreeType font engine, the test programs, documentation and makefiles, at the very least.

This license was inspired by the BSD, Artistic, and IJG (Independent JPEG Group) licenses, which all encourage inclusion and use of free software in commercial and freeware products alike. As a consequence, its main points are that:

o We don't promise that this software works. However, we will be interested in any kind of bug reports. (`as is' distribution)

o You can use this software for whatever you want, in parts or full form, without having to pay us. (`royalty-free' usage)

o You may not pretend that you wrote this software. If you use it, or only parts of it, in a program, you must acknowledge somewhere in your documentation that you have used the FreeType code. ('credits')

We specifically permit and encourage the inclusion of this software, with or without modifications, in commercial products.

We disclaim all warranties covering The FreeType Project and assume no liability related to The FreeType Project.

Finally, many people asked us for a preferred form for a credit/disclaimer to use in compliance with this license. We thus encourage you to use the following text:  $"''"$ 

Portions of this software are copyright © <year> The FreeType

Project (www.freetype.org). All rights reserved.

 $"''"$ 

Please replace <year> with the value from the FreeType version you actually use.

Legal Terms

===========

0. Definitions

--------------

Throughout this license, the terms `package', `FreeType Project', and `FreeType archive' refer to the set of files originally distributed by the authors (David Turner, Robert Wilhelm, and Werner Lemberg) as the `FreeType Project', be they named as alpha, beta or final release.

`You' refers to the licensee, or person using the project, where `using' is a generic term including compiling the project's source code as well as linking it to form a `program' or `executable'.

This program is referred to as 'a program using the FreeType engine'.

This license applies to all files distributed in the original FreeType Project, including all source code, binaries and documentation, unless otherwise stated in the file in its original, unmodified form as distributed in the original archive.

If you are unsure whether or not a particular file is covered by this license, you must contact us to verify this.

The FreeType Project is copyright (C) 1996-2000 by David Turner, Robert Wilhelm, and Werner Lemberg. All rights reserved except as specified below.

1. No Warranty

--------------

THE FREETYPE PROJECT IS PROVIDED `AS IS' WITHOUT WARRANTY OF ANY KIND, EITHER EXPRESS OR IMPLIED, INCLUDING, BUT NOT LIMITED TO, WARRANTIES OF MERCHANTABILITY AND FITNESS FOR A PARTICULAR PURPOSE. IN NO EVENT WILL ANY OF THE AUTHORS OR COPYRIGHT HOLDERS BE LIABLE FOR ANY DAMAGES CAUSED BY THE USE OR THE INABILITY TO USE, OF THE FREETYPE PROJECT.

2. Redistribution

-----------------

This license grants a worldwide, royalty-free, perpetual and irrevocable right and license to use, execute, perform, compile, display, copy, create derivative works of, distribute and sublicense the FreeType Project (in both source and object code forms) and derivative works thereof for any purpose; and to authorize others to exercise some or all of the rights granted herein, subject to the following conditions:

o Redistribution of source code must retain this license file (`FTL.TXT') unaltered; any additions, deletions or changes to the original files must be clearly indicated in accompanying documentation. The copyright notices of the unaltered, original files must be preserved in all copies of source files.

o Redistribution in binary form must provide a disclaimer that states that the software is based in part of the work of the FreeType Team, in the distribution documentation. We also encourage you to put an URL to the FreeType web page in your documentation, though this isn't mandatory.

These conditions apply to any software derived from or based on the FreeType Project, not just the unmodified files. If you use our work, you must acknowledge us. However, no fee need be paid to us.

#### 3. Advertising

--------------

Neither the FreeType authors and contributors nor you shall use the name of the other for commercial, advertising, or promotional purposes without specific prior written permission.

We suggest, but do not require, that you use one or more of the following phrases to refer to this software in your documentation or advertising materials: `FreeType Project', `FreeType Engine', `FreeType library', or `FreeType Distribution'.

As you have not signed this license, you are not required to accept it. However, as the FreeType Project is copyrighted material, only this license, or another one contracted with the authors, grants you the right to use, distribute, and modify it.

Therefore, by using, distributing, or modifying the FreeType Project, you indicate that you understand and accept all the terms of this license.

4. Contacts

-----------

There are two mailing lists related to FreeType:

o freetype@nongnu.org

Discusses general use and applications of FreeType, as well as future and wanted additions to the library and distribution.

If you are looking for support, start in this list if you haven't found anything to help you in the documentation.

o freetype-devel@nongnu.org

Discusses bugs, as well as engine internals, design issues, specific licenses, porting, etc.

Our home page can be found at

http://www.freetype.org

--- end of FTL.TXT ---

The TWAIN Toolkit is distributed as is. The developer and distributors of the TWAIN Toolkit expressly disclaim all implied, express or statutory warranties including, without limitation, the implied warranties of merchantability, noninfringement of third party rights and fitness for a particular purpose. Neither the developers nor the distributors will be liable for damages, whether direct, indirect, special, incidental, or consequential, as a result of the reproduction, modification, distribution or other use of the TWAIN Toolkit.

JSON for Modern C++

Copyright (c) 2013-2017 Niels Lohmann

Permission is hereby granted, free of charge, to any person obtaining a copy of this software and associated documentation files (the "Software"), to deal in the Software without restriction, including without limitation the rights to use, copy, modify, merge, publish, distribute, sublicense, and/or sell copies of the Software, and to permit persons to whom the Software is furnished to do so, subject to the following conditions:

The above copyright notice and this permission notice shall be included in all copies or substantial portions of the Software.

THE SOFTWARE IS PROVIDED "AS IS", WITHOUT WARRANTY OF ANY KIND, EXPRESS OR IMPLIED, INCLUDING BUT NOT LIMITED TO THE WARRANTIES OF MERCHANTABILITY, FITNESS FOR A PARTICULAR PURPOSE AND NONINFRINGEMENT. IN NO EVENT SHALL THE AUTHORS OR COPYRIGHT HOLDERS BE LIABLE FOR ANY CLAIM, DAMAGES OR OTHER LIABILITY, WHETHER IN AN ACTION OF CONTRACT, TORT OR OTHERWISE, ARISING FROM, OUT OF OR IN CONNECTION WITH THE SOFTWARE OR THE USE OR OTHER DEALINGS IN THE SOFTWARE.

下記は Wi-Fi に対応している製品にのみ該当します。

(c) 2009-2013 by Jeff Mott. All rights reserved.

Redistribution and use in source and binary forms, with or without modification, are permitted provided that the following conditions are met:

\* Redistributions of source code must retain the above copyright notice, this list of conditions, and the following disclaimer.

\* Redistributions in binary form must reproduce the above copyright notice, this list of conditions, and the following disclaimer in the documentation or other materials provided with the distribution.

\* Neither the name CryptoJS nor the names of its contributors may be used to endorse or promote products derived from this software without specific prior written permission.

THIS SOFTWARE IS PROVIDED BY THE COPYRIGHT HOLDERS AND CONTRIBUTORS "AS IS," AND ANY EXPRESS OR IMPLIED WARRANTIES, INCLUDING, BUT NOT LIMITED TO, THE IMPLIED WARRANTIES OF MERCHANTABILITY AND FITNESS FOR A PARTICULAR PURPOSE, ARE DISCLAIMED. IN NO EVENT SHALL THE COPYRIGHT HOLDER OR CONTRIBUTORS BE LIABLE FOR ANY DIRECT, INDIRECT, INCIDENTAL, SPECIAL, EXEMPLARY, OR CONSEQUENTIAL DAMAGES (INCLUDING, BUT NOT LIMITED TO, PROCUREMENT OF SUBSTITUTE GOODS OR SERVICES; LOSS OF USE, DATA, OR PROFITS; OR BUSINESS INTERRUPTION) HOWEVER CAUSED AND ON ANY THEORY OF LIABILITY, WHETHER IN CONTRACT, STRICT LIABILITY, OR TORT (INCLUDING NEGLIGENCE OR OTHERWISE) ARISING IN ANY WAY OUT OF THE USE OF THIS SOFTWARE, EVEN IF ADVISED OF THE POSSIBILITY OF SUCH DAMAGE.

# <span id="page-19-0"></span>**Free Layout plus ガイド**

- **[使用上の注意\(Free Layout plus\)](#page-21-0)**
- **[Free Layout plus の特長](#page-23-0)**
- **[Free Layout plus の起動とデータ入力](#page-24-0)**
	- [一般的なアプリから起動する](#page-25-0)
	- [プラグイン対象アプリから起動する](#page-27-0)
	- [PosterArtist から起動する](#page-32-0)

### **[Free Layout plus の画面説明](#page-33-0)**

- **Eree Layout plus ホーム画面**
- [定型レイアウトモード](#page-38-0)
- [フリーレイアウトモード](#page-45-0)
- [タイリングモード](#page-53-0)
- [折り返し両面モード](#page-61-0)
- [お気に入り](#page-68-0)
- [オプションダイアログ](#page-71-0)
- Canon Free Layout plus リボン (Office プラグイン)

### **[Free Layout plus のさまざまな機能](#page-75-0)**

- [複数のファイルの原稿を Free Layout plus に入力する](#page-76-0)
- [複数のアプリケーションソフトで作成した原稿を Free Layout plus に入力する](#page-78-0)
- [オブジェクトを規則正しく配置して印刷する](#page-80-0)  $\bullet$
- [オブジェクトを自由に配置して印刷する](#page-82-0)
	- [オブジェクトを選択する](#page-85-0)
	- [オブジェクトのサイズを変更する](#page-86-0)
	- [オブジェクトを移動する](#page-87-0)
	- [オブジェクトを回転する](#page-88-0)
	- [オブジェクトを自動配置する](#page-89-0)
	- [オブジェクトを整列する](#page-90-0)  $\blacksquare$
	- [オブジェクトの重なり順を変更する](#page-93-0)
	- [コピーまたは切り取ったオブジェクトを貼り付ける](#page-95-0)
- [オブジェクトを分割して印刷する](#page-96-0)
- [折り返し両面で印刷する](#page-99-0)
- [垂れ幕/横断幕を印刷する](#page-102-0)

## <span id="page-21-0"></span>**使用上の注意(Free Layout plus)**

Canon Free Layout plus (以降 Free Layout plus)の使用に際しては、以下のような制限事項があります。 あらかじめ、これらの点に注意してください。

- Free Layout plus は Windows 用 imagePROGRAF Printer Driver v5.00 以降に対応しています。
- 本ガイドでは、おもに Windows 10 operating system (以降、Windows 10) をお使いの場合に表示 される画面で説明しています。
- 大きなサイズのデータや複数ページのデータを扱う場合、アプリケーションの起動やアプリケーション からの印刷に失敗することがあります。また、印刷時に画像が粗くなる場合や、欠損する場合がありま す。それらの場合には、以下をお試しください。それでも解決できない場合は、Free Layout plus は使 用せずに、プリンタードライバーから直接印刷を実行してください。
	- お使いのパソコンのメモリーを増設するか、仮想メモリーを大きくしてください。
	- ◎ Adobe Illustrator をお使いの場合は、プリントダイアログボックスのビットマッププリントのオン /オフを変更してください。
	- 印刷品質を変更してください。
	- オプションダイアログから[ドライバーの内部スプール処理機能を利用する]のオン、オフを変更し てください。
- 画面表示と実際の印刷位置に誤差が生じる可能性があります。その場合には、オブジェクトの位置を微 調整してください。
- プレビューの表示と、アプリケーションソフト(Adobe Photoshop など)上の画面表示では、色味が 異なる場合があります。
- プレビューの文章や細線等の表示が印刷結果と異なる場合があります。
- 印刷中に Free Layout plus を終了すると印刷に失敗する場合があります。
- •[フチなし印刷]を[オン]に設定した場合は、切り取られる部分を含めてビューの表示を行います。
- 本ソフトウェアをインストールすると、仮想プリンター [Canon Free Layout plus] がインストールさ れます。 本ソフトウェアを使用する場合、仮想プリンター[Canon Free Layout plus]をアンインス トールしないでください。
- 共有プリンターやリダイレクトプリンターからは、印刷できません。
- Microsoft Office へのプラグイン機能は次のバージョンのアプリケーションソフトに対応しています。
	- Microsoft Word(2010/2013/2016)
	- Microsoft PowerPoint(2010/2013/2016)
	- Microsoft Excel(2010/2013/2016)
- Free Layout plus をインストール後、Microsoft Office に[Canon Free Layout plus]リボンが表示さ れないことがあります。詳しくは、「プラグイン対象アプリから起動する」の「[\[Canon Free Layout](#page-27-0) [plus\]リボンが表示されないときには」](#page-27-0)を参照してください。
- Web ブラウザから Office ドキュメントを開いた場合、プラグインは正常に動作しません。
- 埋め込みオブジェクトやリンクオブジェクトを編集している場合、プラグインは正常に動作しません。
- Microsoft Office のクイックアクセスツールバーに[Canon Free Layout plus]リボンを追加した場 合、プラグインは正常に動作しません。
- プラグイン使用時、データによっては印刷またはデータの解析に必要な情報を取得できないため、エラ ーダイアログが表示される場合があります。そのときは仮想プリンター[Canon Free Layout plus]か ら印刷を行ってください。
- プラグイン使用時、既存のデータに対して [長尺用紙設定] を実行するとレイアウトなどが崩れる場合 があります。そのときは再度データを修正してください。
- プラグイン使用時、Microsoft Excel で選択されている範囲が大きすぎる場合は、データを解析すること ができません。選択する範囲を小さくしてから実行してください。
- 環境によっては、初回の起動や印刷に時間がかかる場合があります。
- OS に登録されている用紙サイズの数が一定数を超えている場合、正常に動作しない場合があります。
- スタートアップ上から [Canon Free Layout plus Service] を無効にした場合、正常に動作しません。

# <span id="page-23-0"></span>**Free Layout plus の特長**

Free Layout plus の主な特長は以下のとおりです。

### **様々なレイアウトで配置が可能**

- アプリケーションソフトで作成した原稿を自由に配置して印刷できます。 効率よく配置することで用紙を節約することができます。
- 複数のページを 1 ページに配置するだけでなく、複数のファイルの原稿を 1 ページに配置して印刷し たり、複数のアプリケーションソフトで作成した原稿を 1 ページに配置して印刷できます。
- 1 ページの画像を複数の用紙に分割して印刷できます。印刷結果を貼り合わせることで、より大きな サイズの印刷物に仕上げることができます。

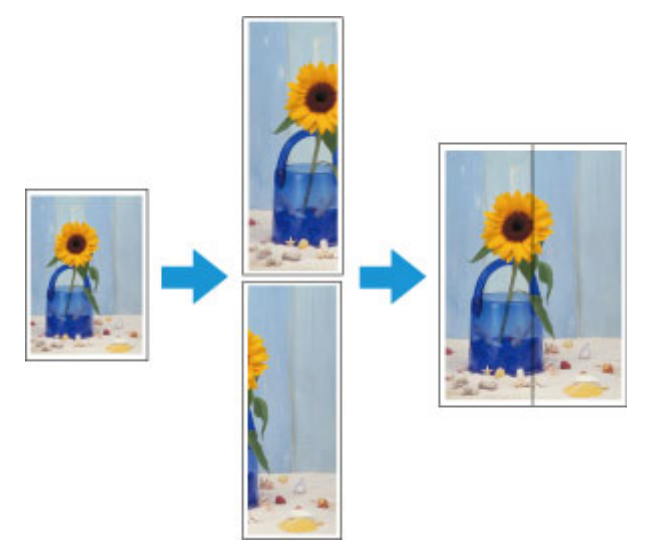

• 任意の 2 ページを、折り返すことで両面となるレイアウトに配置し、印刷します。 天井から吊下げた広告用ポスターなどに利用できます。

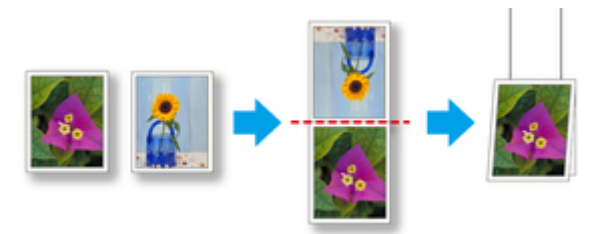

### **Microsoft Office からの簡単出力**

- Print Plug-In Office の機能を継承し、Microsoft Office 対応アプリケーションから簡単に Free Layout plus に出力が可能です。
- Microsoft Word や Microsoft PowerPoint からは長尺印刷のカスタムサイズの設定もウィザード形 式で設定できます。
- Microsoft Excel では自動的にカスタムサイズの設定ができます。

### **操作性を改善したプリントプレビュー**

• プレビュー画面により、レイアウトを確認することができます。 実際の出力画像を確認しながらレイアウトを変更できるので、出力ワークフローを効率化できます。

# <span id="page-24-0"></span>**Free Layout plus の起動とデータ入力**

- **[一般的なアプリから起動する](#page-25-0)**
- **[プラグイン対象アプリから起動する](#page-27-0)**
- **[PosterArtist から起動する](#page-32-0)**

### <span id="page-25-0"></span>**一般的なアプリから起動する**

Free Layout plus を使って一般的なアプリケーションソフトのデータを印刷する場合には、以下の手順で Free Layout plus の起動とデータ入力を行ってください。

#### **1. 印刷ダイアログボックスを開く**

印刷するデータを開いたアプリケーションソフトのメニューから印刷を行うメニューを選んで、印刷ダ イアログボックスを開きます。

#### **参考**

● 通常、[ファイル] メニューから [印刷] を選びます。

**2. 使用するプリンターから[Canon Free Layout plus]を選択**

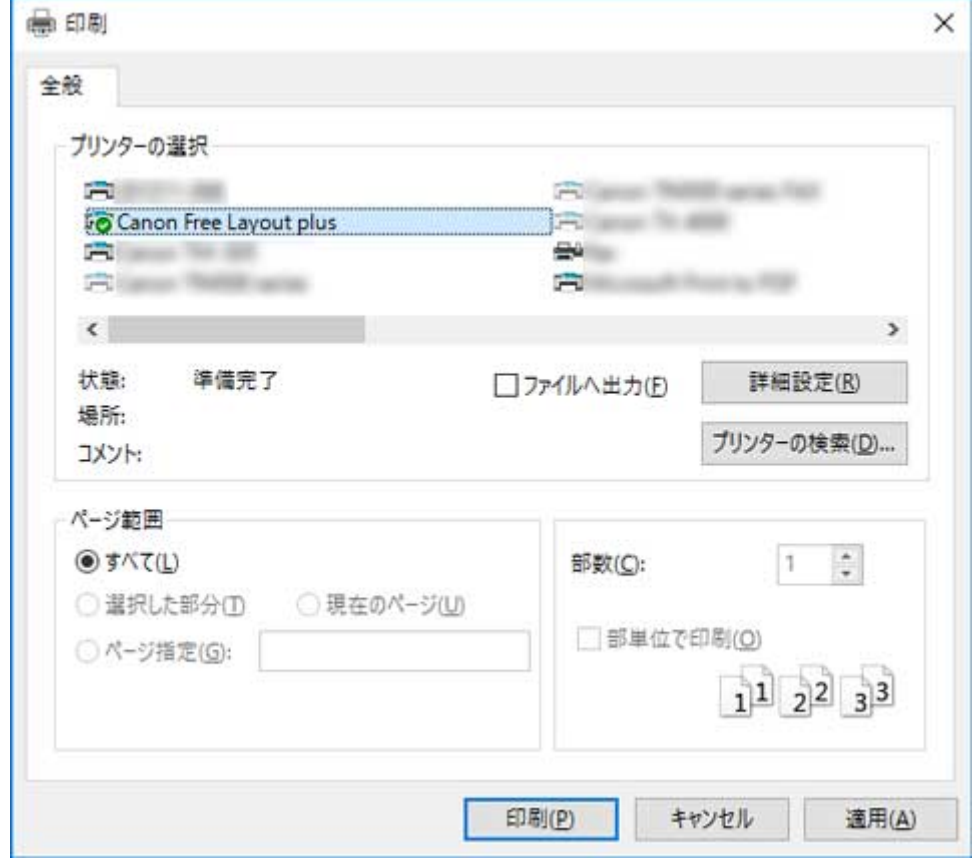

#### ■ 》参考

• プリンターを選択する画面で、用紙サイズや印刷の向きを設定できない場合は、[詳細設定] や [プリンターのプロパティ]などをクリックし、[印刷設定]ダイアログから設定を行ってくださ い。なお、[印刷設定]ダイアログの開き方は、アプリケーションによって異なります。

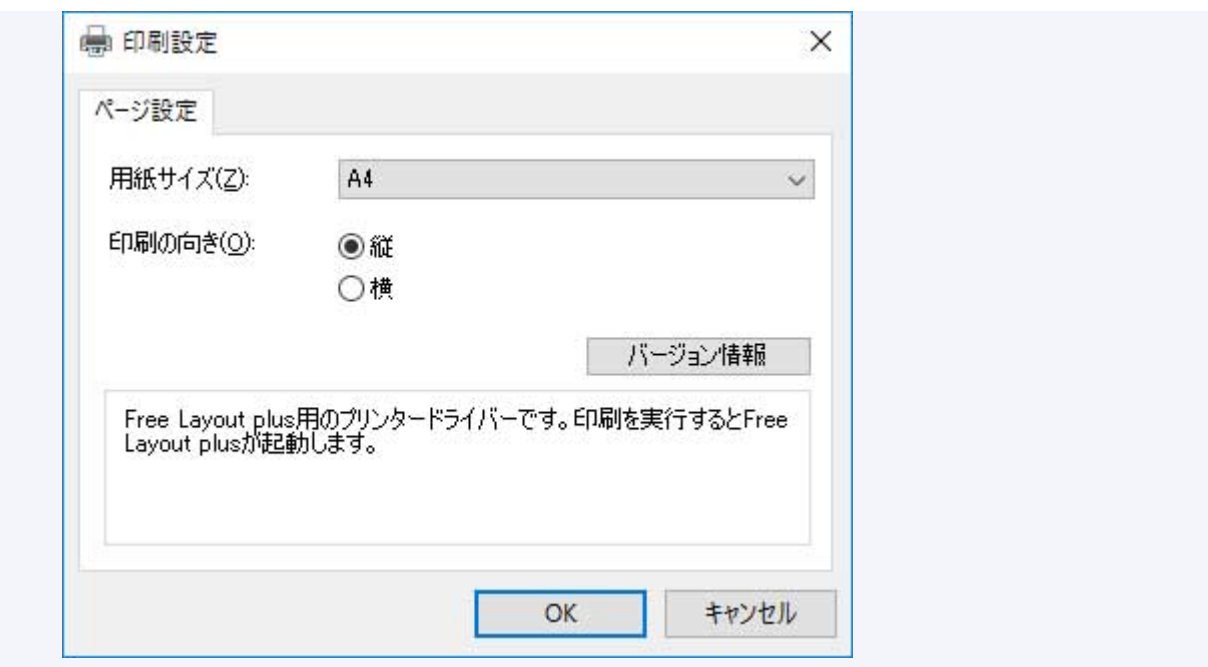

### **3. 印刷を実行**

Free Layout plus が起動します。 アプリケーションソフトで編集した内容がホーム画面の[入力データー覧]に表示されます。([「Free](#page-34-0) [Layout plus ホーム画面](#page-34-0)」参照)

# <span id="page-27-0"></span>**プラグイン対象アプリから起動する**

Free Layout plus を使って、Microsoft Office のプラグイン対象アプリケーションソフトのデータを印刷す る場合には、以下の手順で Free Layout plus の起動とデータ入力を行ってください。

#### **参考**

• 以降の記載では、Microsoft Word をお使いの場合に表示される画面で説明しています。

#### **1. Microsoft Word を起動**

**2.[Canon Free Layout plus]リボンが表示されていることを確認**

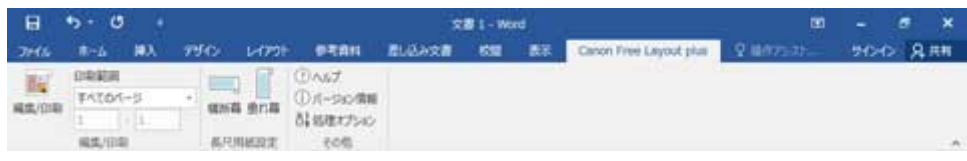

#### **重要**

•[Canon Free Layout plus]リボンが表示されない場合は、「[Canon Free Layout plus]リボン が表示されないときには」を参照してください。

#### **3.[編集/印刷]をクリック**

Free Layout plus が起動します。

Office アプリケーションで編集した内容がホーム画面の[入力データ一覧]に表示されます。([「Free](#page-34-0) [Layout plus ホーム画面](#page-34-0)」参照)

### **[Canon Free Layout plus]リボンが表示されないときには**

Word、PowerPoint、Excel の Office アプリケーションで、[Canon Free Layout plus]リボンが表示さ れず Free Layout plus の機能が使用できないことがあります。

その場合は Free Layout plus を再インストールしてください。

また、アドインを有効にし、[Canon Free Layout plus]リボンを表示させることもできます。

再インストール、またはアドインを有効にする手順については以下を参照してください。

### **Free Layout plus を再インストールする**

Office アプリケーションは、システムやアプリケーションなどの異常終了などが発生した場合、安全の ためにアドインを無効にします。

その場合、[Canon Free Layout plus]リボンを表示させるために、Free Layout plus を再インストー ルする必要があります。

#### **参考**

• Office アプリケーションが起動していると Free Layout plus の再インストールはできません。メ ッセージが表示されたら、キャンセルを選んで起動している Office アプリケーションを閉じてくだ さい。

Free Layout plus を再インストールするには、次の手順で操作します。

- **1. Office アプリケーションを開いている場合は閉じる**
- **2. Free Layout plus をインストール**

#### **Office アプリケーションのオプションから Free Layout plus を有効にする**

Office アプリケーションは、システムやアプリケーションなどの異常終了などが発生した場合、安全の ためにアドインを無効にします。

その場合、[Canon Free Layout plus]リボンを表示させるために、無効になっているアドインを復元 させる必要があります。

Office アプリケーションで無効になっているアドインを復元するには、次の手順で操作します。

### **1.[ファイル]メニューから、[オプション]を選択**

Office アプリケーションの[**ファイル**]メニューから、[**オプション**]を選択します。

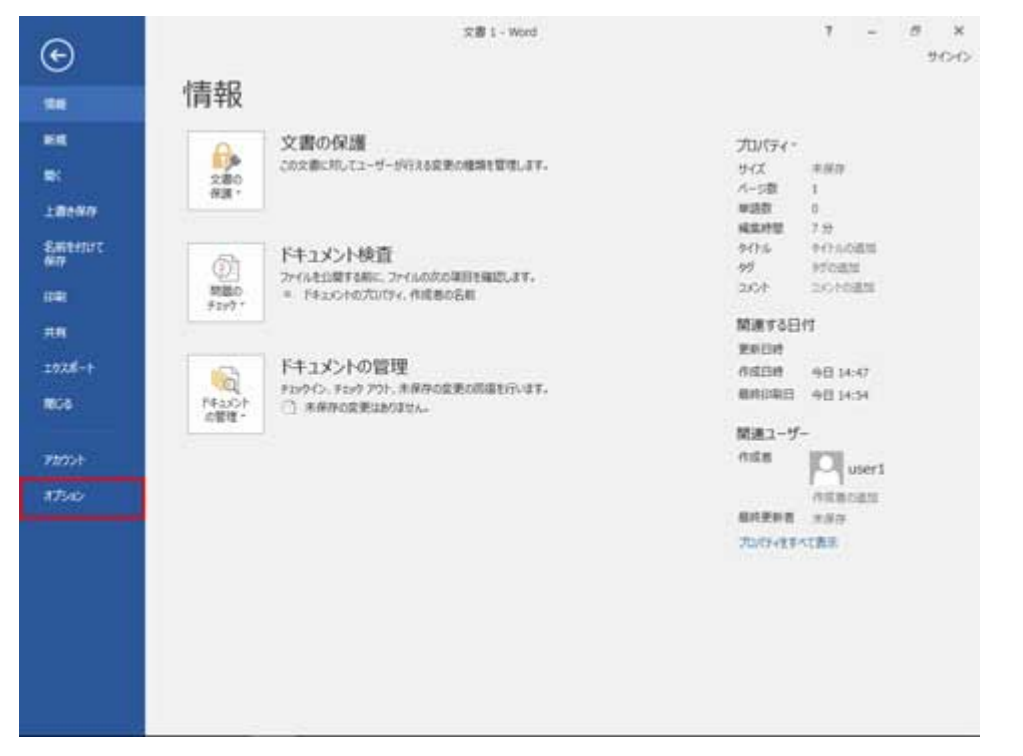

**2.[<アプリケーション名>のオプション] ダイアログ左側のリストから [アドイン] を 選択**

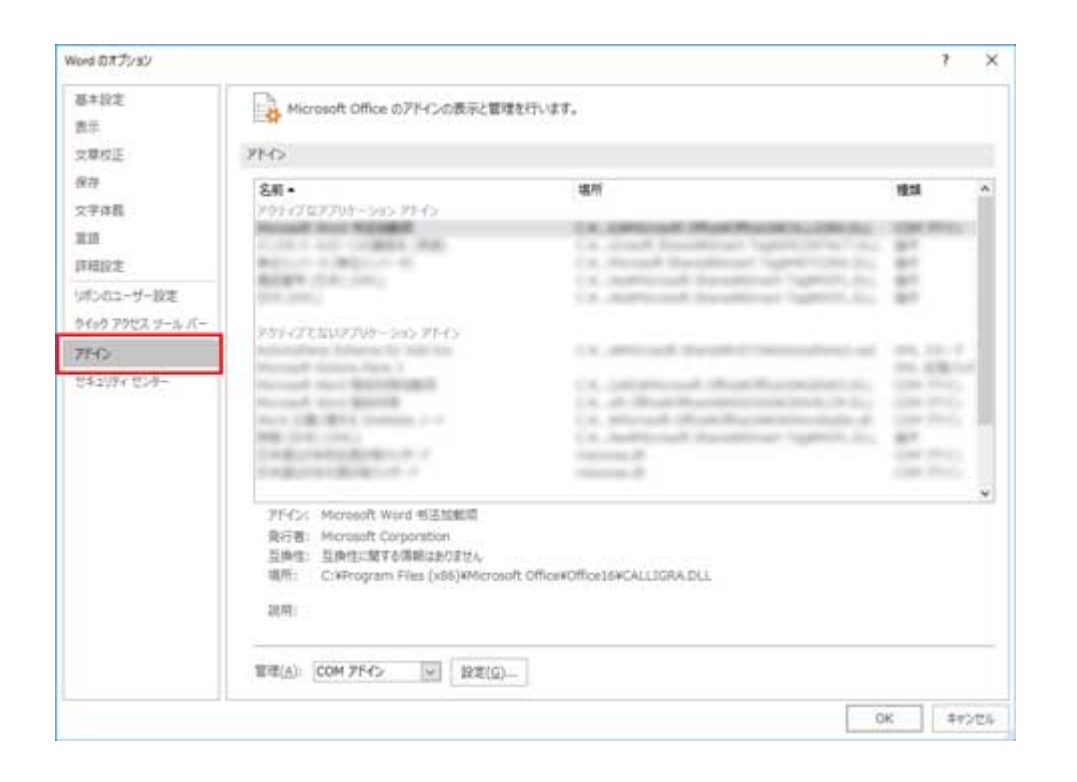

- **3.[管理] コンボボックスから [使用できないアイテム]、[COM アドイン] の設定を確 認**
	- •[**使用できないアイテム**]の確認方法
		- 1.[**管理**] コンボボックスから [**使用できないアイテム**]を選択
		- 2.[**設定**]ボタンをクリック

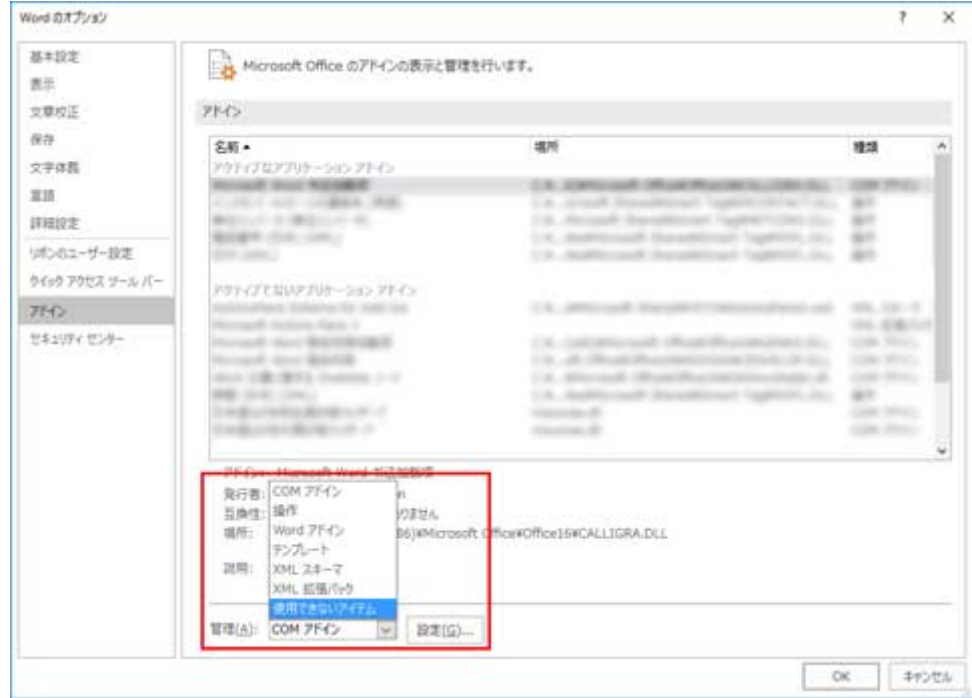

3. [使用できないアイテム] ダイアログで [アドイン:free layout plus plug-in **(cnflpaddin.dll)**]が表示されている場合、選んで[**有効にする**]ボタンをクリック

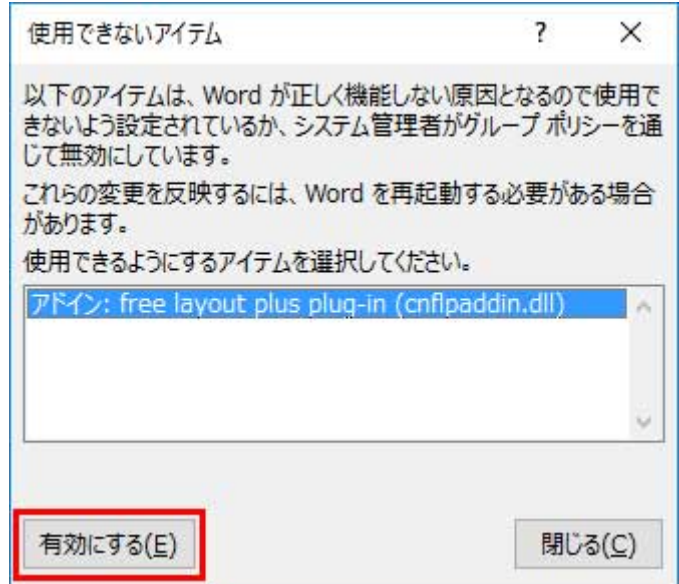

- •[**COM アドイン**]の確認方法
	- 1.[**管理**] コンボボックスから [**COM アドイン**]を選択
	- 2.[**設定**]ボタンをクリック

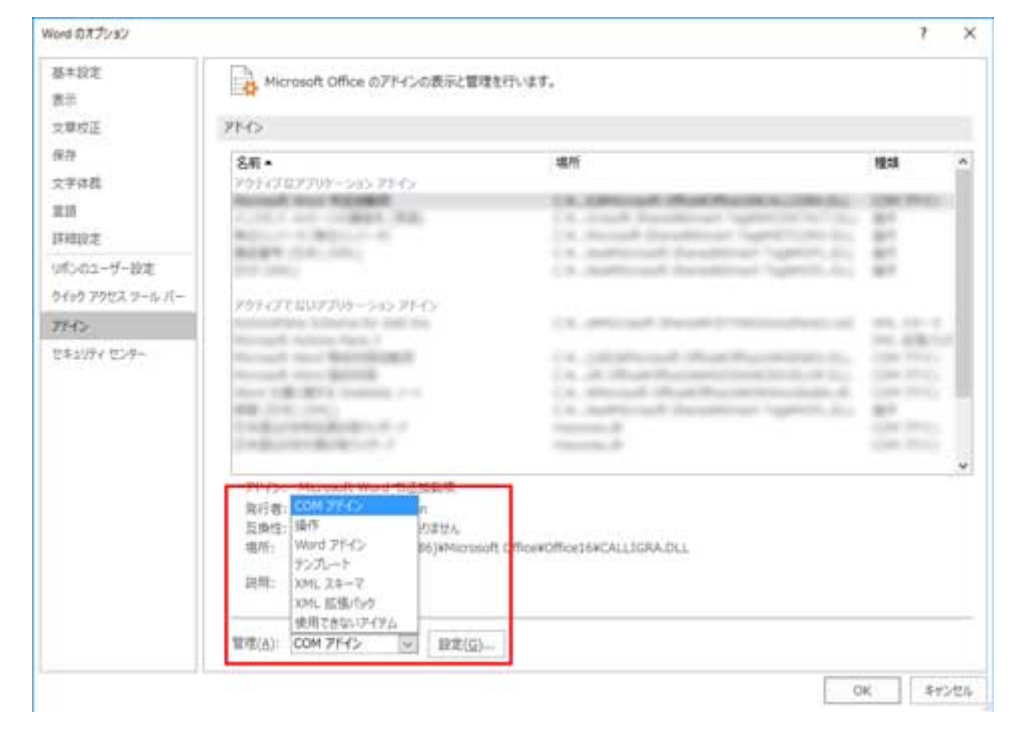

3.[**COM アドイン**]ダイアログで[**Free Layout plus Plug-In**]のチェックボックスにチ ェックがついていない場合、クリックしてチェックを入れる

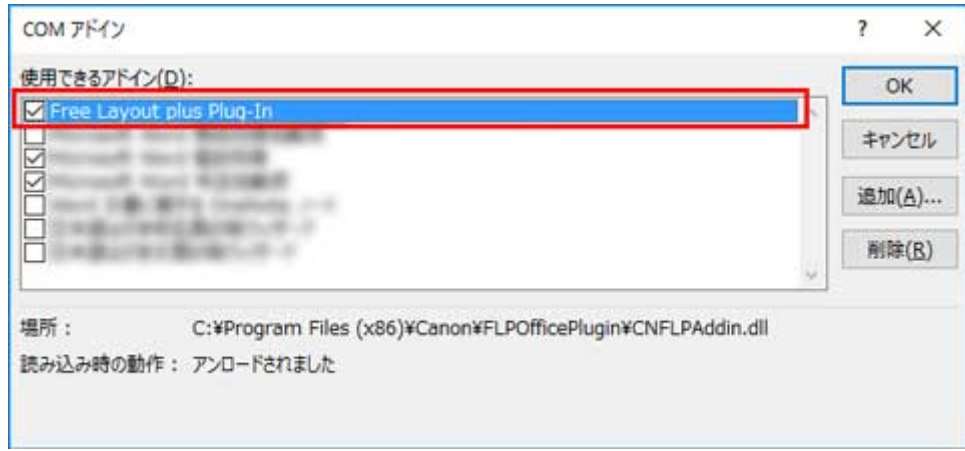

## **4. すべてのダイアログボックスを閉じ、Office アプリケーションを再起動**

# <span id="page-32-0"></span>**PosterArtist から起動する**

Free Layout plus を使って PosterArtist のデータを印刷する場合には、以下の手順で Free Layout plus の 起動とデータ入力を行ってください。

#### **》》参考**

• PosterArtist の基本的な操作については、PosterArtist のマニュアルを参照してください。

#### **1. PosterArtist を起動**

- **2. テンプレートを選択**
- **3.[用紙設定]の画面で各項目を設定し[Free Layout plus でレイアウト編集する]にチェ ック**

#### **入入参考**

- •[Free Layout plus でレイアウト編集する]にチェックをすると、以下の項目は設定できなくなり ます。
	- プリンタ
	- 給紙方法
	- 用紙の種類
	- ロール紙幅
	- フチなし印刷
	- 拡大/縮小印刷
- •[Free Layout plus でレイアウト編集する]にチェックをした後に、Free Layout plus に関する メッセージが表示された場合は [OK] をクリックしてください。

#### **4. 印刷内容を編集**

#### **5.[印刷]の画面で[印刷(Free Layout plus を起動)]をクリック**

Free Layout plus が起動します。 PosterArtist で編集した内容がホーム画面の [入力データ一覧] に表示されます。([「Free Layout plus](#page-34-0) [ホーム画面」](#page-34-0)参照)

# <span id="page-33-0"></span>**Free Layout plus の画面説明**

- **[Free Layout plus ホーム画面](#page-34-0)**
- **[定型レイアウトモード](#page-38-0)**
- **[フリーレイアウトモード](#page-45-0)**
- **[タイリングモード](#page-53-0)**
- **[折り返し両面モード](#page-61-0)**
- ▶ [お気に入り](#page-68-0)
- **[オプションダイアログ](#page-71-0)**
- **[Canon Free Layout plus リボン\(Office プラグイン\)](#page-73-0)**

# <span id="page-34-0"></span>**Free Layout plus ホーム画面**

Free Layout plus を起動するとホーム画面が表示されます。

ホーム画面では、使用するプリンターや、目的に合った編集モードを選択します。

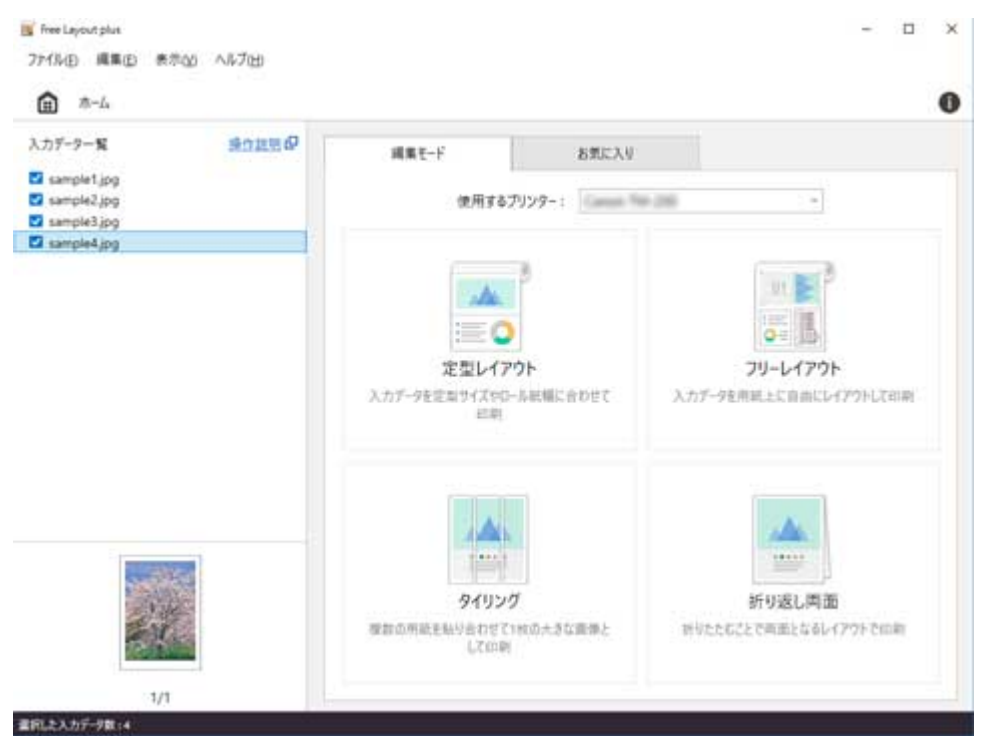

**メニューバー**

操作に必要なメニューを選べます。

Free Layout plus

ファイル(E) 編集(E) 表示(V) ヘルプ(H)

**入力データ一覧**

入力データの一覧とサムネイルが表示されます。 この一覧に表示されたデータのうち、チェックがついたものが編集モード選択後の編集対象になります。 チェックボックスをクリックして切り替えてください。

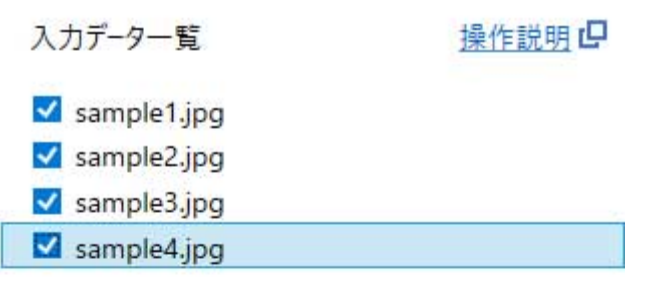

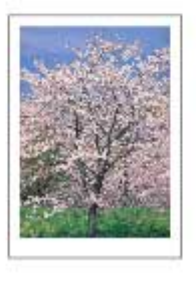

$$
1/1
$$

### **参考**

● [入力データ一覧] のファイル名の上で右クリックして [削除] を選択することで、そのデータを一 覧から削除できます。

### **[編集モード]シート**

[編集モード]シートからは、使用するプリンターと 4 つの編集モードを選択できます。
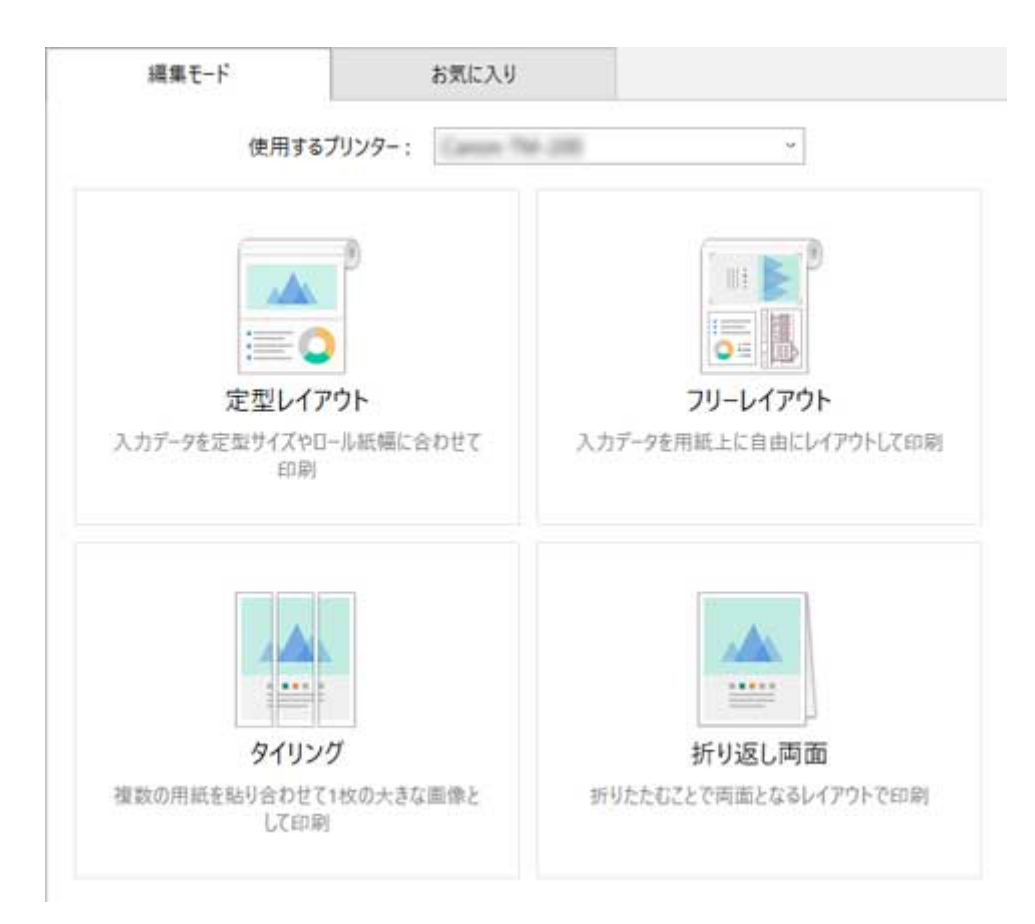

### 編集モードは次の 4 種類です。

#### **[定型レイアウト]**

複数のページを定型サイズやロール紙幅に合わせて配置して印刷します。

#### **[フリーレイアウト]**

複数のページをロール紙上に自由に配置して印刷します。

### **[タイリング]**

1 つのページを分割して印刷します。

印刷結果を貼り合わせることで、より大きなサイズの印刷物に仕上げることができます。

#### **[折り返し両面]**

2 つのページを、折り返すことで両面になるように配置して印刷します。

## **[お気に入り]シート**

[お気に入り] タブをクリックすると表示されます。事前に登録したプリンターや編集モード、編集/印刷 設定の組み合わせを選択することができます。

[お気に入り]シートへの登録の方法については「[お気に入り」](#page-68-0)を参照してください。

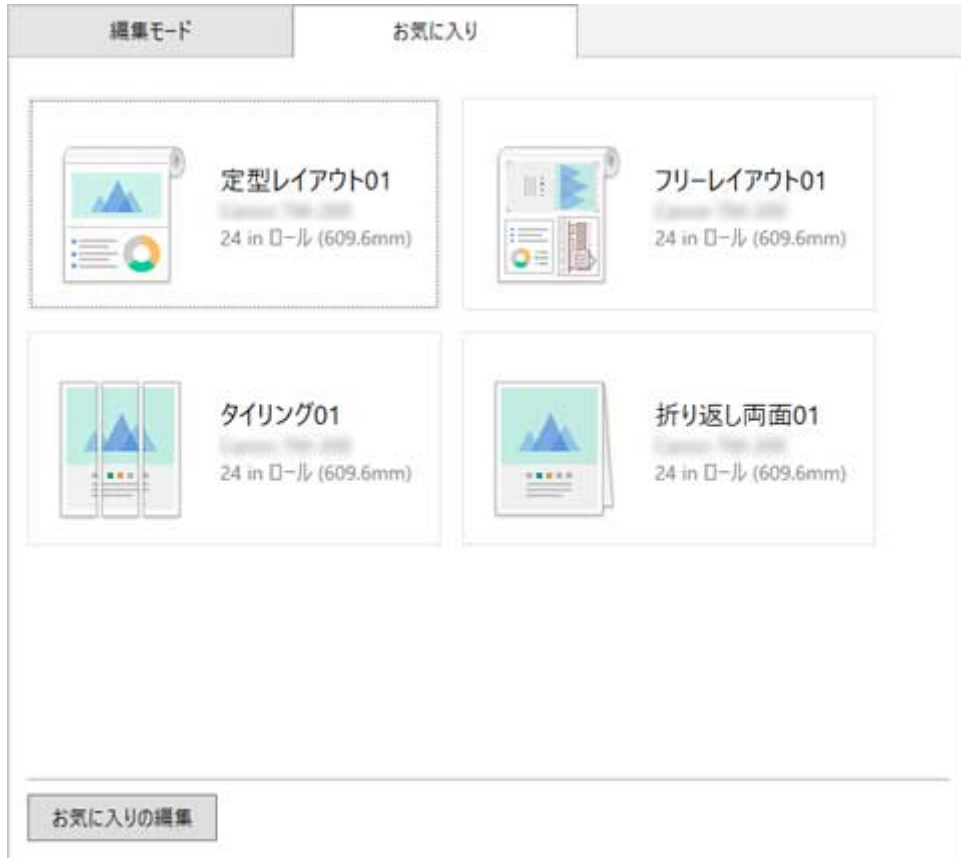

**ステータスバー**

選択しているデータの数や、用紙のサイズなどの情報が表示されます。

■択Lた入力データ数 : 4

### **>>>参考**

• ステータスバーは、[表示]メニューで表示/非表示を切り換えられます。

# **定型レイアウトモード**

ホーム画面で [定型レイアウト] をクリックすると、定型レイアウトモードに進みます。 定型レイアウトモードでは、印刷対象のデータを定型サイズやロール紙幅に合わせて、規則正しく配置して 印刷します。

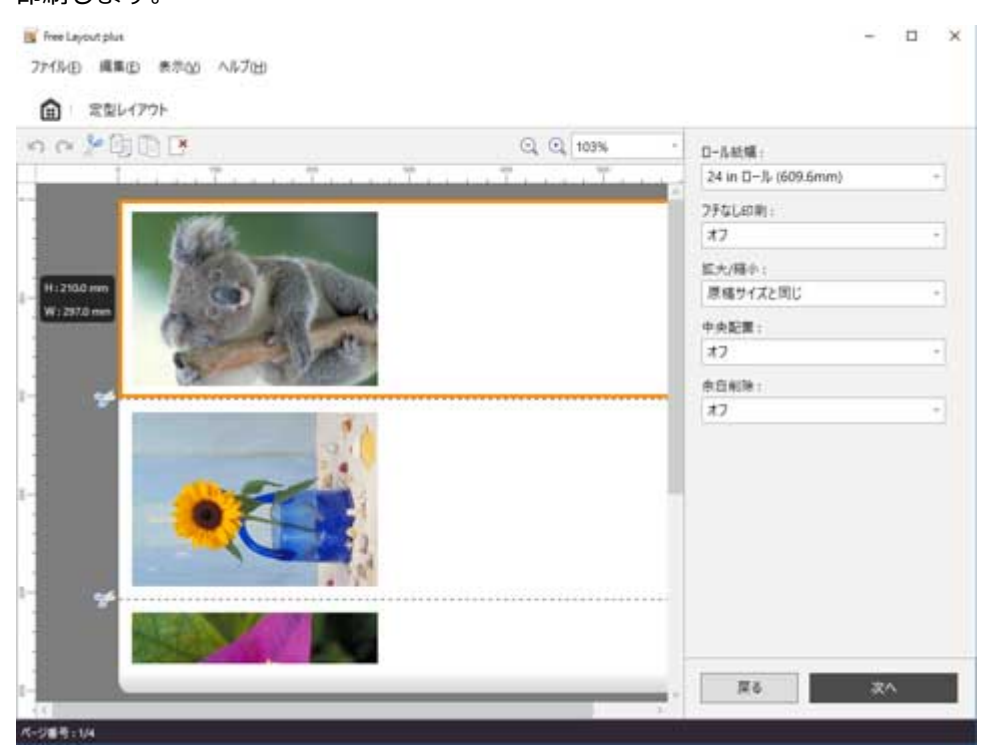

**メニューバー**

操作に必要なメニューを選べます。

Free Layout plus

ファイル(E) 編集(E) 表示(V) ヘルプ(H)

# **メインエリア**

画像の配置と印刷の設定を行うエリアです。

### **参考**

• メインエリアの ロ をクリックするとホーム画面に戻ります。

### **編集画面**

印刷結果のプレビューを確認しながら、ロール紙幅やレイアウトの設定を行います。 [次へ] をクリックすると編集を終了し、印刷設定画面に進みます。

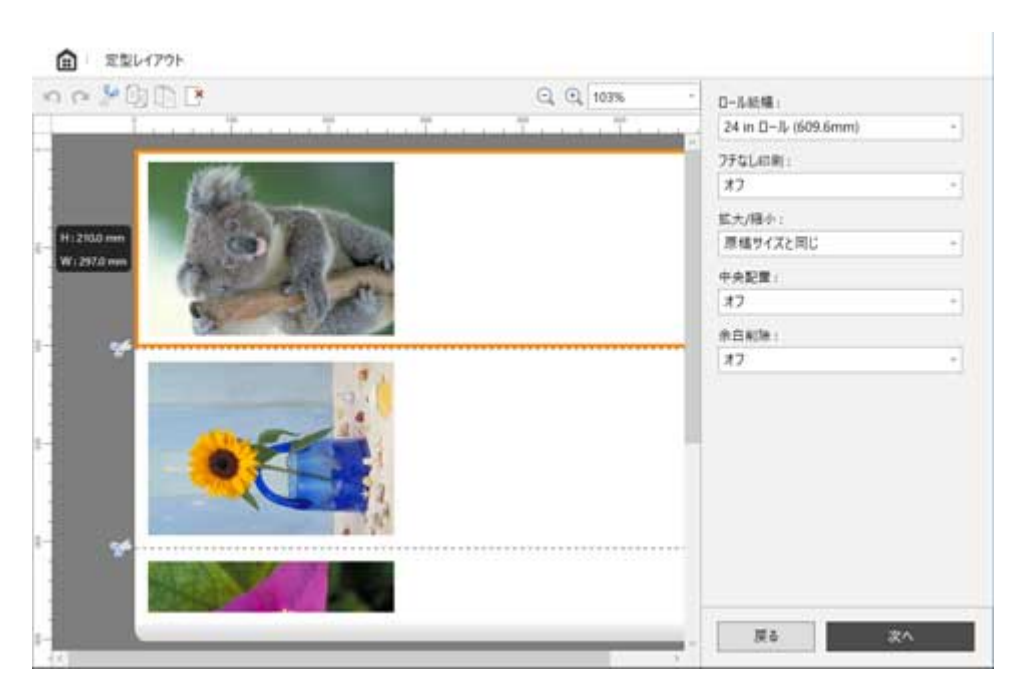

### **ツールバー**

主な操作のツールボタンを選べます。

 $n \in \mathcal{P}$ Q 4 103%

# **[元に戻す]**

直前に行った編集内容を元に戻します。 「編集]メニューの [元に戻す] からも実行できます。

## **[やり直し]**

直前に行った編集をやり直します。 [編集] メニューの [やり直し] からも実行できます。

# **[切り取り]**

選んだオブジェクトを切り取ります。 [編集] メニューの [切り取り] からも実行できます。

# **[コピー]**

選んだオブジェクトをコピーします。 [編集] メニューの [コピー] からも実行できます。

## **【■ [貼り付け]**

切り取りやコピーしたオブジェクトを貼り付けます。 [編集] メニューの「貼り付け]からも実行できます。

# **K**<br>
[削除]

選んだオブジェクトを削除します。 [編集] メニューの [削除] からも実行できます。

 $QQ98%$ **(ビューの拡縮)**

プレビュー画面の拡大率を変更することができます。

### **プレビューエリア**

現在の設定での、印刷結果のプレビューが表示されます。 また、オブジェクトをドラッグすることで並び順を変更することができます。

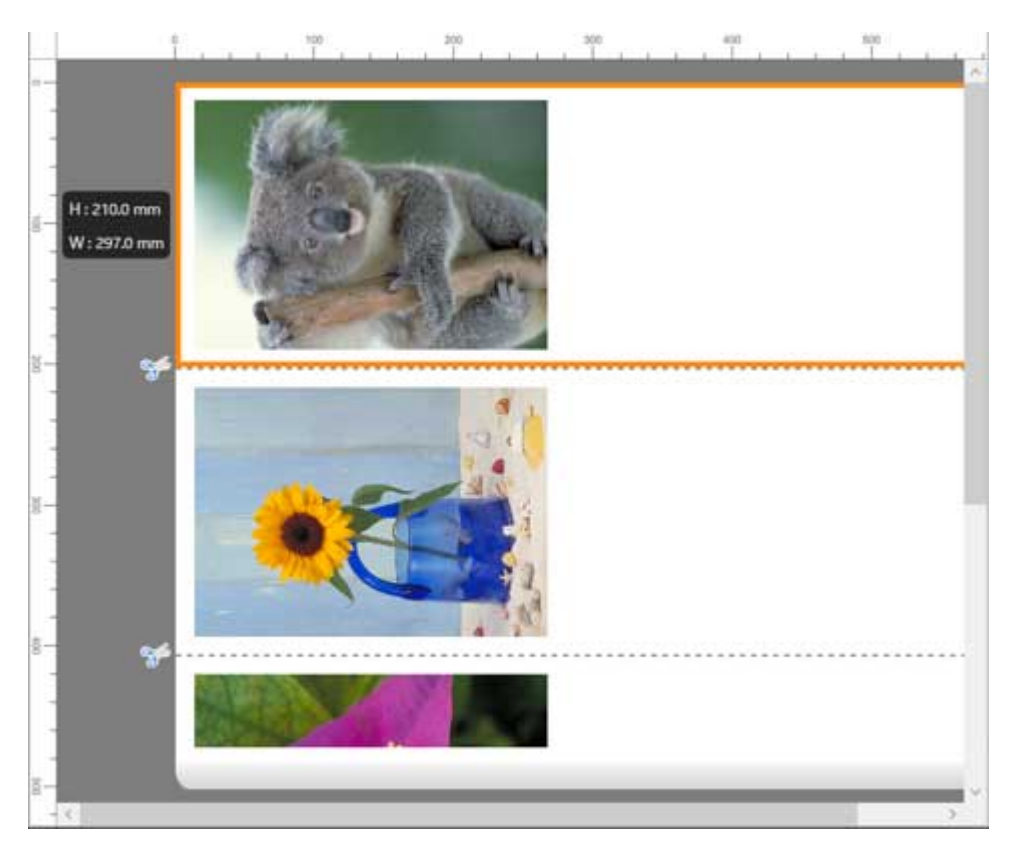

### **編集設定エリア**

ロール紙幅や、プレビューで選択しているページの設定を行います。

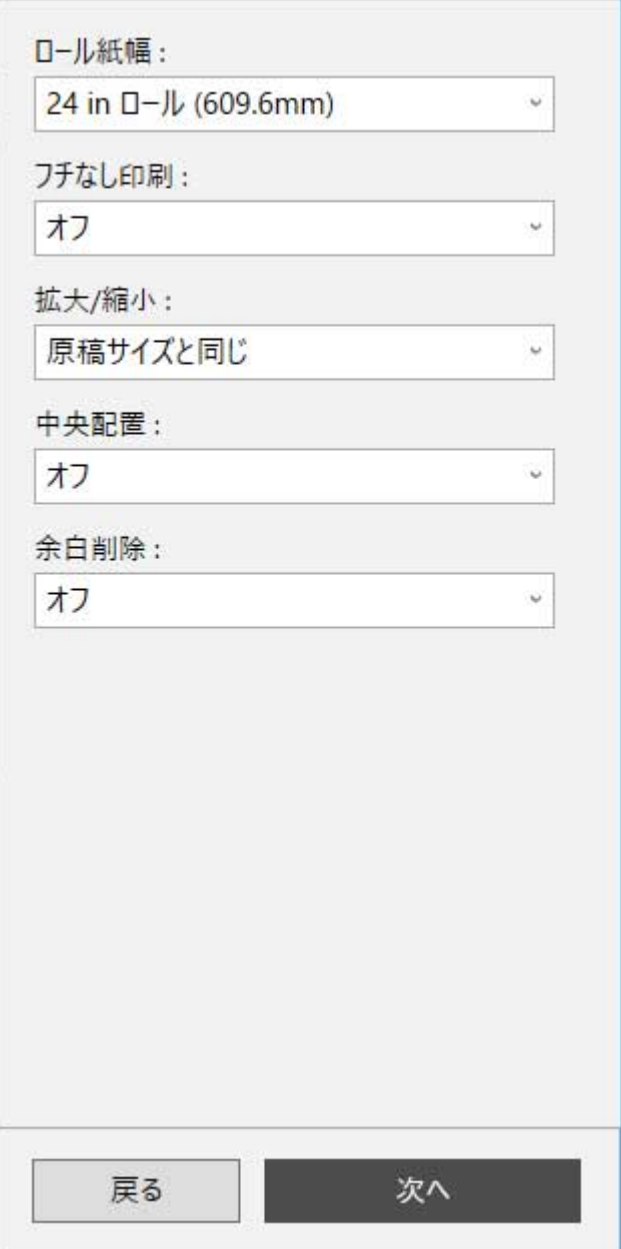

### **[ロール紙幅]**

ロール紙の幅を設定します。

### **[フチなし印刷]**

フチなし印刷を行うか設定します。

[オン]にすると用紙の先端、両端いっぱいにまで印刷領域が広がります。

### **[拡大/縮小]**

すべてのオブジェクトのサイズ設定を選択します。

[短辺をロール紙幅に合わせる]、[長辺をロール紙幅に合わせる]を選択して、それぞれの辺を ロール紙の幅に合わせることもできます。

### **[中央配置]**

すべてのオブジェクトをロール紙の左右中央に配置するか設定します。

### **[余白削除]**

すべてのオブジェクトの周囲の白の領域を自動で削除し、ページ幅に合わせるか設定します。

### **印刷設定画面**

編集画面で [次へ] をクリックした後、印刷の設定を行います。 各項目を設定した後に [印刷] をクリックすると、印刷を開始します。

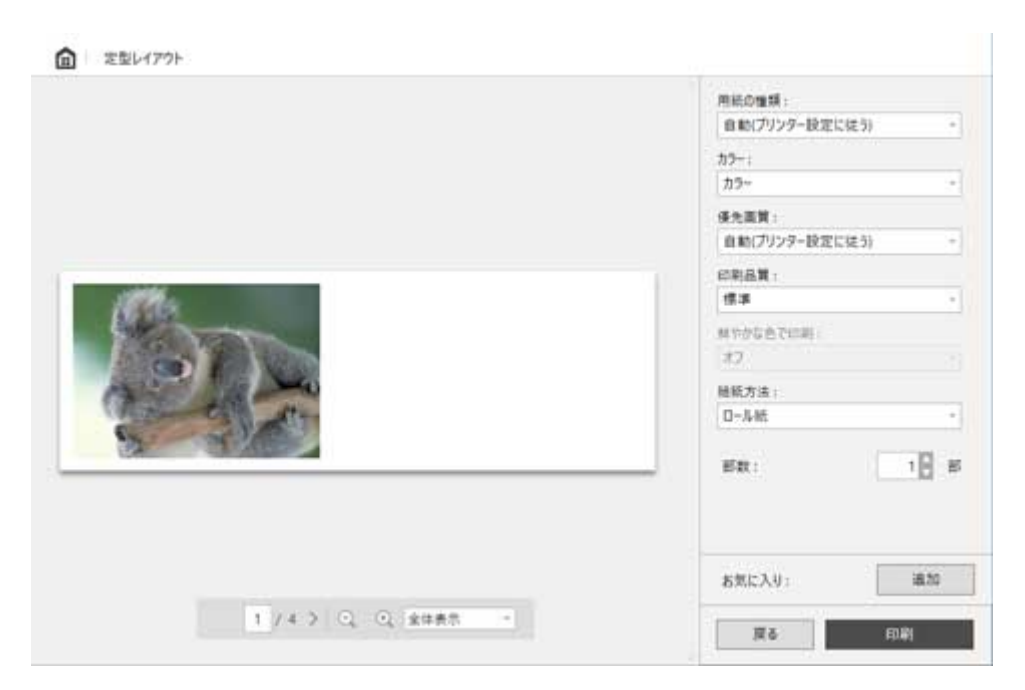

### **プレビューエリア**

ページごとの印刷結果のプレビューが表示されます。

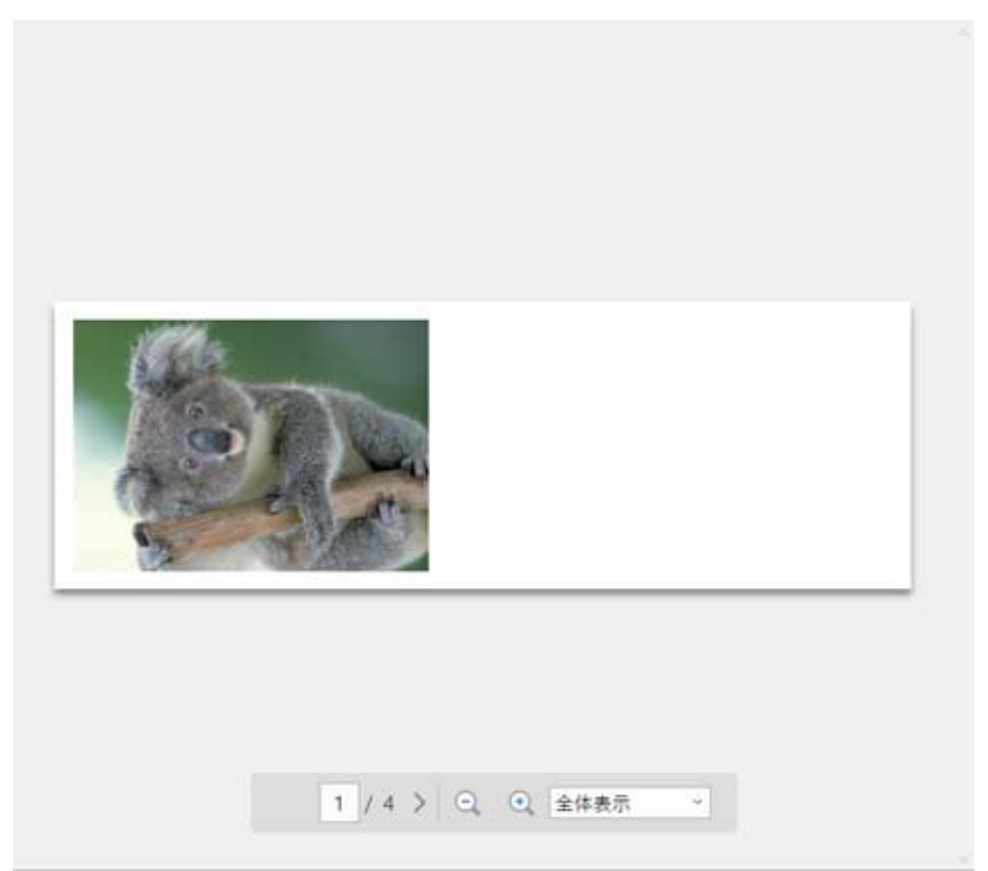

### **印刷設定エリア**

ロール紙幅や、プレビューで選択しているページの設定を行います。

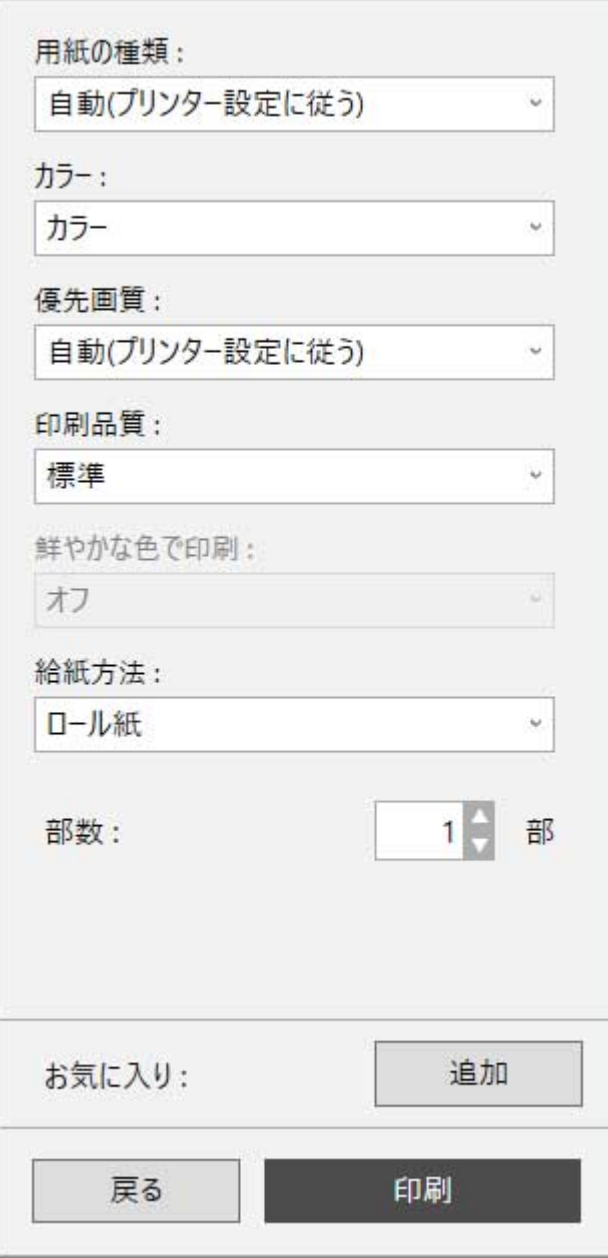

### **[用紙の種類]**

印刷に使用する用紙の種類を設定します。

### **[カラー]**

印刷する色を [カラー] / [モノクロ] から設定します。

### **[優先画質]**

印刷結果において、特に重視する要素を設定します。

### **[印刷品質]**

目的にあった印刷の品質を選びます。

#### **[鮮やかな色で印刷]**

鮮やかな色で印刷するか設定します。

### **[給紙方法]**

用紙の給紙方法を設定します。

### **[部数]**

印刷する部数を設定します。

### **[お気に入り]**

[追加]をクリックすると、編集画面と印刷設定画面で現在設定している内容を[お気に入り] に登録することができます。[お気に入り]に登録した内容はホーム画面の[お気に入り]シー トから簡単に呼び出すことができます。

# **ステータスバー**

選択しているデータの数や、用紙のサイズなどの情報が表示されます。

用紙サイズ: 297.0 x 210.0 mm/D-5 紙幅: 24 in D-5-(60%6mm)

### **//** 参考

• ツールバー、ステータスバーは、[表示]メニューで表示/非表示を切り換えられます。

# **フリーレイアウトモード**

ホーム画面で [フリーレイアウト] をクリックすると、フリーレイアウトモードに進みます。 フリーレイアウトモードでは、印刷対象のデータをロール紙上に自由に配置して印刷します。

 $a$   $x$ 

Free Layout plus ファイル(B) 編集(B) 表示(M) へルプ(H)

#### ■ フリーレイアウト

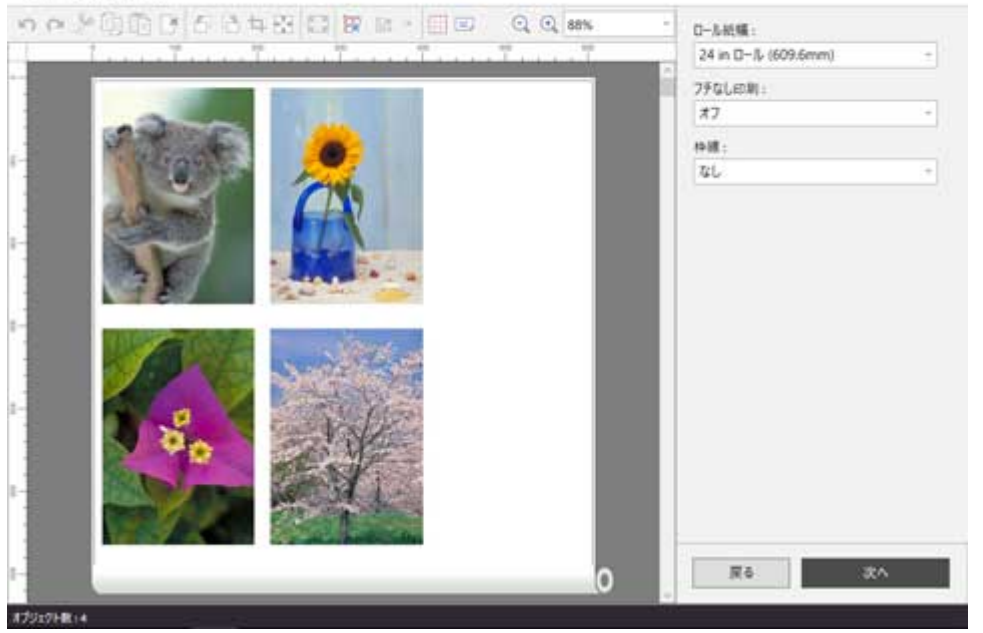

### **》》参考**

• フリーレイアウトモードで印刷対象のデータを配置する方法については「[オブジェクトを自由に配置し](#page-82-0) [て印刷する」](#page-82-0)を参照してください。

**メニューバー**

操作に必要なメニューを選べます。

Free Layout plus

ファイル(E) 編集(E) 表示(V) ヘルプ(H)

# **メインエリア**

画像の配置と印刷の設定を行うエリアです。

### **参考**

• メインエリアの ロ をクリックするとホーム画面に戻ります。

### **編集画面**

印刷結果のプレビューを確認しながら、ロール紙幅やレイアウトの設定を行います。 [次へ]をクリックすると編集を終了し、印刷設定画面に進みます。

#### **血** フリーレイアウト

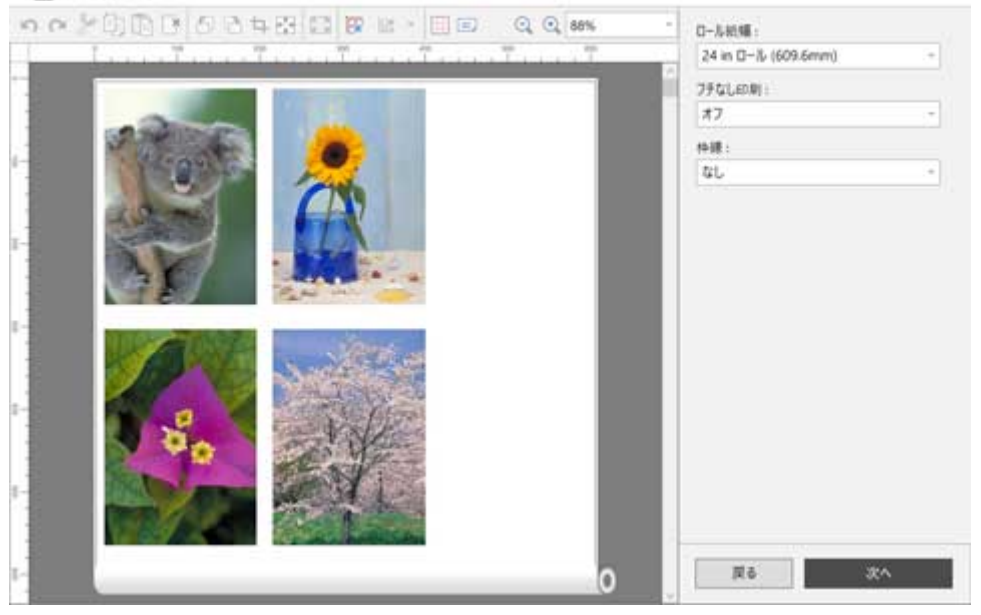

### **ツールバー**

主な操作のツールボタンを選べます。

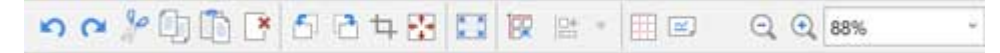

## **[元に戻す]**

直前に行った編集内容を元に戻します。 「編集]メニューの [元に戻す] からも実行できます。

## **[やり直し]**

直前に行った編集をやり直します。 [編集] メニューの [やり直し] からも実行できます。

# **[切り取り]**

選んだオブジェクトを切り取ります。 [編集] メニューの [切り取り] からも実行できます。

# **[コピー]**

選んだオブジェクトをコピーします。 [編集] メニューの [コピー] からも実行できます。

## **■ [貼り付け]**

切り取りやコピーしたオブジェクトを貼り付けます。 [編集] メニューの「貼り付け]からも実行できます。

## **K**<br>
[削除]

選んだオブジェクトを削除します。 [編集] メニューの [削除] からも実行できます。

# **[左 90 度回転]**

選んだオブジェクトを左に 90 度回転します。 270 度まで回転できます。

# **[右 90 度回転]**

選んだオブジェクトを右に 90 度回転します。 270 度まで回転できます。

## **[トリミング]**

選んだオブジェクトを任意の範囲で切り取ります。 トリミング中は、ほかの編集操作は行えません。

# ← <sup>+</sup> + [余白削除]

選んだオブジェクトの余白を削除します。

# **【3】[フィット]**

選んだオブジェクトをロール紙の幅に合わせて拡大縮小します。

# **| トマンジェクトの自動配列]**

全てのオブジェクトに対して自動配置を行います。 配列の間隔と順番は[オプション]ダイアログで変更できます。

# **[配置]**

選んだオブジェクトを指定した方法で配置します。 ▼をクリックすると配置方法を選択できます。

-<br>
<sup>
[</sup>「上揃え]

·<del>[l]</del> [上下中央揃え]

- $\frac{\Box_{\Box}}{\Box}$  [下揃え]
- □[左揃え]
- 中<br>中 [左右中央揃え]
- <sup>日</sup>[右揃え]
- **[グリッド]**

プレビューにグリッド線を表示します。

**[ビューの回転]**

プレビューを左に 90 度回転します。もう一度クリックすると元に戻ります。

**(c) 98% (ビューの拡縮)** 

プレビュー画面の拡大率を変更することができます。

### **プレビューエリア**

現在の設定での、印刷結果のプレビューが表示されます。 また、オブジェクトをドラッグすることで配置を自由に変更することができます。

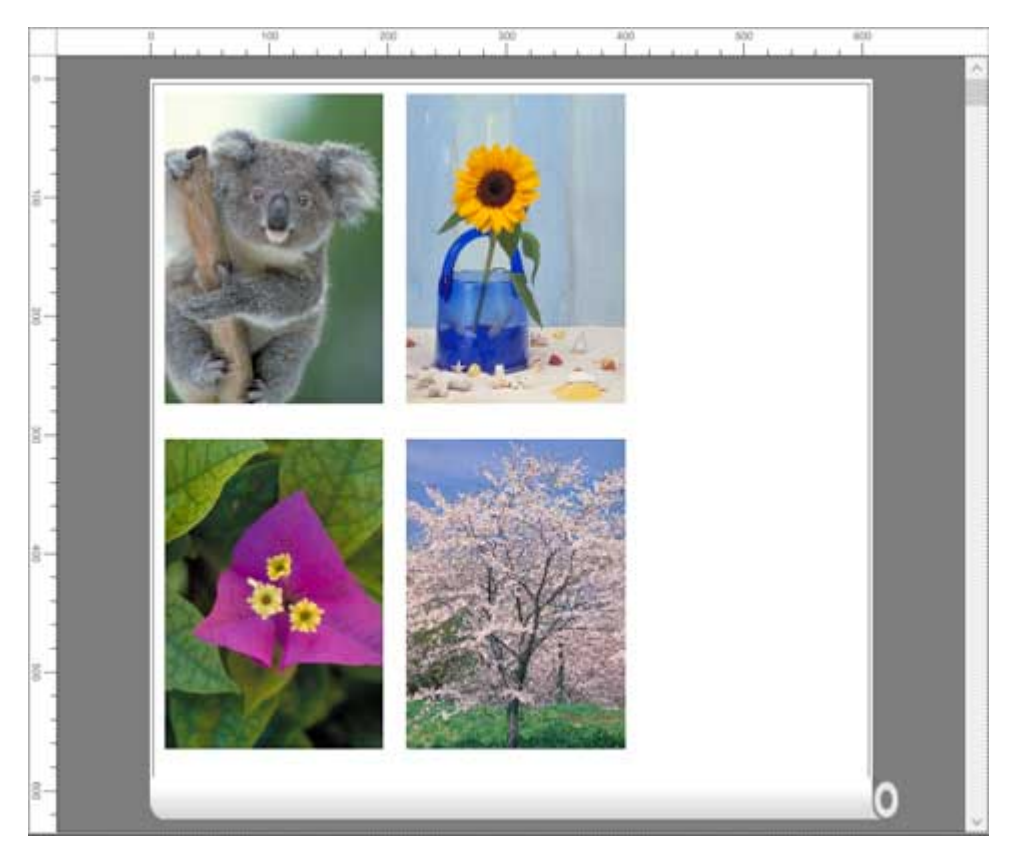

## **編集設定エリア**

ロール紙幅や、プレビューで選択しているページの設定を行います。

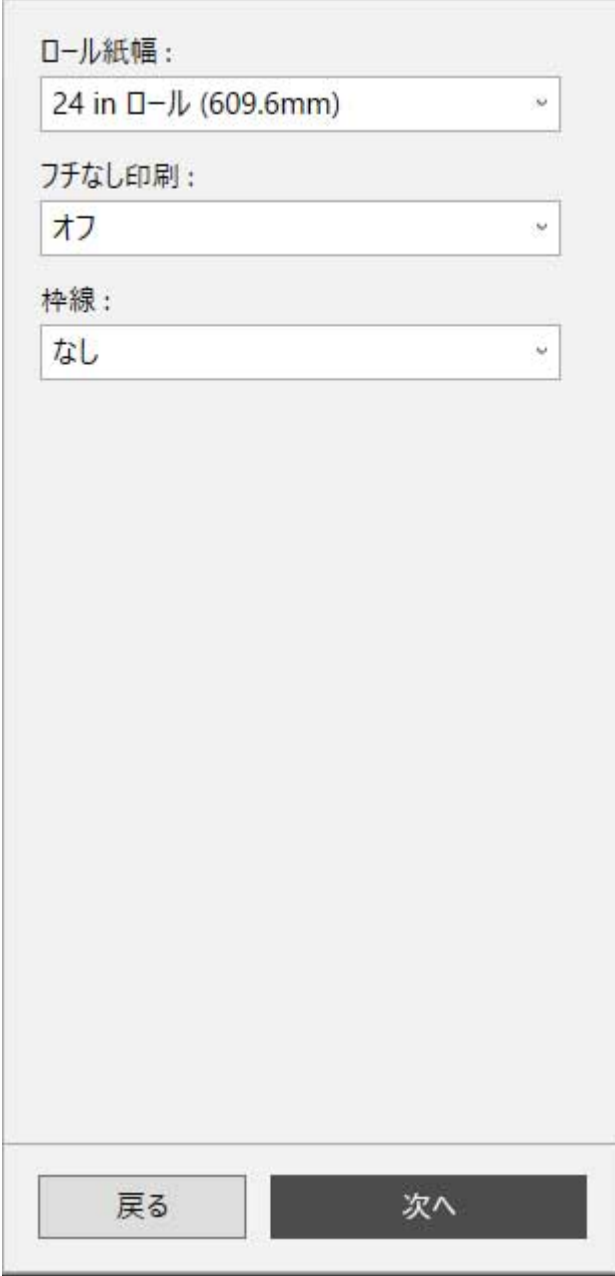

### **[ロール紙幅]**

ロール紙の幅を設定します。

### **[フチなし印刷]**

フチなし印刷を行うか設定します。

[オン]にすると用紙の先端、両端いっぱいにまで印刷領域が広がります。

### **[枠線]**

印刷するオブジェクトの枠線を設定します。 [なし]、[実線]、[点線] から選べます。

### **印刷設定画面**

編集画面で[次へ]をクリックした後、印刷の設定を行います。 各項目を設定した後に [印刷] をクリックすると、印刷を開始します。

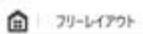

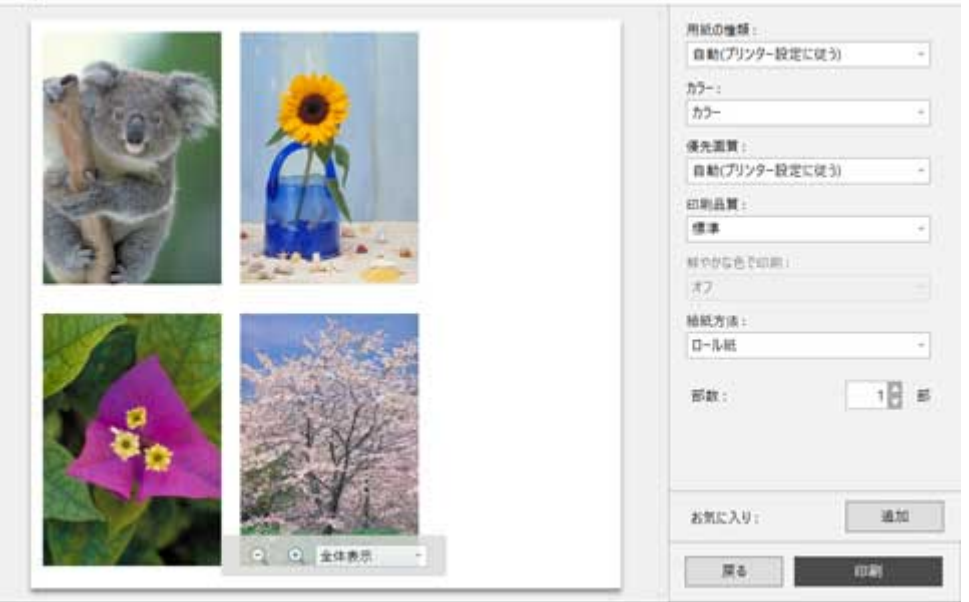

### **プレビューエリア**

印刷結果のプレビューが表示されます。

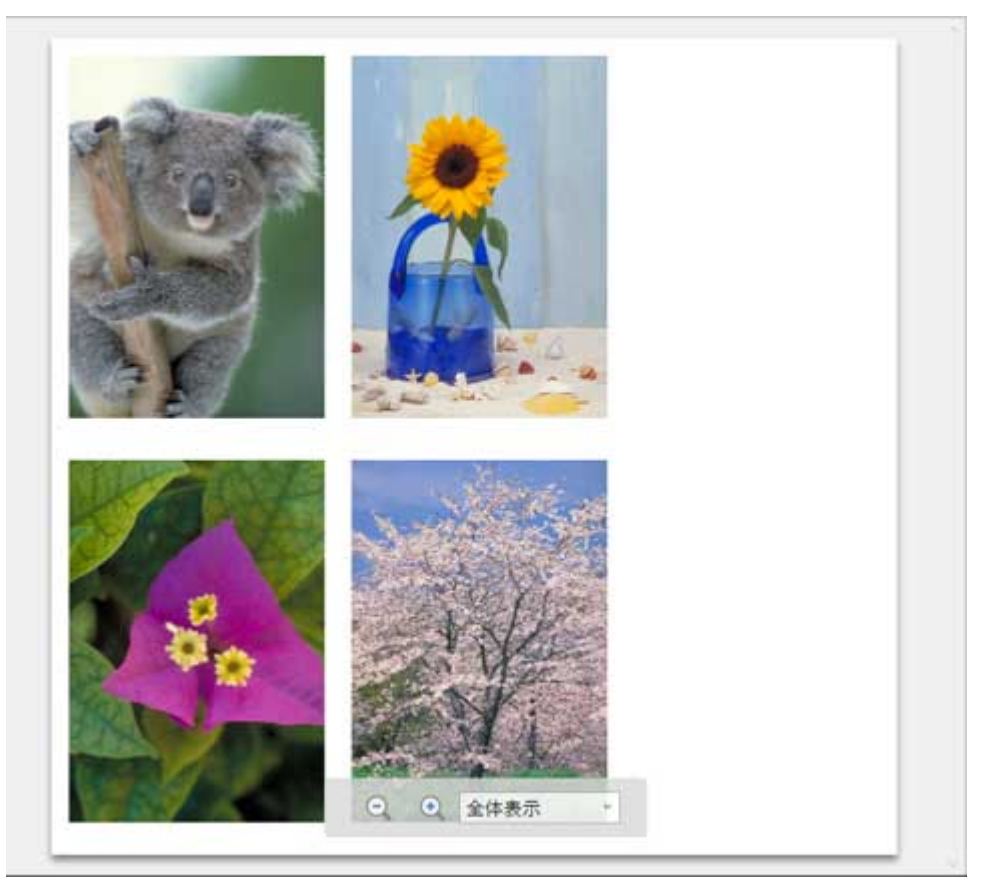

### **印刷設定エリア**

用紙の種類など、印刷に関する設定を行います。

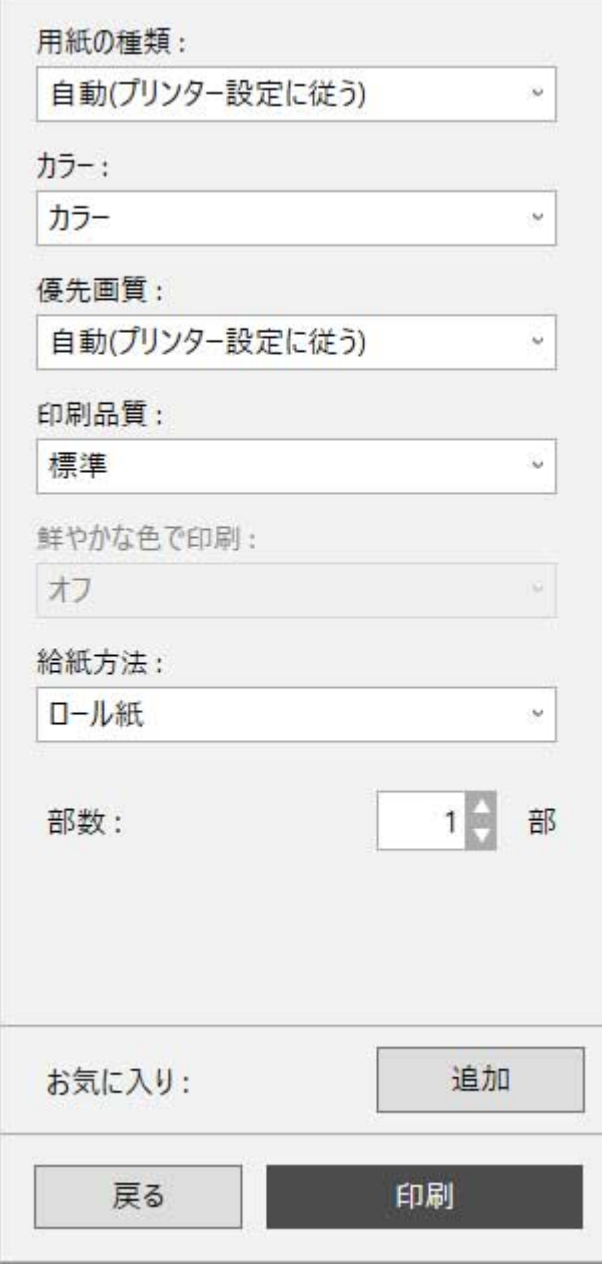

### **[用紙の種類]**

印刷に使用する用紙の種類を設定します。

### **[カラー]**

印刷する色を [カラー] / [モノクロ] から設定します。

### **[優先画質]**

印刷結果において、特に重視する要素を設定します。

### **[印刷品質]**

目的にあった印刷の品質を選びます。

### **[鮮やかな色で印刷]**

鮮やかな色で印刷するか設定します。

### **[給紙方法]**

用紙の給紙方法を設定します。

#### **[部数]**

印刷する部数を設定します。

### **[お気に入り]**

[追加]をクリックすると、編集画面と印刷設定画面で現在設定している内容を[お気に入り] に登録することができます。[お気に入り]に登録した内容はホーム画面の[お気に入り]シー トから簡単に呼び出すことができます。

# **ステータスバー**

選択しているデータの数や、用紙のサイズなどの情報が表示されます。

**ЛИЭТХ:609.6 × 567.8 mm** 

### **//** 参考

• ツールバー、ステータスバーは、[表示]メニューで表示/非表示を切り換えられます。

**タイリングモード**

ホーム画面で [タイリング] をクリックすると、タイリングモードに進みます。 タイリングモードでは、一つの入力データを分割して印刷します。印刷結果を貼り合わせることで、より大 きなサイズの印刷物に仕上げることができます。

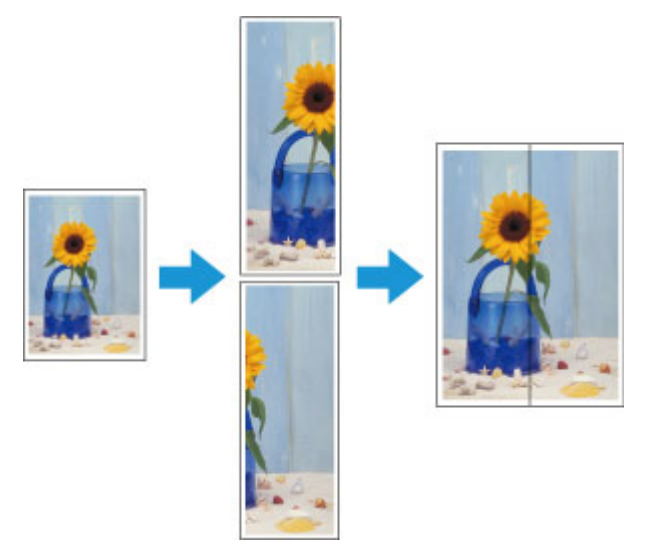

**メニューバー**

操作に必要なメニューを選べます。

Free Layout plus

ファイル(E) 編集(E) 表示(V) ヘルプ(H)

# **メインエリア**

画像の選択や分割方法、印刷の設定などを行うエリアです。

### **入入参考**

• メインエリアの 1 をクリックするとホーム画面に戻ります。

### **ページ選択画面**

印刷するページを選択します。 [次へ]をクリックすると選択を終了し、編集画面に進みます。

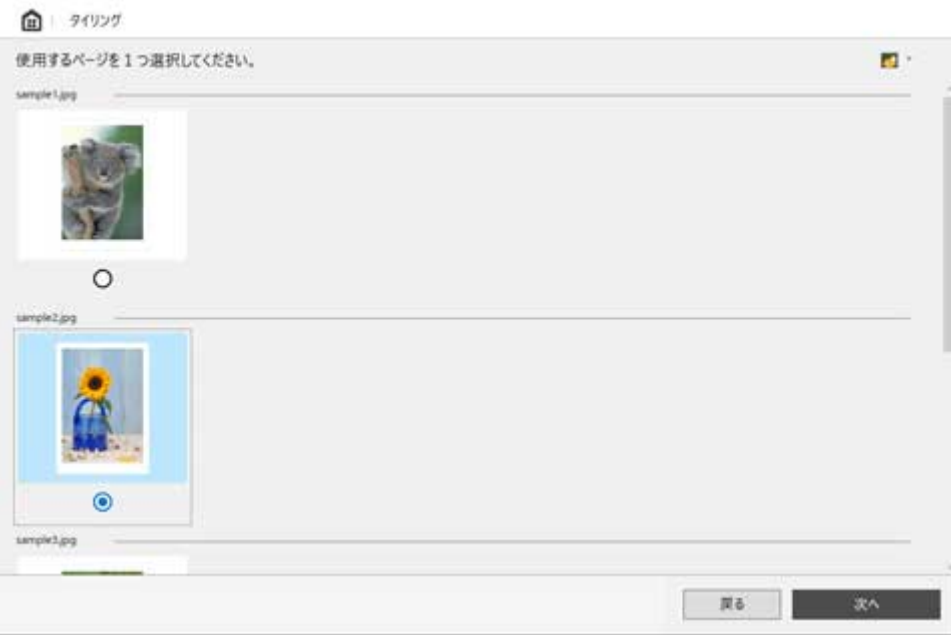

### **>>>参考**

• <mark>・4 / キ / ま</mark> をクリックして、サムネイルの大きさを切り替えることができます。

### **編集画面**

印刷結果のプレビューを確認しながら、ロール紙幅や分割数の設定を行います。 [次へ]をクリックすると編集を終了し、印刷設定画面に進みます。

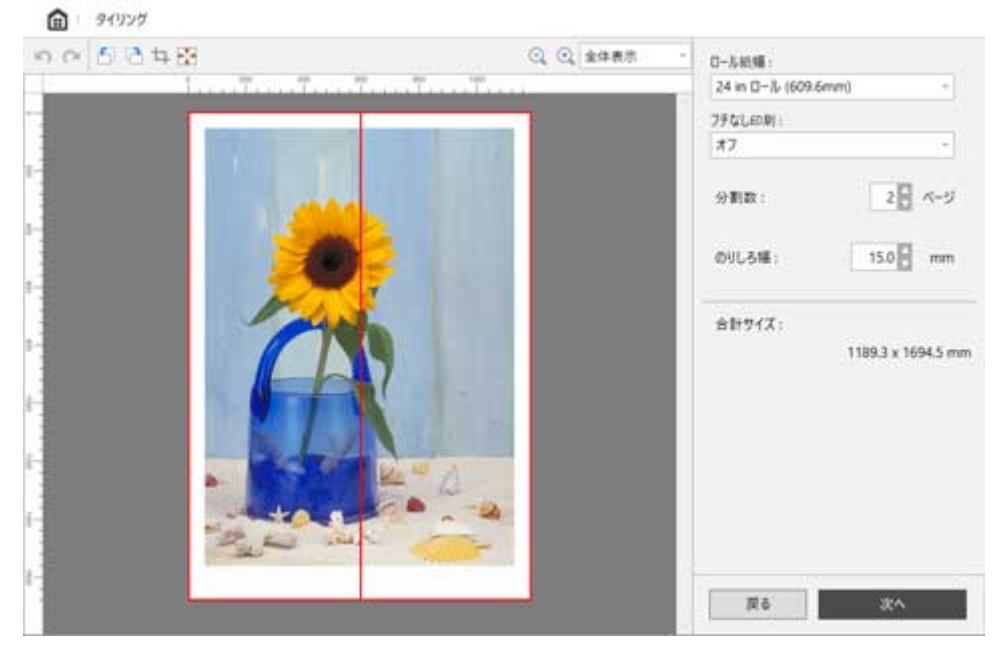

### **ツールバー**

主な操作のツールボタンを選べます。

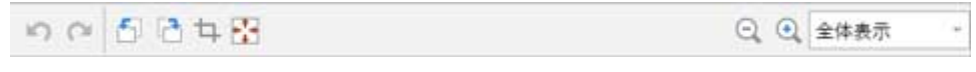

# **[元に戻す]**

直前に行った編集内容を元に戻します。 [編集] メニューの [元に戻す] からも実行できます。

# ● [やり直し]

直前に行った編集をやり直します。 [編集] メニューの [やり直し] からも実行できます。

# **[左 90 度回転]**

選んだオブジェクトを左に 90 度回転します。 270 度まで回転できます。

# **[右 90 度回転]**

選んだオブジェクトを右に 90 度回転します。 270 度まで回転できます。

# **[トリミング]**

選んだオブジェクトを任意の範囲で切り取ります。 トリミング中は、ほかの編集操作は行えません。

# ← <sup>+</sup> [余白削除]

選んだオブジェクトの余白を削除します。

**Q + 98% (ビューの拡縮)** 

プレビュー画面の拡大率を変更することができます。

### **プレビューエリア**

現在の設定で印刷した結果を貼り合わせたイメージが表示されます。

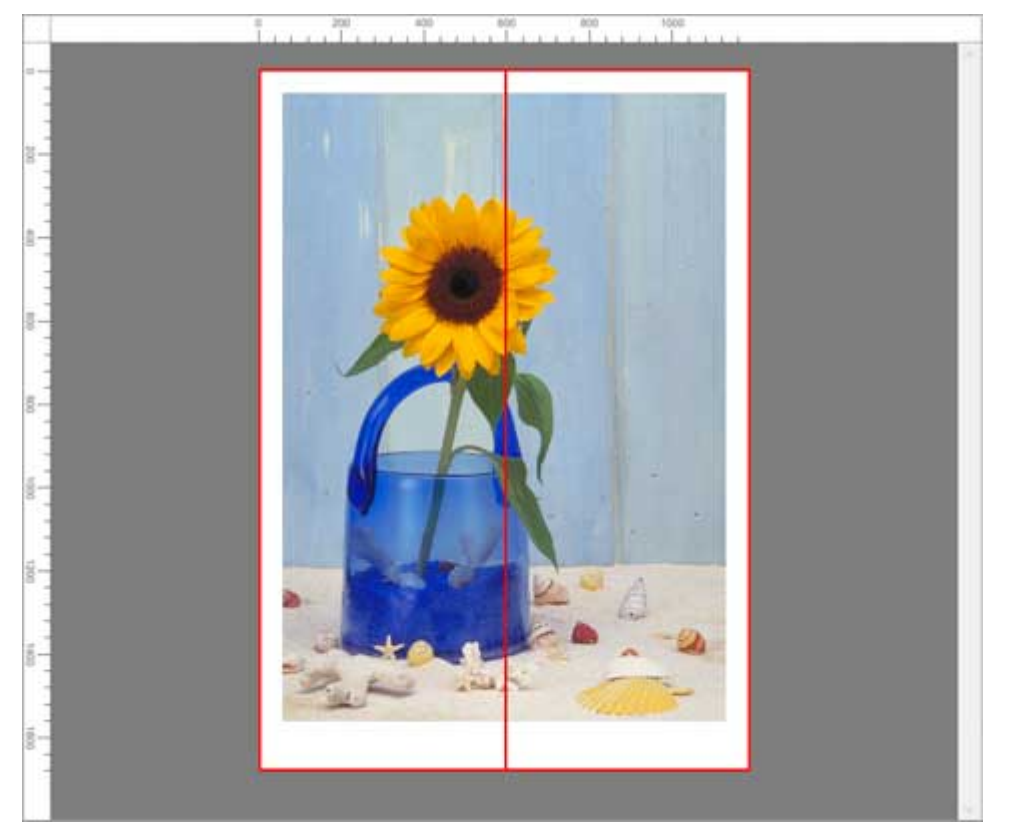

### **編集設定エリア**

ロール紙幅や、分割数などの設定を行います。

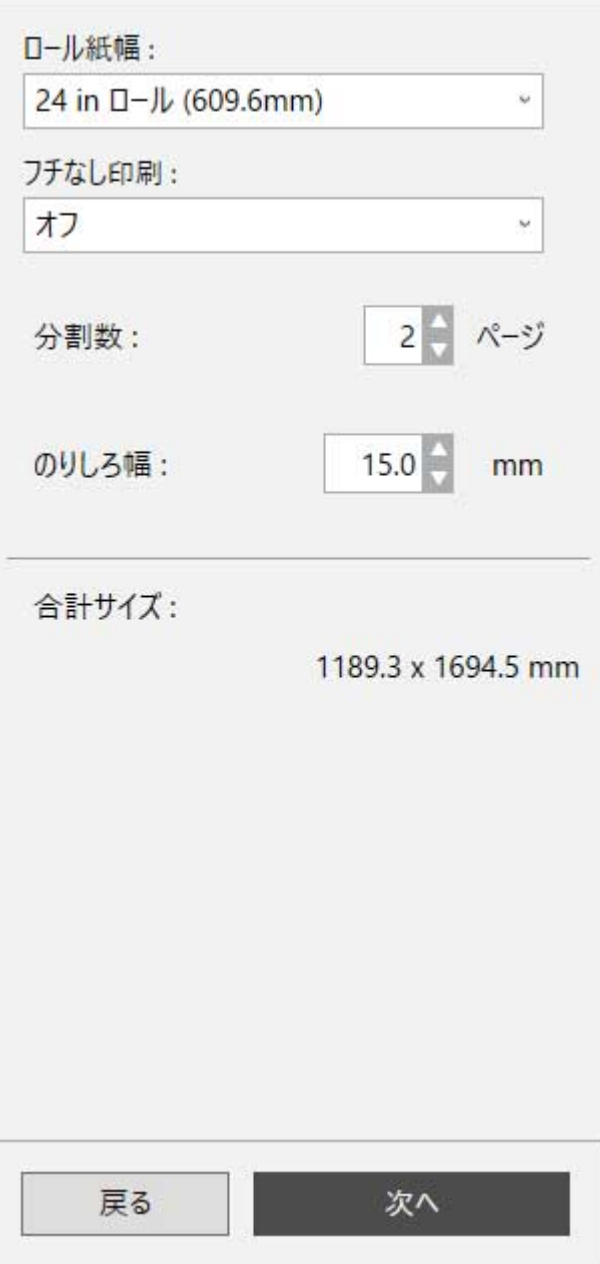

### **[ロール紙幅]**

ロール紙の幅を設定します。

### **[フチなし印刷]**

フチなし印刷を行うか設定します。

[オン]にすると用紙の先端、両端いっぱいにまで印刷領域が広がります。

### **》》参考**

- •[フチなし印刷]で [オン]を選択すると、のりしろは各ページの右側にのみ作成され、一 番右側のページはロール紙幅いっぱいに印刷されます。
- •[フチなし印刷]で [オン]を選択すると、印刷結果を貼り合わせた後に、用紙の紙片に余 白ができないように印刷されます。

### **[分割数]**

オブジェクトを分割する数を設定します。

### **[のりしろ幅]**

分割して印刷した画像を貼り合わせるためののりしろの幅を設定します。

### ■ 》参考

- •[のりしろ幅]を広く設定すると、その分印刷領域が狭くなるため、印刷した画像を貼り合 わせた後のサイズは小さくなります。
- 15.0mm/0.59inch より小さい値は設定できません。

### **[合計サイズ]**

分割して印刷した画像を貼り合わせた後のサイズの目安が表示されます。

### **印刷設定画面**

編集画面で[次へ]をクリックした後、印刷の設定を行います。 各項目を設定した後に [印刷] をクリックすると、印刷を開始します。

□ 24リング

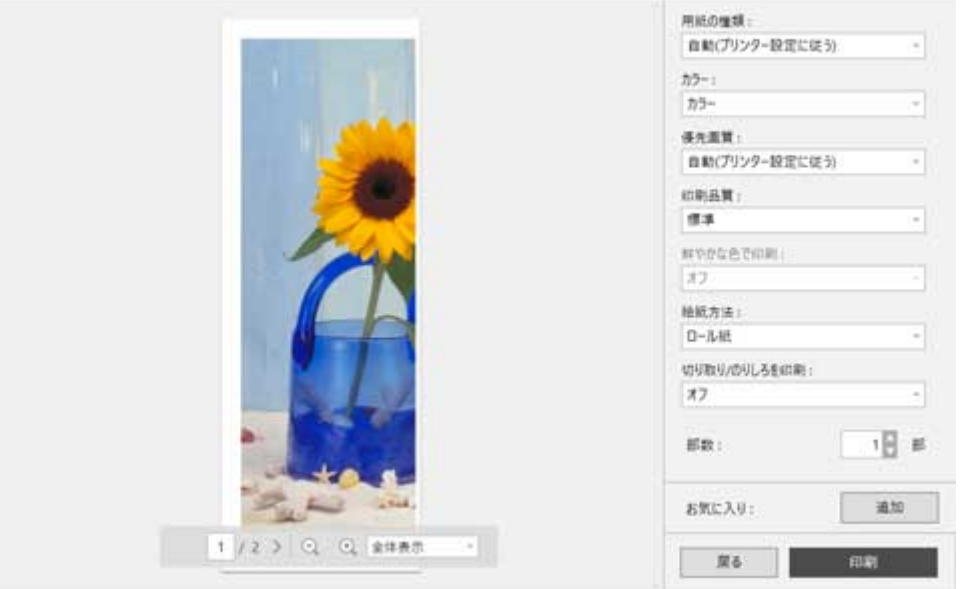

### **プレビューエリア**

ページごとの印刷結果のプレビューが表示されます。

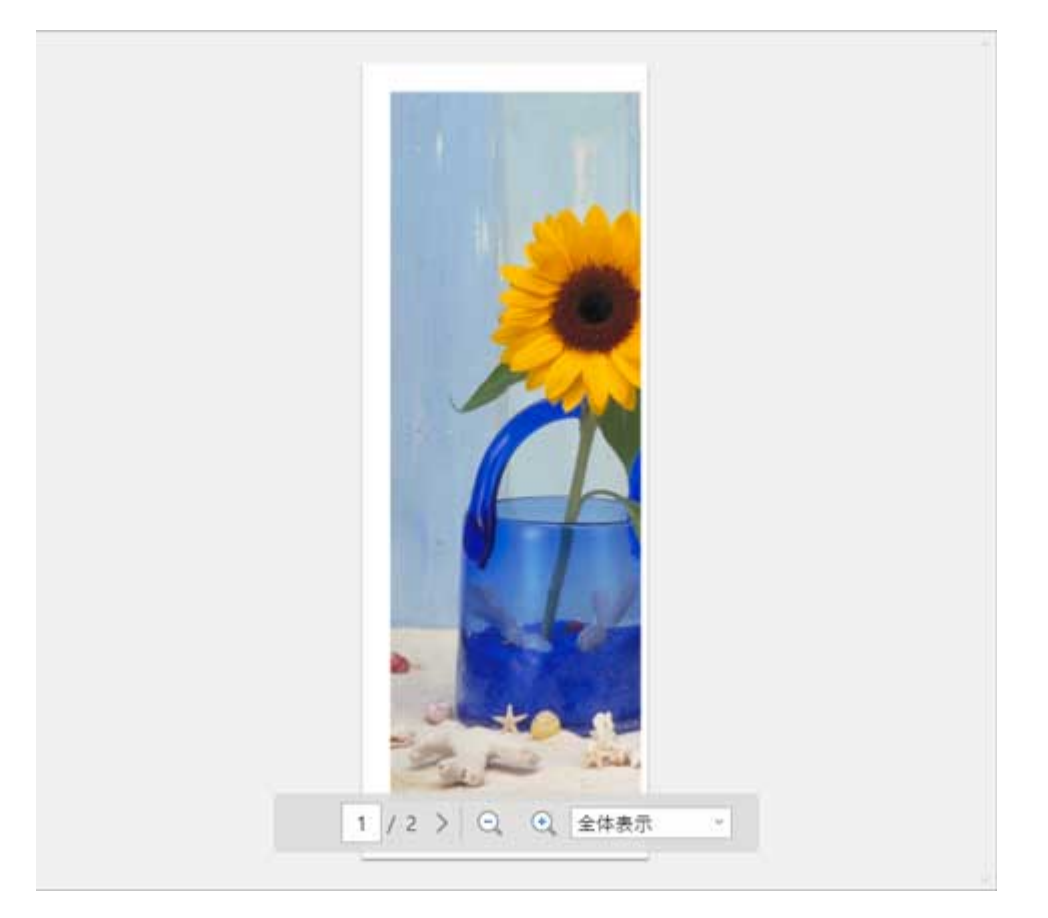

### **印刷設定エリア**

用紙の種類など、印刷に関する設定を行います。

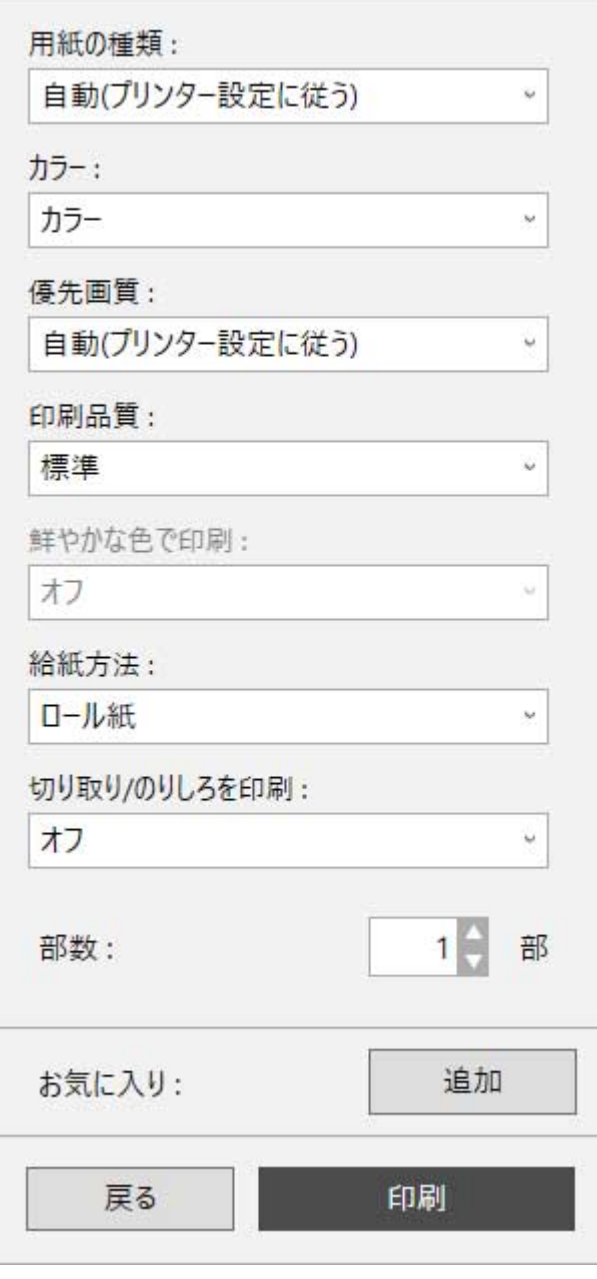

### **[用紙の種類]**

印刷に使用する用紙の種類を設定します。

### **[カラー]**

印刷する色を [カラー] / [モノクロ] から設定します。

### **[優先画質]**

印刷結果において、特に重視する要素を設定します。

### **[印刷品質]**

目的にあった印刷の品質を選びます。

### **[鮮やかな色で印刷]**

鮮やかな色で印刷するか設定します。

### **[給紙方法]**

用紙の給紙方法を設定します。

#### **[切り取り/のりしろを印刷]**

切り取り領域、のりしろ領域に文字、ガイド線を印刷するか設定します。

**[部数]**

印刷する部数を設定します。

### **[お気に入り]**

[追加]をクリックすると、編集画面と印刷設定画面で現在設定している内容を[お気に入り] に登録することができます。[お気に入り]に登録した内容はホーム画面の [お気に入り] シー トから簡単に呼び出すことができます。

## **ステータスバー**

選択しているデータの数や、用紙のサイズなどの情報が表示されます。

用刷サイズ:609.6 x 1694.5 mm

### **/>**参考

● ツールバー、ステータスバーは、「表示]メニューで表示/非表示を切り換えられます。

## **折り返し両面モード**

ホーム画面で [折り返し両面] をクリックすると、折り返し両面モードに進みます。

折り返し両面モードでは、2 つのページを連続して印刷します。中央で折り返すことで、両面印刷の代用と することができます。

天井からつりさげた広告用ポスターなどに利用できます。

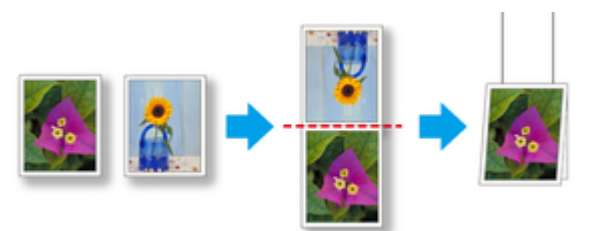

**メニューバー**

操作に必要なメニューを選べます。

Free Layout plus

ファイル(E) 編集(E) 表示(V) ヘルプ(H)

**メインエリア**

画像の選択や印刷の設定などを行うエリアです。

### **》》参考**

• メインエリアの エ をクリックするとホーム画面に戻ります。

### **ページ選択画面**

印刷する 2 つのページを表面、裏面の順で選択します。 表面に使用するページを選択して「次へ」をクリックすると、裏面に使用するページを選択する画面に進 みます。 裏面に使用するページを選択して[次へ]をクリックすると、編集画面に進みます。

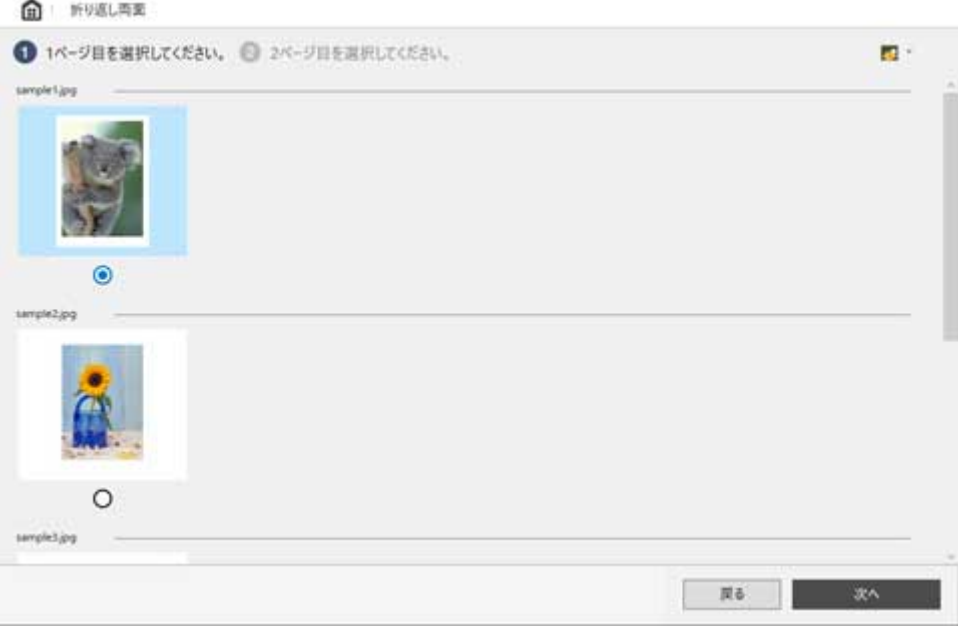

### ■ >>> 参考

- <mark>・4 / キ / ま</mark> をクリックして、サムネイルの大きさを切り替えることができます。
- ホーム画面で入力データが 1 ページ分しか選択されていなかった場合には、ページ選択画面ではな く、表裏に同一のページが選択された状態の編集画面が表示されます。

### **編集画面**

印刷結果のプレビューを確認しながら、ロール紙幅や仕上がりサイズなどの設定を行います。 [次へ]をクリックすると編集を終了し、印刷設定画面に進みます。

□ 新り返し両面

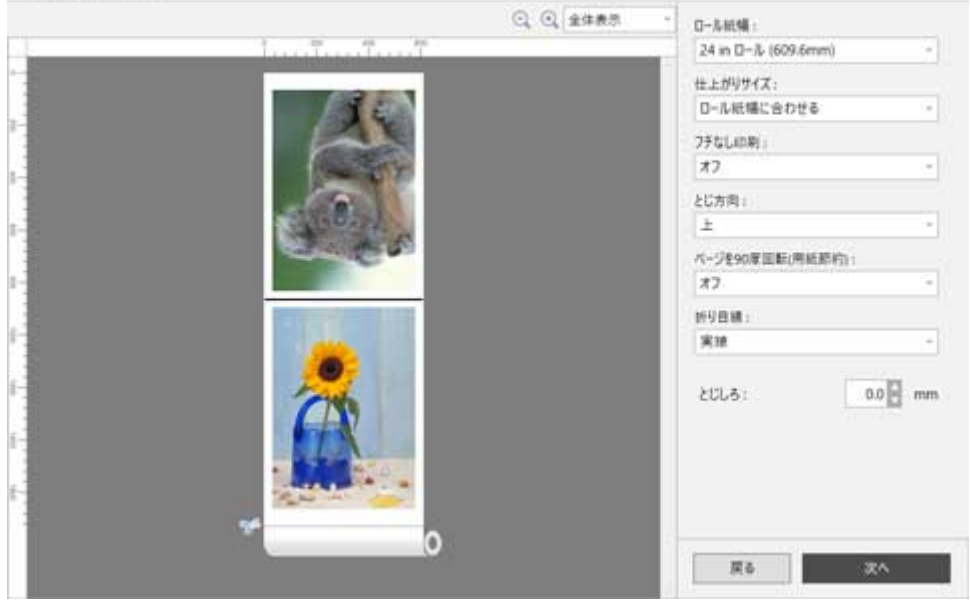

### **ツールバー**

主な操作のツールボタンを選べます。

Q Q 全体表示  $\omega$ **(c) 98% (ビューの拡縮)** 

プレビュー画面の拡大率を変更することができます。

### **プレビューエリア**

現在の設定での、印刷結果のプレビューが表示されます。

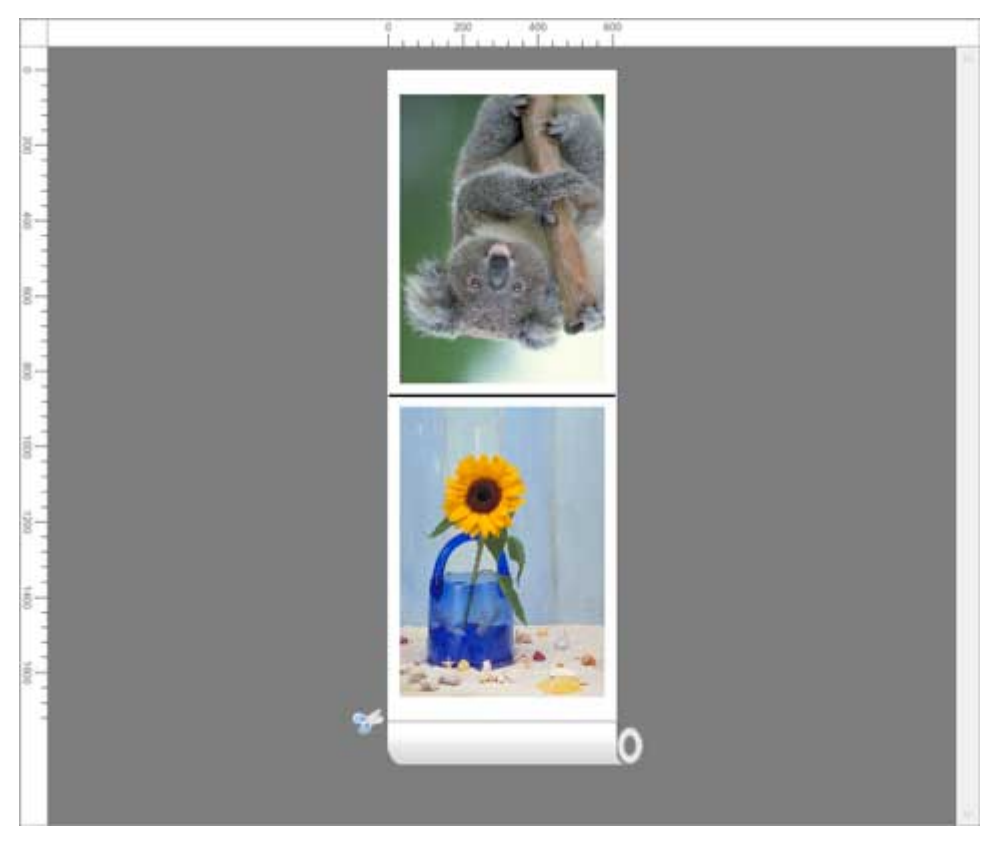

### **編集設定エリア**

ロール紙幅や、仕上がりサイズなどの設定を行います。

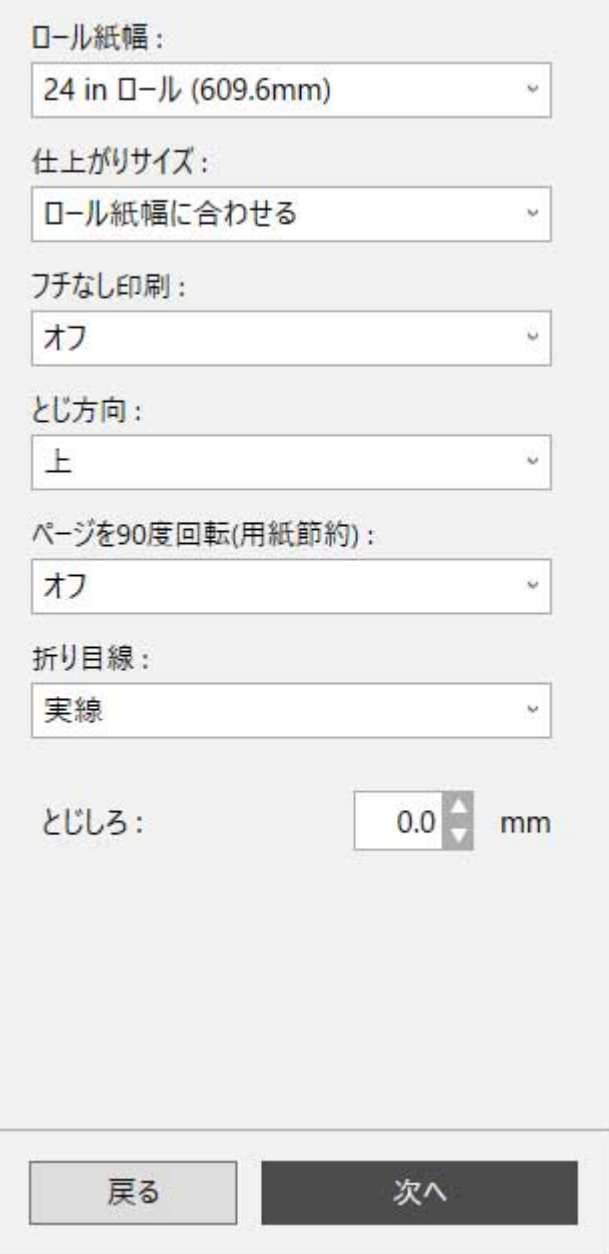

### **[ロール紙幅]**

ロール紙の幅を設定します。

### **[仕上がりサイズ]**

仕上がりサイズを設定します。

### **[フチなし印刷]**

フチなし印刷を行うか設定します。

[オン]にすると用紙の先端、両端いっぱいにまで印刷領域が広がります。

### **[とじ方向]**

用紙を折り返す際のとじ方向を設定します。

### **[ページを 90 度回転(用紙節約)]**

縦長で作成したページを 90 度回転して横長で印刷するか設定します。

### **[折り目線]**

ページの折り目に表示する線の種類を設定します。

### **[とじしろ]**

とじしろの余白を設定します。

### **印刷設定画面**

編集画面で[次へ]をクリックした後、印刷の設定を行います。 各項目を設定した後に [印刷] をクリックすると、印刷を開始します。

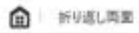

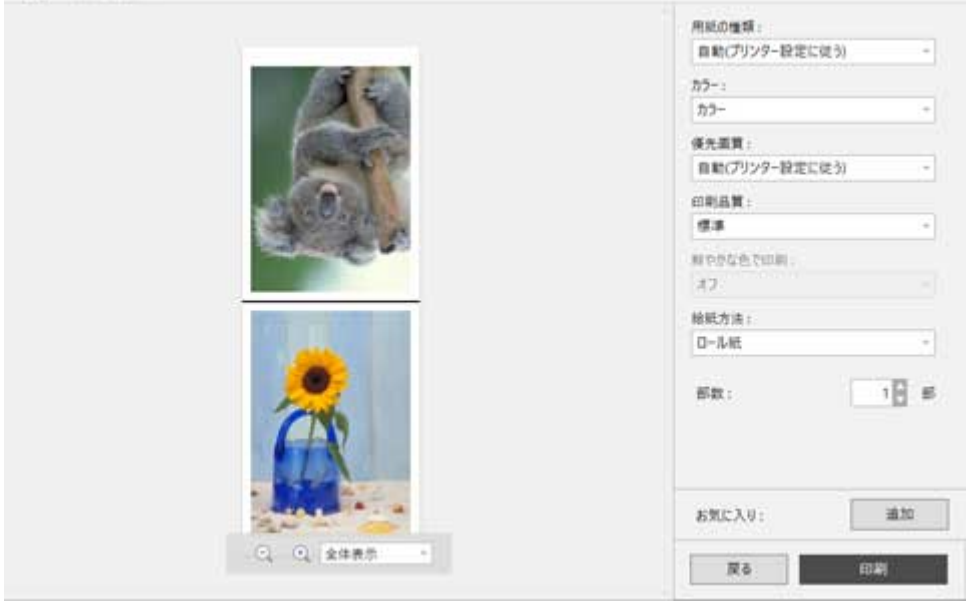

### **プレビューエリア**

印刷結果のプレビューが表示されます。

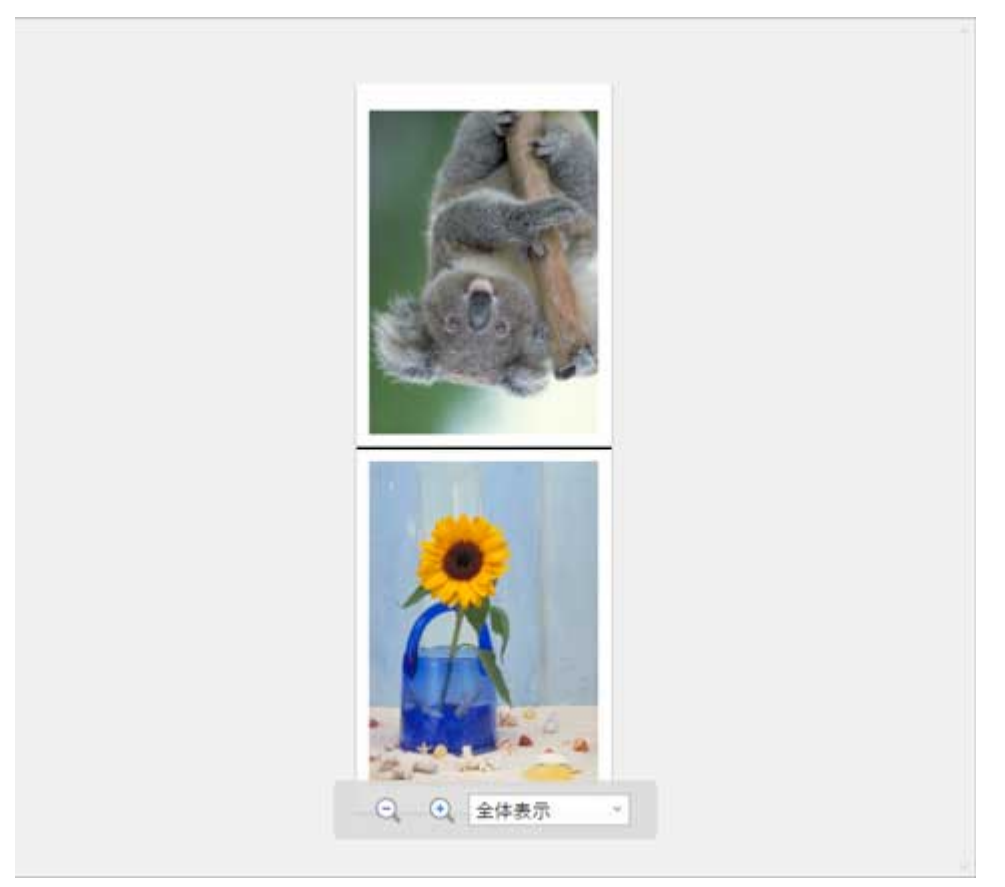

### **印刷設定エリア**

用紙の種類など、印刷に関する設定を行います。

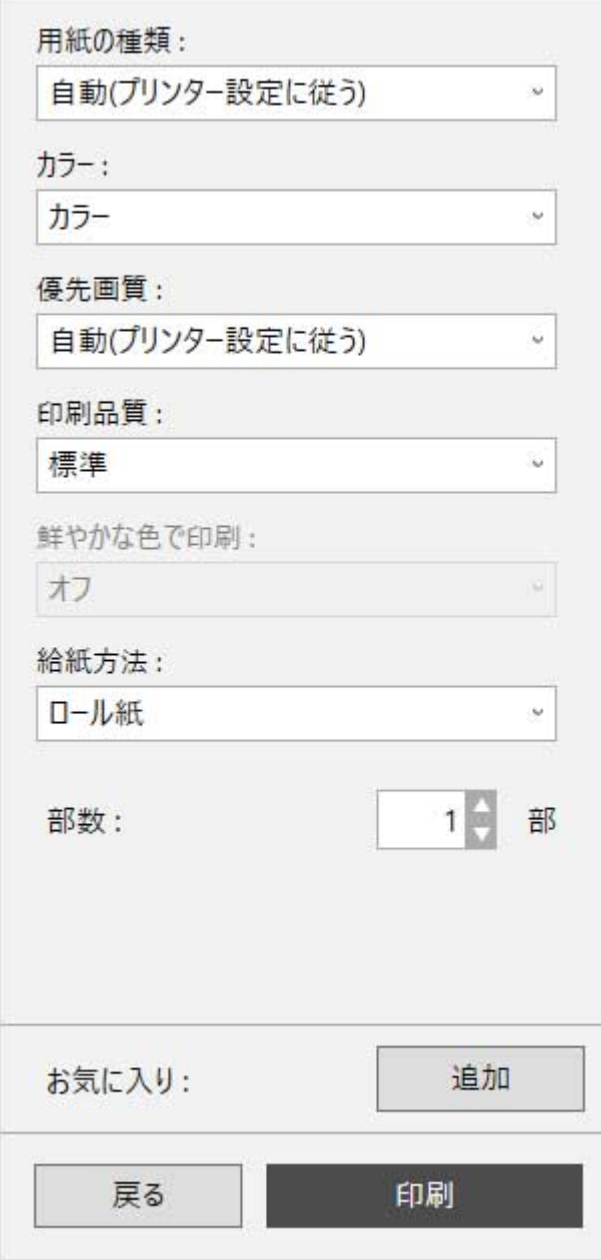

### **[用紙の種類]**

印刷に使用する用紙の種類を設定します。

### **[カラー]**

印刷する色を [カラー] / [モノクロ] から設定します。

### **[優先画質]**

印刷結果において、特に重視する要素を設定します。

### **[印刷品質]**

目的にあった印刷の品質を選びます。

### **[鮮やかな色で印刷]**

鮮やかな色で印刷するか設定します。

### **[給紙方法]**

用紙の給紙方法を設定します。

### **[部数]**

印刷する部数を設定します。

### **[お気に入り]**

[追加]をクリックすると、編集画面と印刷設定画面で現在設定している内容を[お気に入り] に登録することができます。[お気に入り]に登録した内容はホーム画面の[お気に入り]シー トから簡単に呼び出すことができます。

# **ステータスバー**

選択しているデータの数や、用紙のサイズなどの情報が表示されます。

折り返し後の用紙サイズ:60%6 x 867.4 mm

### **//** 参考

• ツールバー、ステータスバーは、[表示]メニューで表示/非表示を切り換えられます。

<span id="page-68-0"></span>使用するプリンターや編集モード、さらに編集モード内での設定内容をまとめて[お気に入り]として登録 することができます。

よく使う組み合わせを登録しておくことで、印刷のたびに設定する手間を省くことができます。

## **[お気に入りへ追加]ダイアログ**

各編集モードの印刷設定画面で、「お気に入り]の「追加]をクリックすると「お気に入りへ追加]ダイア ログが表示されます。

[OK]をクリックすると、表示されている設定内容がお気に入りに登録されます。

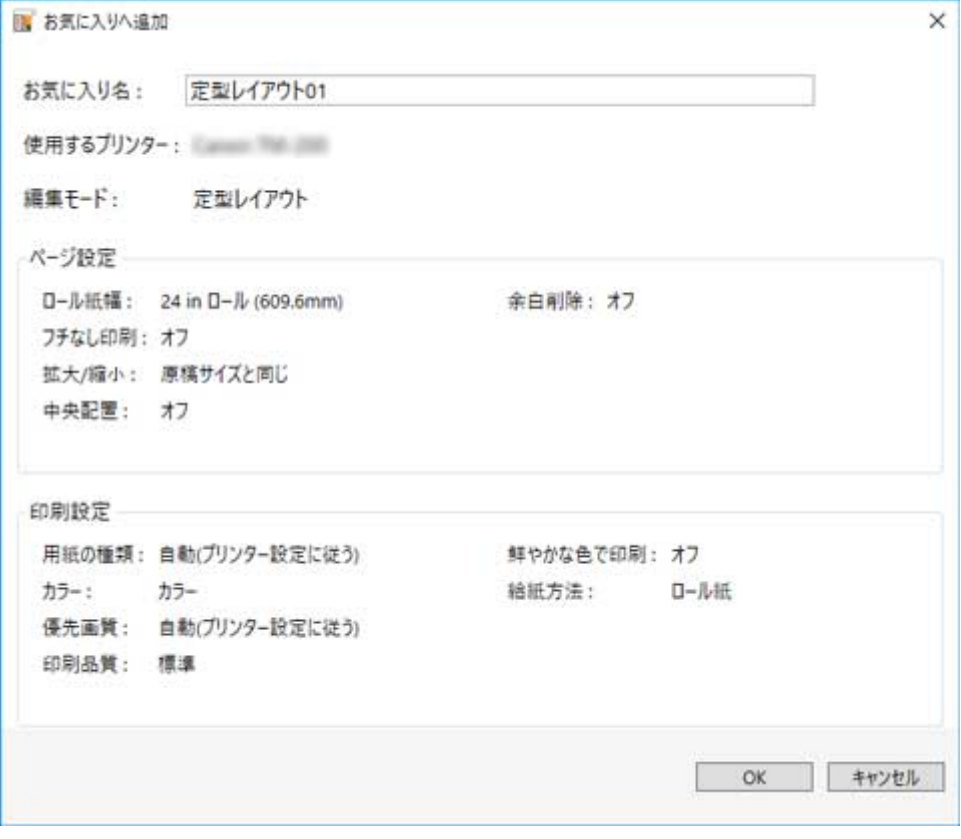

### **参考**

• [お気に入りへ追加] ダイアログでは、[お気に入り名] のみ編集できます。登録される設定内容を変更 したい場合は、[キャンセル]をクリックして各編集モードに戻り、編集画面、印刷設定画面で設定を 変更したあと、再度[お気に入りへ追加]ダイアログを表示してください。

## **[お気に入りの編集]ダイアログ**

ホーム画面で「お気に入り]シートの「お気に入りの編集]をクリックすると、「お気に入りの編集]ダイ アログが表示されます。

[お気に入りの編集]ダイアログでは、登録済みのお気に入りの設定内容の確認と、[お気に入り名]の変 更、お気に入りの削除を行うことができます。

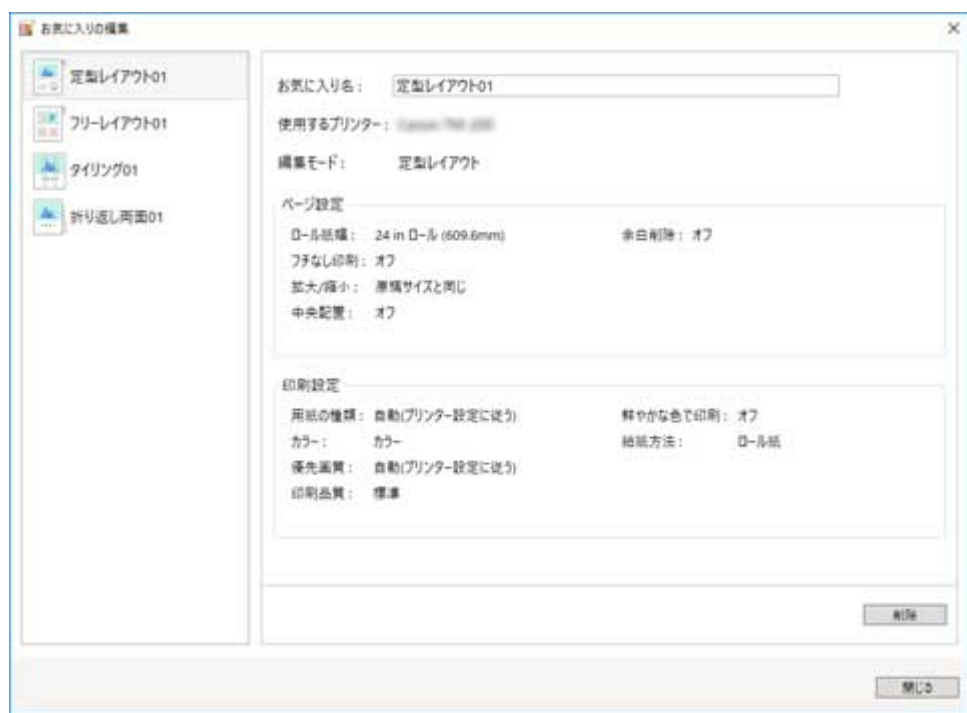

### **お気に入りリスト**

登録済みのお気に入り名が、一覧で表示されます。

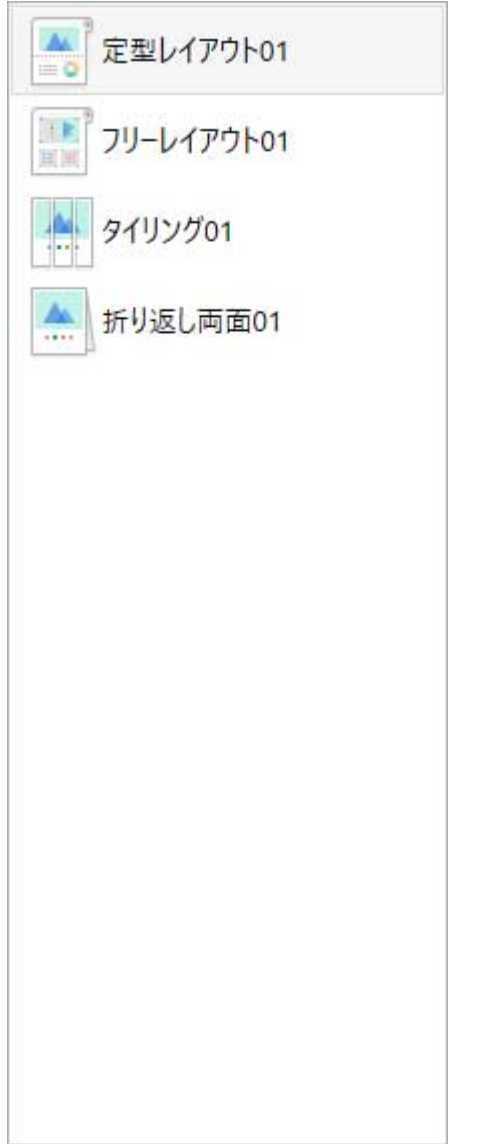

### **設定内容表示エリア**

お気に入りリストで選択中のお気に入りの設定内容が表示されます。 お気に入り名の編集もできます。

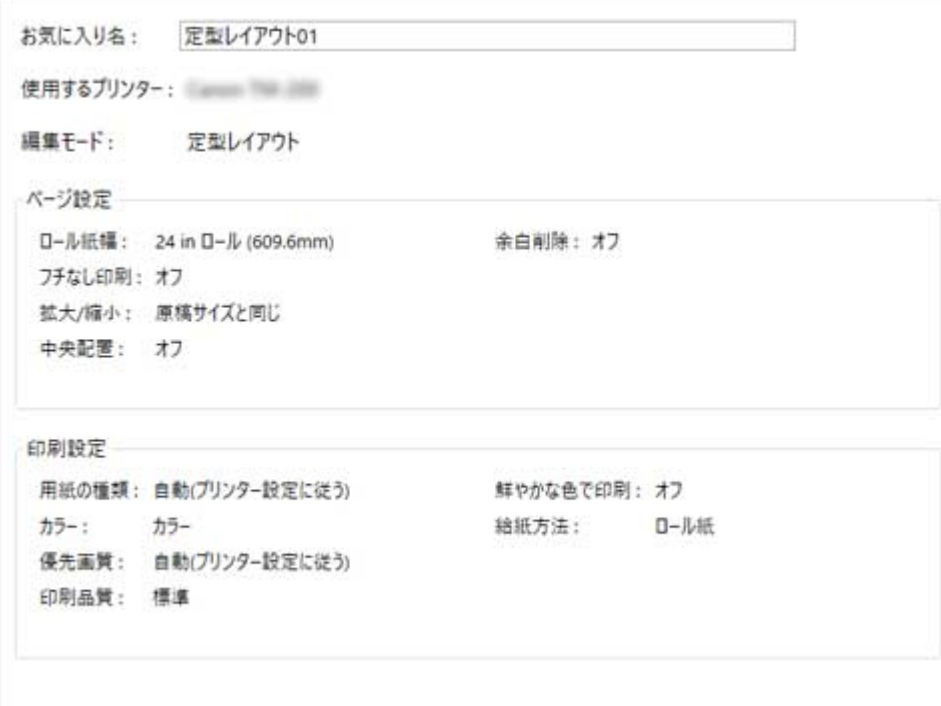

### **[削除]**

お気に入りリストでお気に入りを選択した状態でクリックすると、選択中のお気に入りを削除します。

# **オプションダイアログ**

メニューバーの [ファイル] から [オプション] をクリックすると、[オプション] ダイアログが表示され ます。

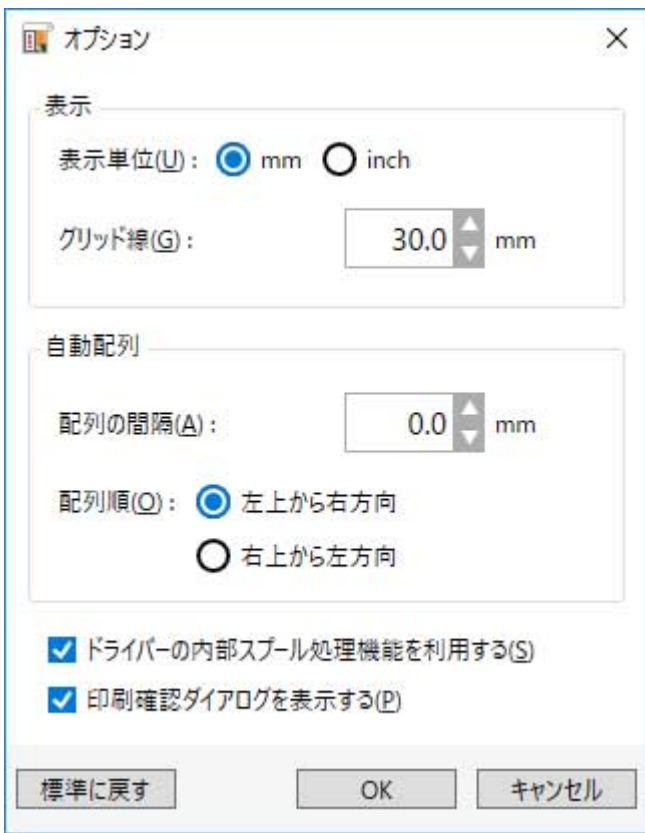

### **[表示]**

Free Layout plus の表示に関する項目を設定します。

#### **[表示単位]**

使用する長さの単位を設定します。

#### **[グリッド線]**

グリッド線の間隔を設定します。

10.0mm/0.39inch から 200.0mm/7.87inch の間で設定できます。

### **[自動配列]**

自動配列に関する項目を設定します。

#### **[配列の間隔]**

オブジェクトを自動配列する際のオブジェクトの間隔を設定します。 0.0mm/0.00inch から 100.0mm/3.94inch の間で設定できます。

#### **[配列順]**

自動配列する方向を設定します。

### **[ドライバーの内部スプール処理機能を利用する]**

ドライバーの内部スプール処理を有効にする場合にチェックマークを付けます。 印刷に失敗する場合や、画像が荒く印刷されてしまう場合にチェックを外すと、印刷結果が改善される 場合があります。

### **[印刷確認ダイアログを表示する]**

印刷設定画面で[印刷]をクリックした際に印刷確認ダイアログを表示させる場合にチェックマークを 付けます。
## **[標準に戻す]**

[オプション] ダイアログの設定内容を初期値に戻します。

# **Canon Free Layout plus リボン(Office プラグイン)**

Free Layout plus をインストールしたコンピュータで Microsoft Office のプラグイン対応アプリを起動す ると、[Canon Free Layout plus]リボンが利用できます。

#### **重要**

• [Canon Free Layout plus] リボンが表示されない場合は、「[Canon Free Layout plus] リボンが表 [示されないときには」](#page-27-0)を参照してください。

## **》》参考**

• 以降の記載では、Microsoft Word をお使いの場合に表示される画面で説明しています。

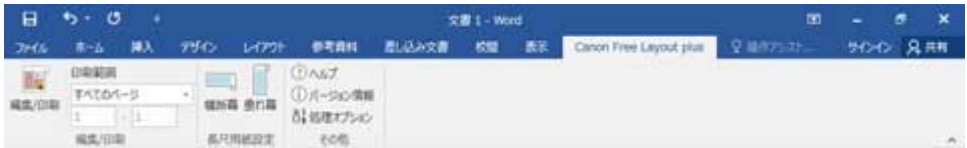

#### **[編集/印刷]**

#### **[編集/印刷]**

Free Layout plus が起動します。

Office アプリケーションで編集した内容がホーム画面の[入力データ一覧]に表示されます。([「Free](#page-34-0) [Layout plus ホーム画面](#page-34-0)」参照)

#### **[印刷範囲]**

[編集/印刷]をクリックしたときに、Free Layout plus に入力するデータの範囲を設定します。

### **[長尺用紙設定]**

#### **[横断幕]**

横断幕のような横長の原稿に合う用紙のサイズを設定します。(「[垂れ幕/横断幕を印刷する」](#page-102-0)参 照)

### **[垂れ幕]**

垂れ幕のような横長の原稿に合う用紙のサイズを設定します。(「[垂れ幕/横断幕を印刷する」](#page-102-0)参 照)

### **入**参考

• Microsoft Excel では、[長尺用紙設定]は表示されません。

#### **[その他]**

**[ヘルプ]**

ヘルプを表示します。

#### **[バージョン情報]**

Free Layout plus のバージョンを表示します。

#### **[処理オプション]**

[処理オプション]ダイアログを表示します。

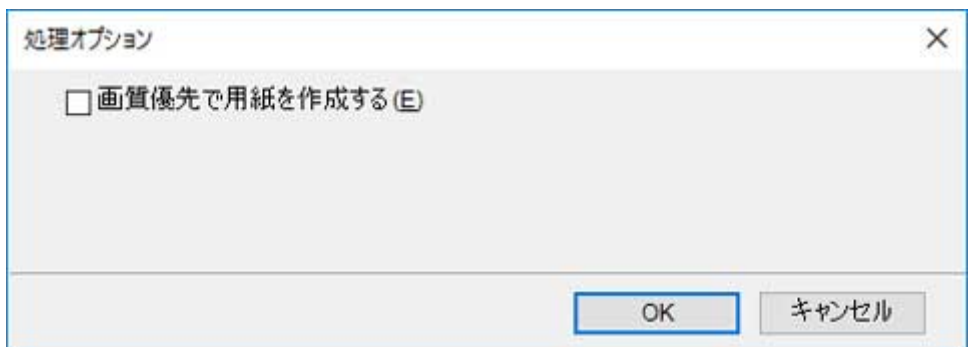

### **[画質優先で用紙を作成する]**

チェックマークを付けると原稿を最大のサイズで作成します。印刷の際に拡大率が低くなる ので、写真などの画質の劣化が最小になります。

# **Free Layout plus のさまざまな機能**

- **[複数のファイルの原稿を Free Layout plus に入力する](#page-76-0)**
- **[複数のアプリケーションソフトで作成した原稿を Free Layout plus に入力する](#page-78-0)**
- **[オブジェクトを規則正しく配置して印刷する](#page-80-0)**
- **[オブジェクトを自由に配置して印刷する](#page-82-0)**
	- [オブジェクトを選択する](#page-85-0)
	- [オブジェクトのサイズを変更する](#page-86-0)
	- [オブジェクトを移動する](#page-87-0)
	- [オブジェクトを回転する](#page-88-0)
	- [オブジェクトを自動配置する](#page-89-0)
	- [オブジェクトを整列する](#page-90-0)
	- [オブジェクトの重なり順を変更する](#page-93-0)
	- [コピーまたは切り取ったオブジェクトを貼り付ける](#page-95-0)
- **[オブジェクトを分割して印刷する](#page-96-0)**
- **[折り返し両面で印刷する](#page-99-0)**
- **[垂れ幕/横断幕を印刷する](#page-102-0)**

# <span id="page-76-0"></span>**複数のファイルの原稿を Free Layout plus に入力する**

複数のファイルの原稿を入力して、Free Layout plus 上で扱えるようにします。

# **1. 印刷したいファイルを開いて、「Free Layout plus [の起動とデータ入力](#page-24-0)」のいずれかの手 順で Free Layout plus を起動**

[入力データ一覧]に、開いていたファイルが一つ表示された状態で、Free Layout plus が起動します。

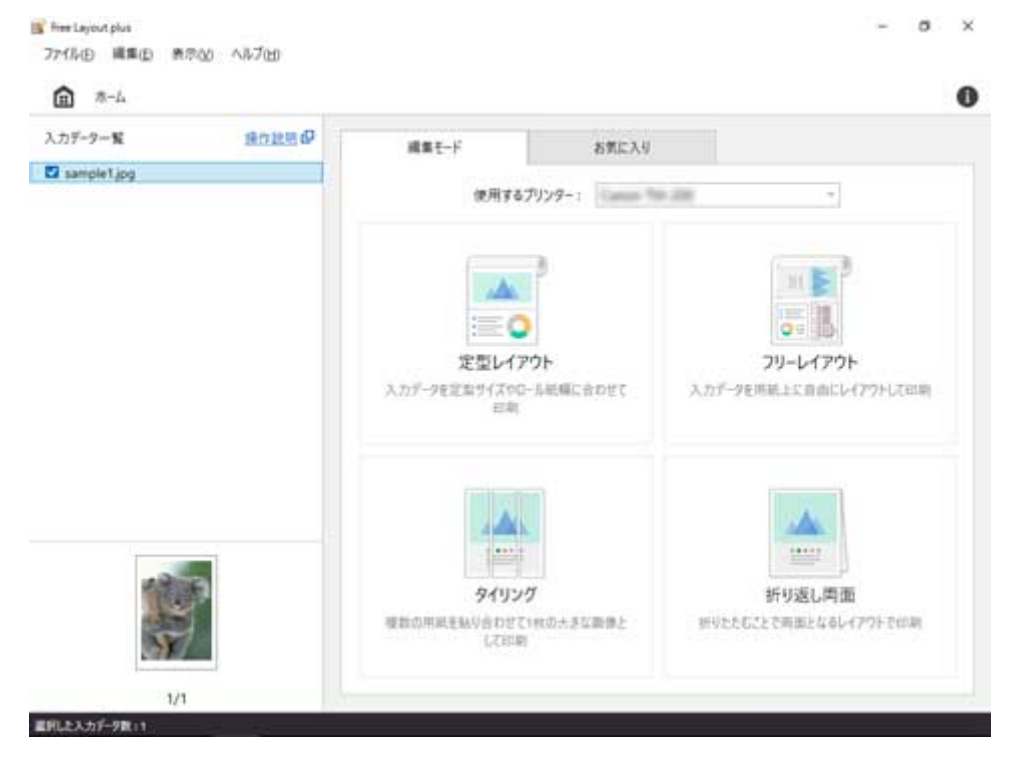

**2. Free Layout plus を起動したまま、印刷したい別のファイルを開いて再度[「Free Layout](#page-24-0) plus [の起動とデータ入力](#page-24-0)」のいずれかの手順を実行**

Free Layout plus の [入力データ一覧]に、手順 2 で開いたデータが追加されます。

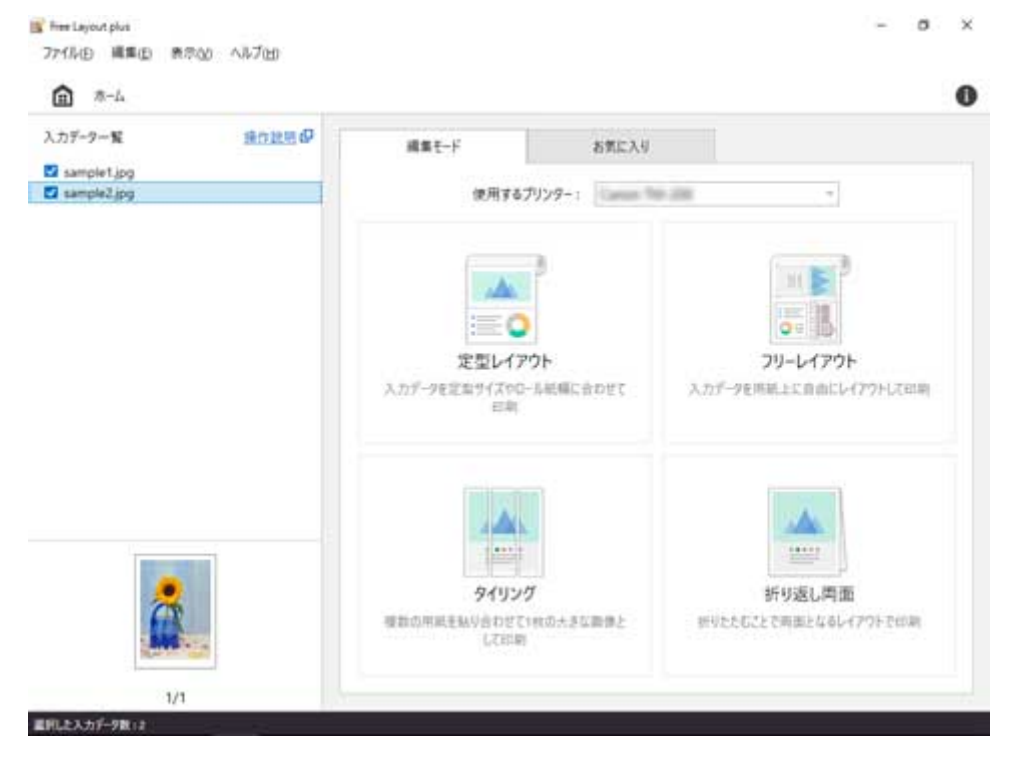

**3. 印刷したいデータがすべて[入力データ一覧]に表示されるまで、手順 2 を繰り返す**

## **4. Free Layout plus のさまざまな機能を使ってデータを配置して印刷**

詳細は下記を参照してください。

- [オブジェクトを規則正しく配置して印刷する](#page-80-0)
- [オブジェクトを自由に配置して印刷する](#page-82-0)
- [オブジェクトを分割して印刷する](#page-96-0)
- [折り返し両面で印刷する](#page-99-0)
- [垂れ幕/横断幕を印刷する](#page-102-0)

# <span id="page-78-0"></span>**複数のアプリケーションソフトで作成した原稿を Free Layout plus に入力する**

複数のアプリケーションソフトで作成した原稿を入力して、Free Layout plus 上で扱えるようにします。

**1. 印刷したいファイルを開いて、「Free Layout plus [の起動とデータ入力](#page-24-0)」のいずれかの手 順で Free Layout plus を起動**

[入力データ一覧]に、開いていたファイルが一つ表示された状態で、Free Layout plus が起動します。

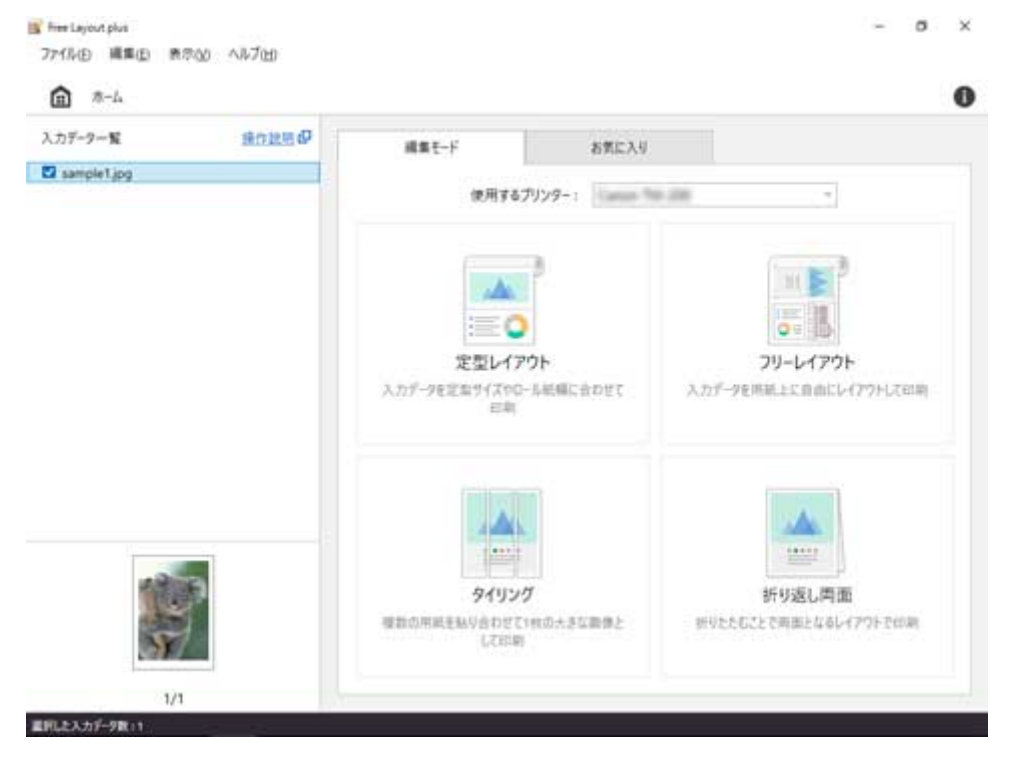

**2. Free Layout plus を起動したまま、印刷したい別のアプリケーションソフトのファイルを 開いて再度「Free Layout plus [の起動とデータ入力](#page-24-0)」のいずれかの手順を実行**

Free Layout plus の [入力データ一覧]に、手順 2 で開いたデータが追加されます。

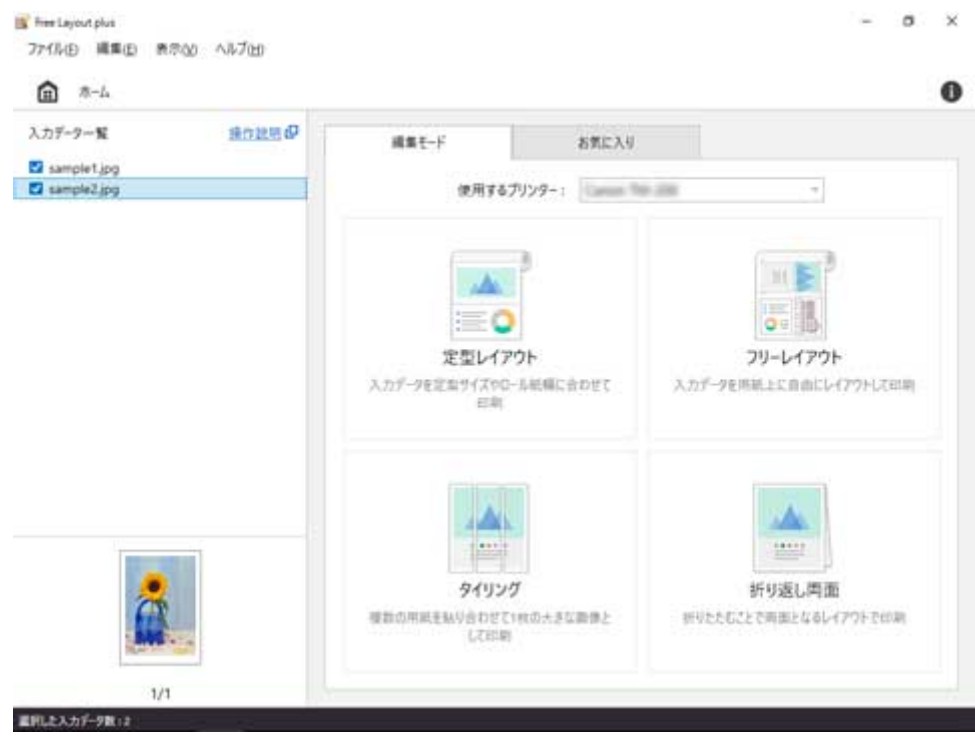

- **3. 印刷したいデータがすべて[入力データ一覧]に表示されるまで、手順 2 を繰り返す**
- **4. Free Layout plus のさまざまな機能を使ってデータを配置して印刷**

詳細は下記を参照してください。

- [オブジェクトを規則正しく配置して印刷する](#page-80-0)
- [オブジェクトを自由に配置して印刷する](#page-82-0)
- [オブジェクトを分割して印刷する](#page-96-0)
- [折り返し両面で印刷する](#page-99-0)
- [垂れ幕/横断幕を印刷する](#page-102-0)

# <span id="page-80-0"></span>**オブジェクトを規則正しく配置して印刷する**

複数のページを順番に配置して印刷します。

### **1. 印刷したいファイルを開いて、Free Layout plus を起動**

起動方法については「Free Layout plus [の起動とデータ入力」](#page-24-0)を参照してください。

### **》》参考**

• 異なるファイルの画像を複数配置したい場合は、Free Layout plus を起動したまま、追加したい データを開いて手順 1 の操作を繰り返してください。

### **2.[定型レイアウト]をクリック**

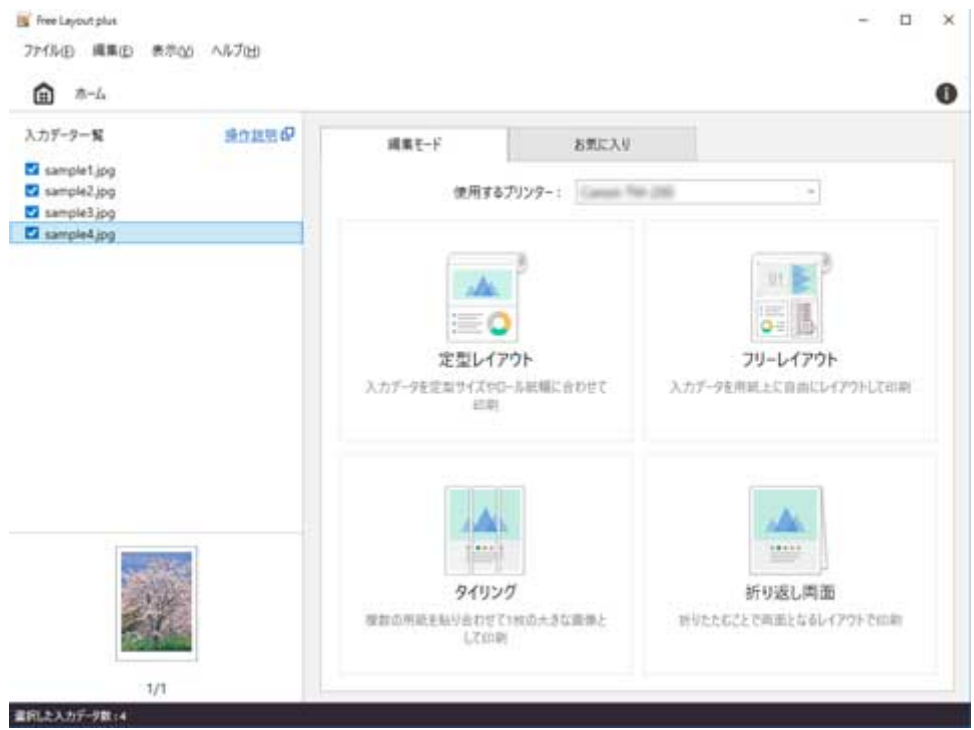

定型レイアウトモードの編集画面が表示されます。

**3. 印刷する画像の順番や、[ロール紙幅]などを設定して[次へ]をクリック**

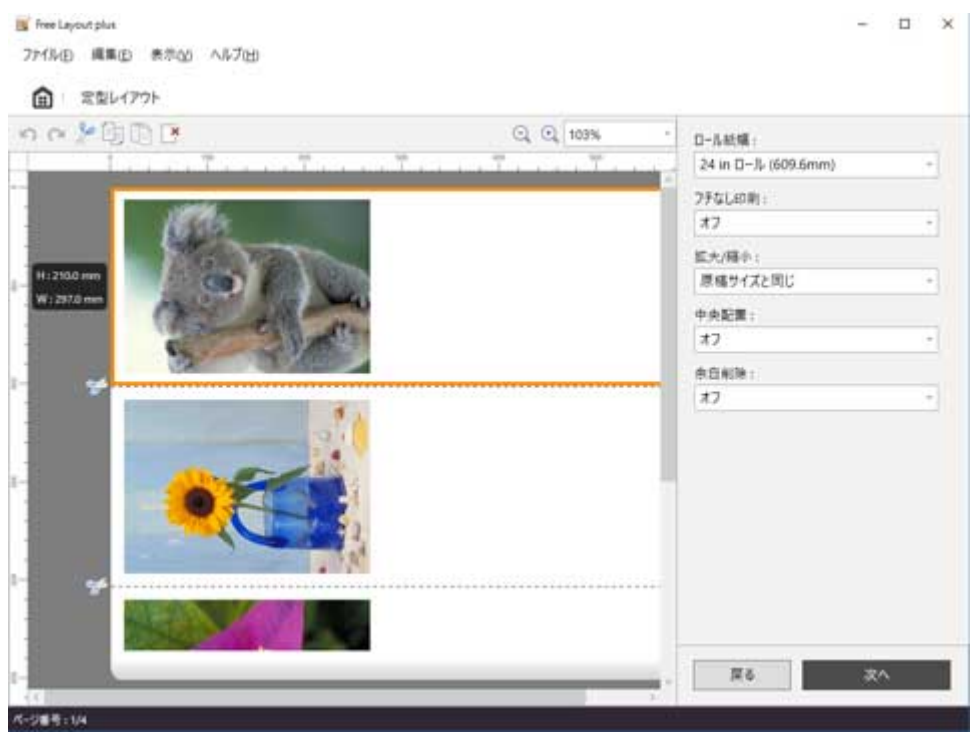

編集画面での設定方法については、「定型レイアウトモード」の「[編集画面](#page-38-0)」を参照してください。 定型レイアウトモードの印刷設定画面が表示されます。

## **4. 印刷に関する項目を設定して[印刷]をクリック**

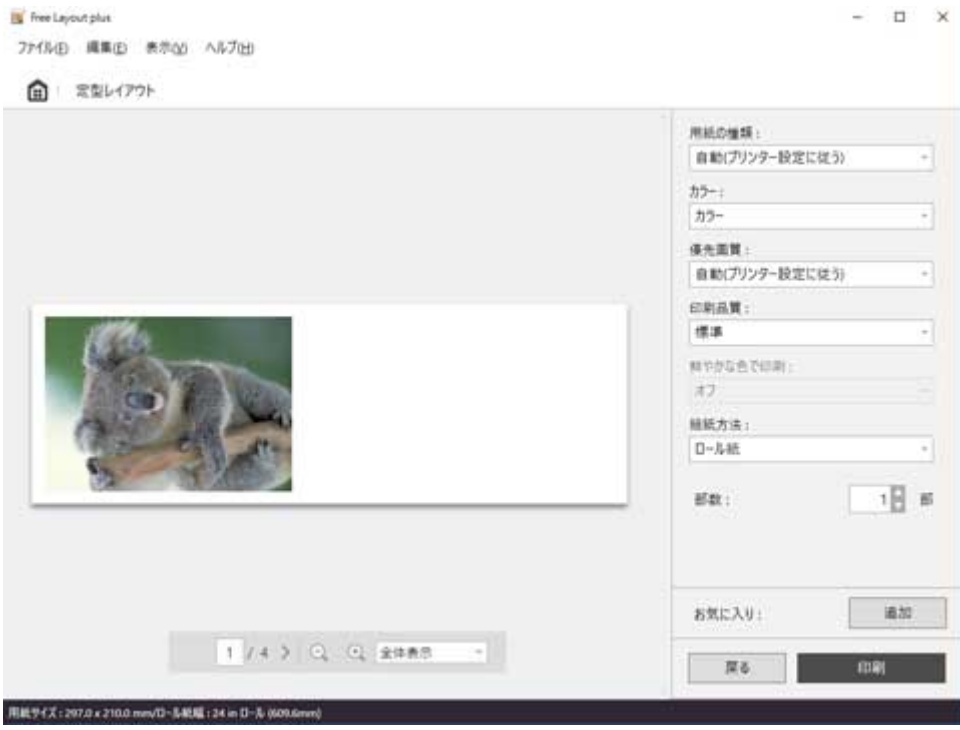

印刷設定画面での設定方法については、「定型レイアウトモード」の「[印刷設定画面」](#page-41-0)を参照してくださ い。

印刷が開始されます。

<span id="page-82-0"></span>複数のページを自由に配置して印刷します。

### **1. 印刷したいファイルを開いて、Free Layout plus を起動**

起動方法については「Free Layout plus [の起動とデータ入力」](#page-24-0)を参照してください。

### **》》参考**

• 異なるファイルの画像を複数配置したい場合は、Free Layout plus を起動したまま、追加したい データを開いて手順 1 の操作を繰り返してください。

# **2.[フリーレイアウト]をクリック**

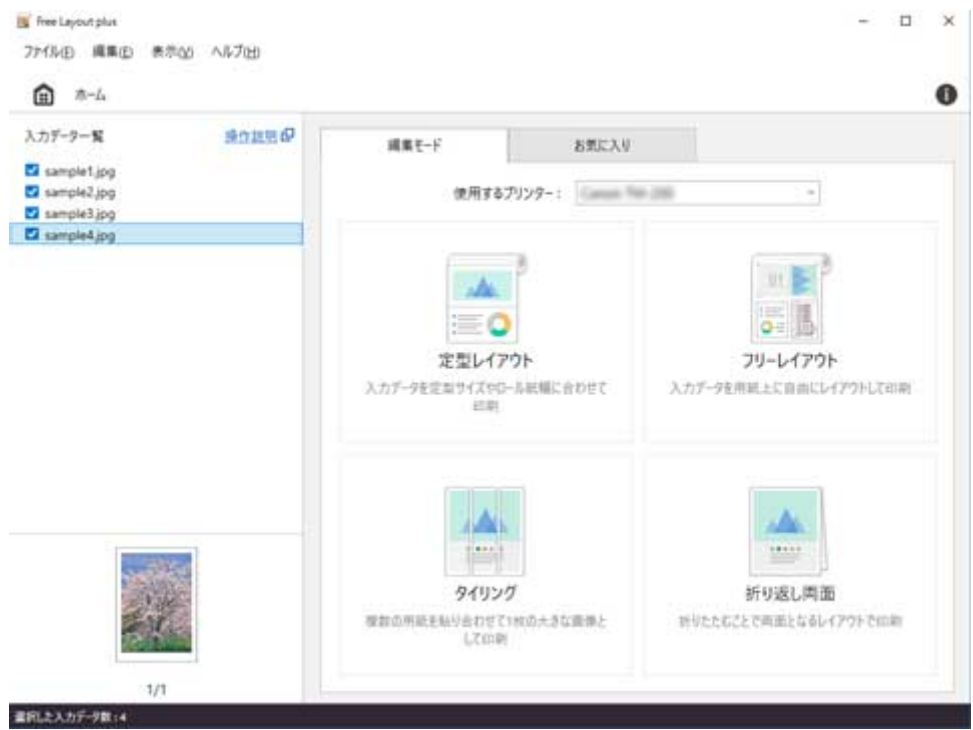

フリーレイアウトモードの編集画面が表示されます。

**3. 印刷する画像の配置や、[ロール紙幅]などを設定して[次へ]をクリック**

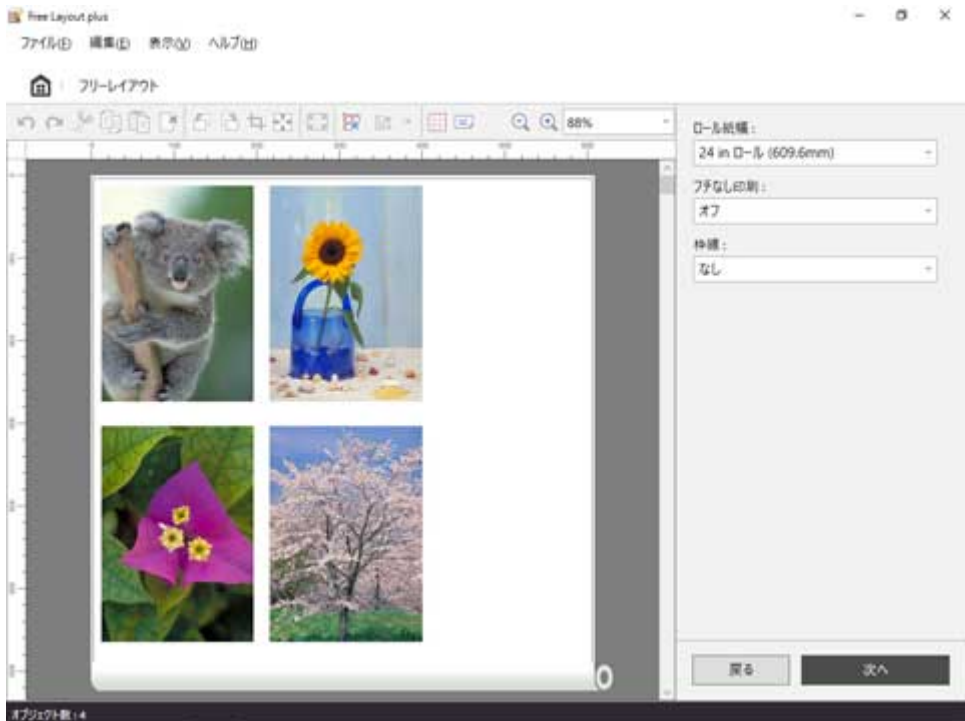

編集画面での設定方法については、「フリーレイアウトモード」の「[編集画面」](#page-45-0)を参照してください。 プレビュー上でのオブジェクトの操作については下記を参照してください。

■ [オブジェクトを選択する](#page-85-0) ■ [オブジェクトのサイズを変更する](#page-86-0) ■ [オブジェクトを移動する](#page-87-0) ■ [オブジェクトを回転する](#page-88-0) ■ [オブジェクトを自動配置する](#page-89-0) ■ [オブジェクトを整列する](#page-90-0) ■ [オブジェクトの重なり順を変更する](#page-93-0) ■ [コピーまたは切り取ったオブジェクトを貼り付ける](#page-95-0)

フリーレイアウトモードの印刷設定画面が表示されます。

# **4. 印刷に関する項目を設定して[印刷]をクリック**

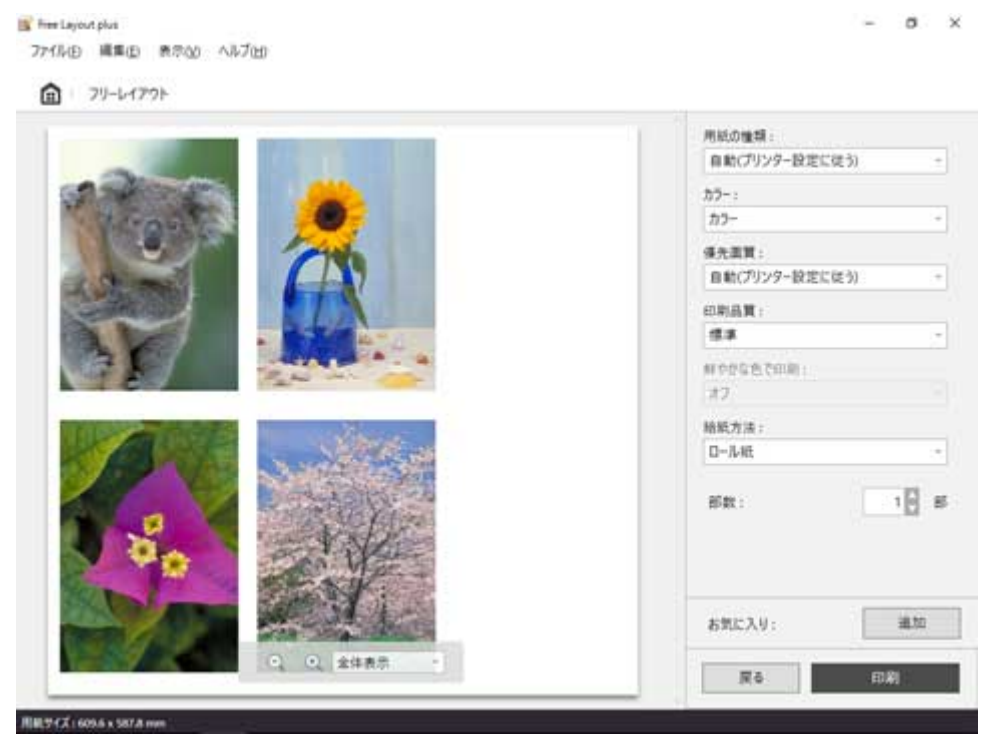

印刷設定画面での設定方法については、「フリーレイアウトモード」の「[印刷設定画面](#page-49-0)」を参照してくだ さい。

印刷が開始されます。

# <span id="page-85-0"></span>**オブジェクトを選択する**

1 つのオブジェクトを選ぶ場合は、オブジェクトをクリックします。

オブジェクトを選ぶと、オブジェクトの周囲には選択ボックス(赤い枠線)が、左側にはオブジェクトの高 さと幅が表示されます。

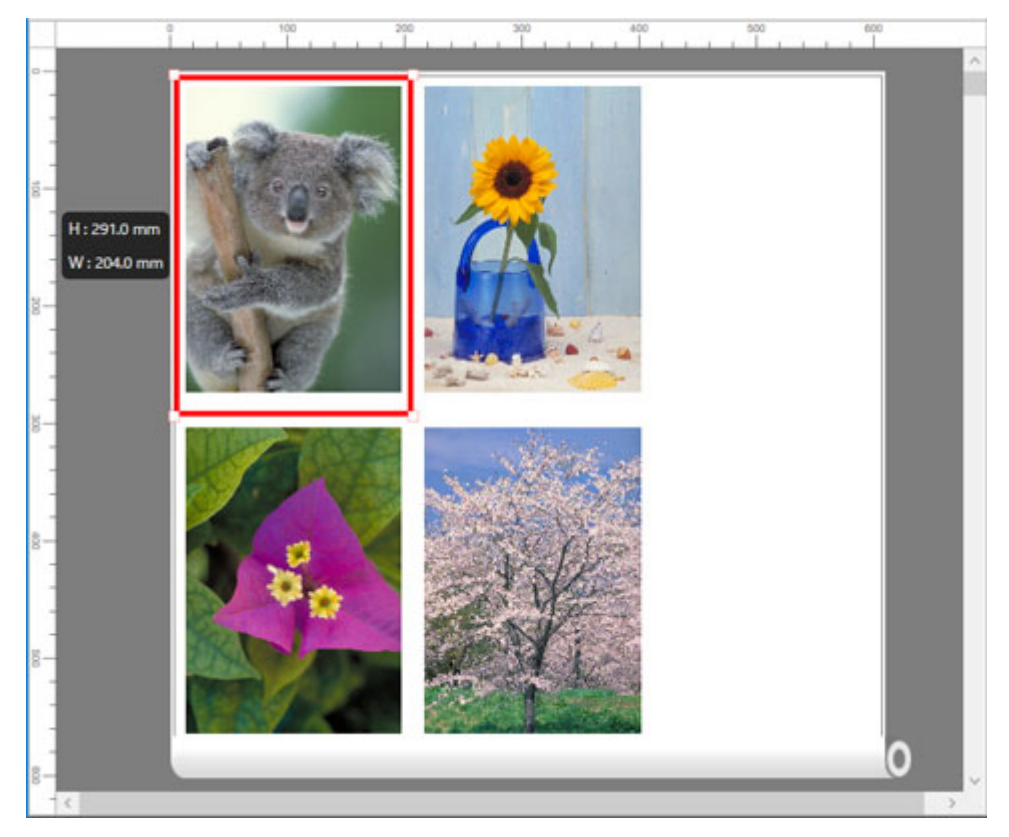

複数のオブジェクトを選ぶ場合は、下記のように行います。

- 連続したオブジェクトを複数選ぶ場合は、Shift キーを押しながら、オブジェクトをクリックします。
- 任意のオブジェクトを複数選ぶ場合は、Ctrl キーを押しながら、オブジェクトをクリックします。
- すべてのオブジェクトを選ぶ場合は、[編集] メニューから [すべて選択] を選びます。
- マウスをドラッグしたまま範囲を指定すると、範囲内にあるオブジェクトが選ばれます。

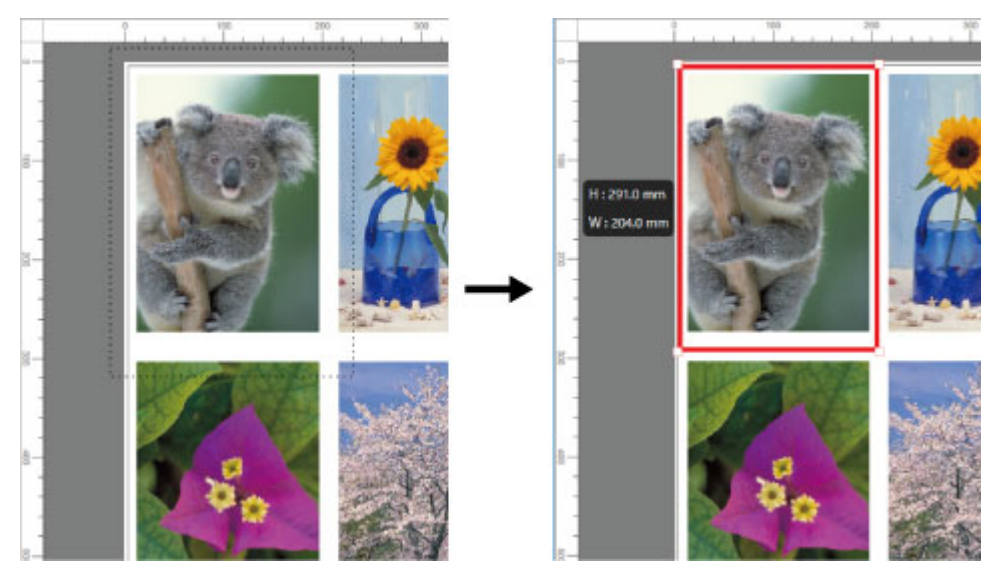

# <span id="page-86-0"></span>**オブジェクトのサイズを変更する**

選択したオブジェクトのサイズを変更することができます。

### **参考**

• オブジェクトの縦横の比率は変わらずに、拡大/縮小されます。

### **1. オブジェクトを選択**

(「[オブジェクトを選択する](#page-85-0)」参照)

### **2. オブジェクトのサイズを変更**

オブジェクトの周囲の選択ボックスの角にポインタを置いて矢印ハンドルを表示し、ドラッグしてオブ ジェクトのサイズを変更します。

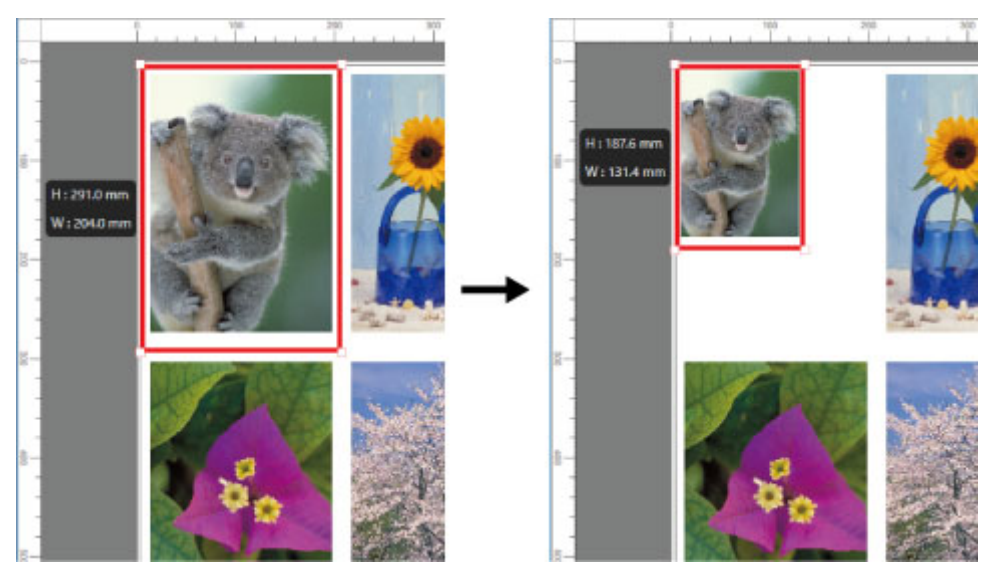

### **》》参考**

• ツールバーの ■ [フィット]をクリックして、オブジェクトのサイズをロール紙幅に合わせることも できます。

# <span id="page-87-0"></span>**オブジェクトを移動する**

選択したオブジェクトの位置を移動することができます。

## **1. オブジェクトを選択**

(「[オブジェクトを選択する](#page-85-0)」参照)

## **2. オブジェクトを移動**

オブジェクトの選択ボックス内にポインタを置いて十字ハンドルを表示し、ドラッグしてオブジェクト を移動します。

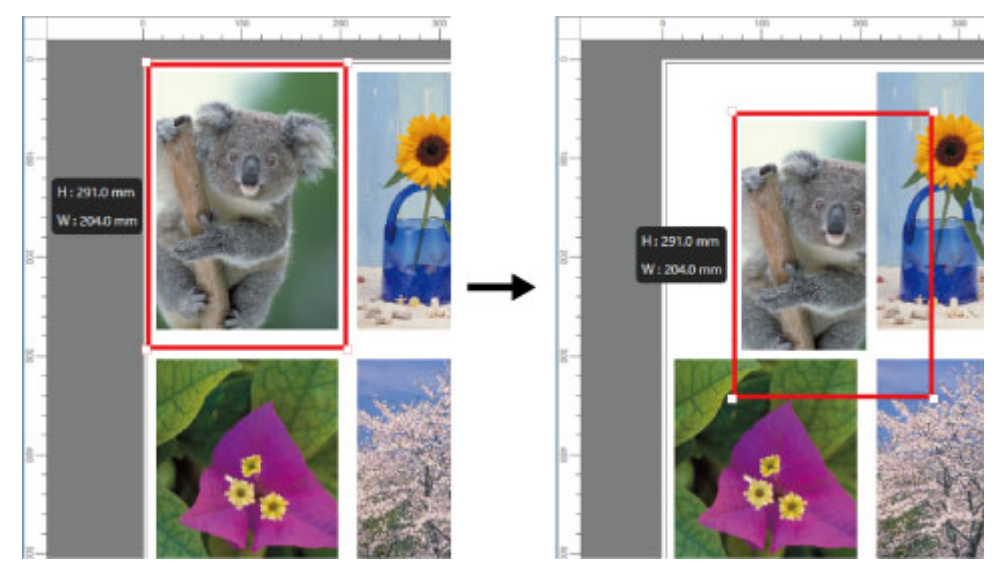

# <span id="page-88-0"></span>**オブジェクトを回転する**

選択したオブジェクトを回転できます。

### **1. オブジェクトを選択**

(「[オブジェクトを選択する](#page-85-0)」参照)

### **2. 回転方向を選択**

ツールバーから、オブジェクトを回転する方向として <sup>[−</sup>1] [左 90 度回転] または <sup>[−1</sup>] [右 90 度回転] を選びます。

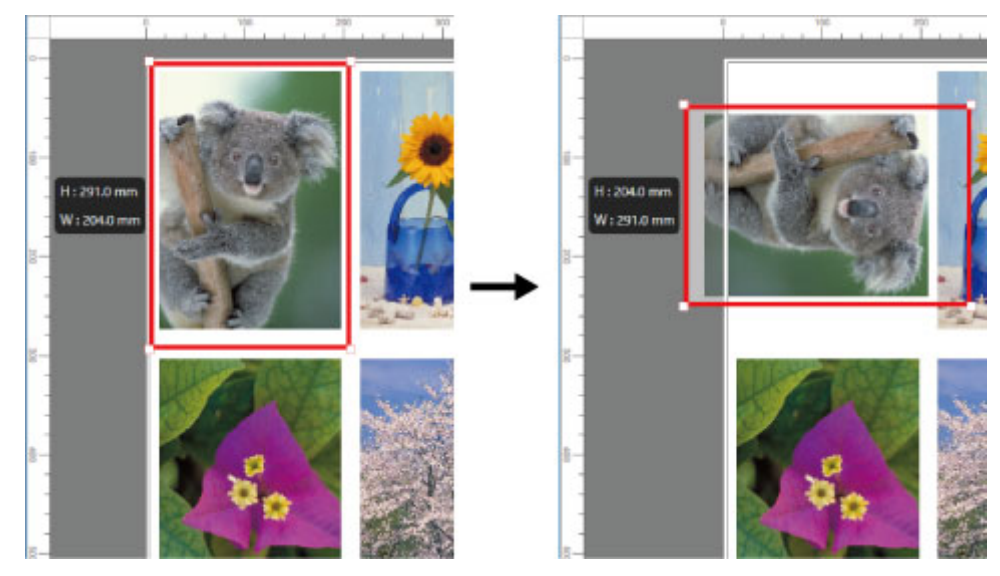

# **参考**

● オブジェクト上でマウスを右クリックして [左 90 度回転] または [右 90 度回転] を選択して、オブ ジェクトを回転することもできます。

# <span id="page-89-0"></span>**オブジェクトを自動配置する**

ツールバーの <mark>BR</mark> [オブジェクトの自動配列] をクリックします。

## オブジェクトが自動的に配置されます。

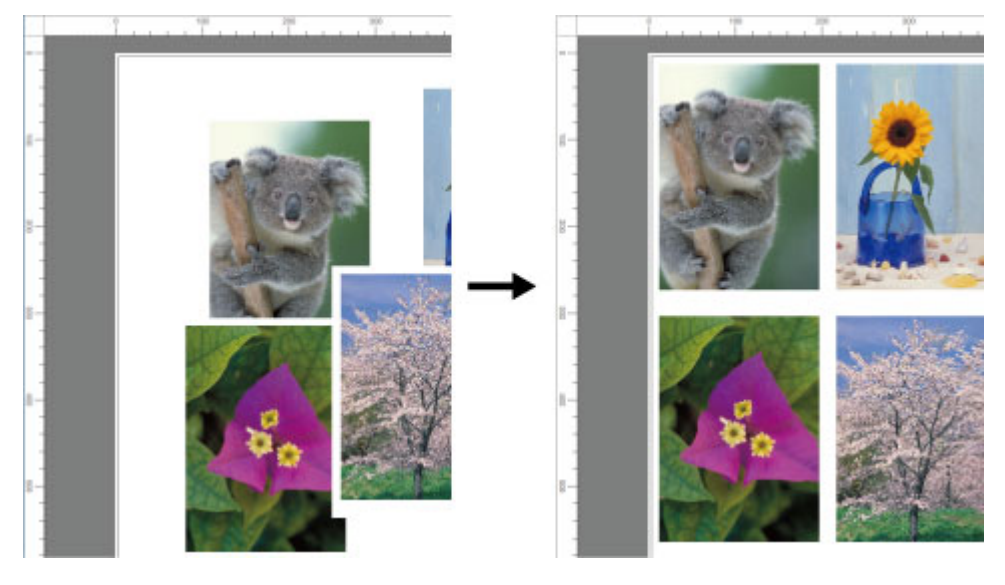

# >>>参考

• オブジェクトの配置順は、[オプションダイアログの](#page-71-0)[自動配列]の設定によって異なります。

# <span id="page-90-0"></span>**オブジェクトを整列する**

オブジェクトを規則的に整列させることができます。

### **1. 複数のオブジェクトを選択**

整列させるオブジェクトを複数選びます。(「[オブジェクトを選択する」](#page-85-0)参照)

# **2. ツールバーの [配置]をクリック**

配置の方法を示すアイコンが表示されます。

### **3. 配置の方法を示すアイコンをクリック**

**□□** [上揃え]

オブジェクトを上端に揃えて配置します。

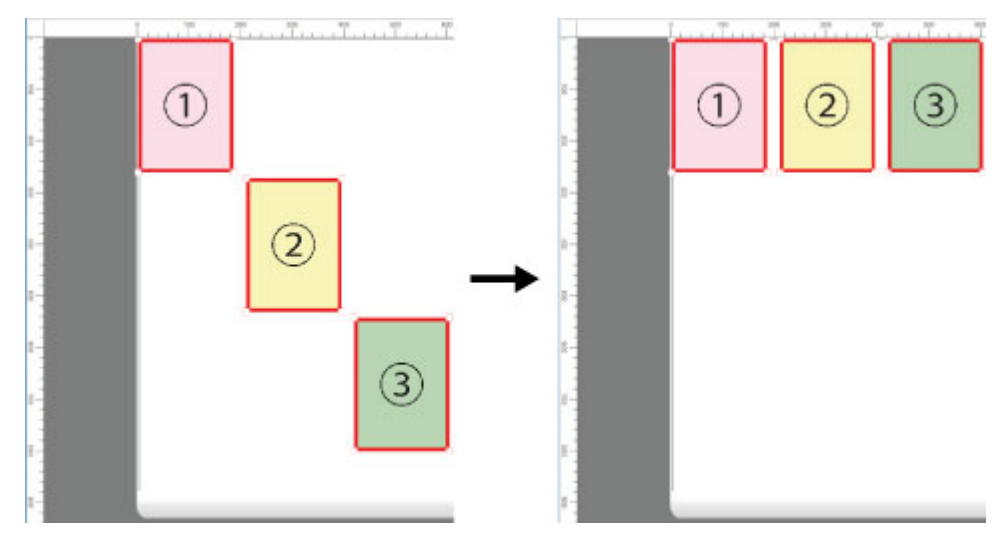

# · <del>[ I</del> [上下中央揃え]

オブジェクトを垂直方向の中央に揃えて配置します。

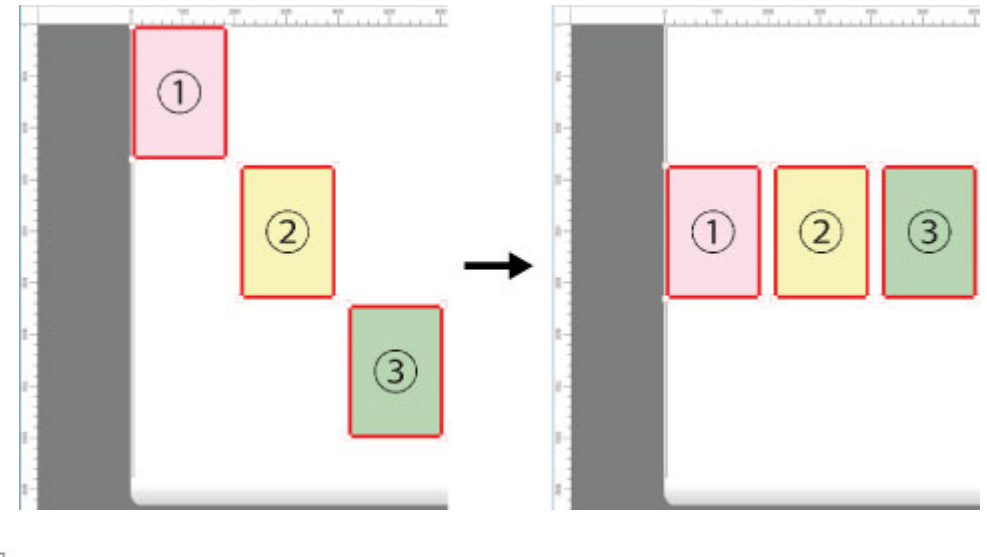

# **[下揃え]**

オブジェクトを下端に揃えて配置します。

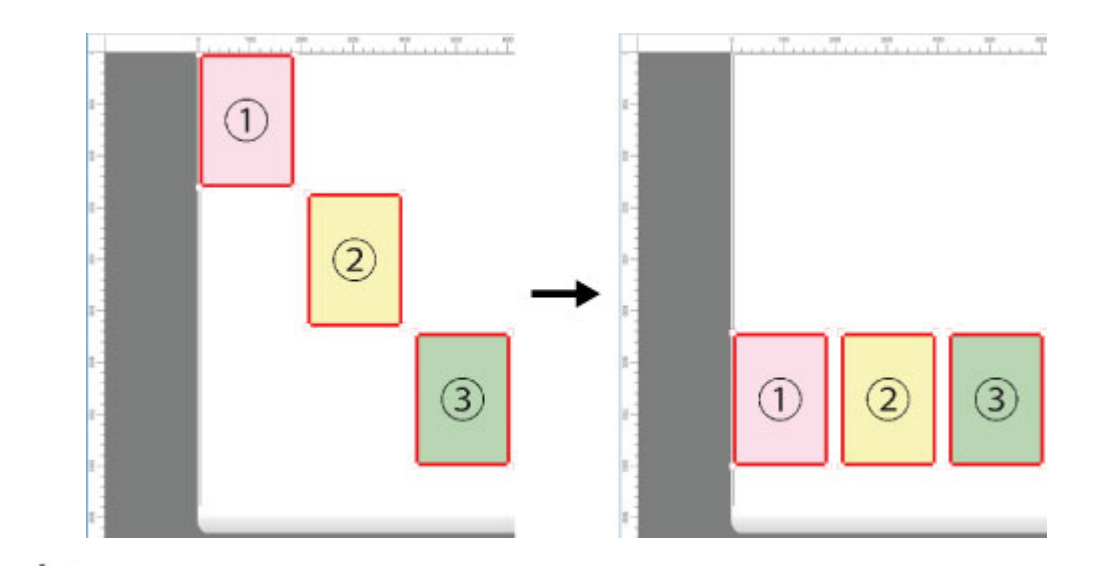

# **[左揃え]**

オブジェクトを左端に揃えて配置します。

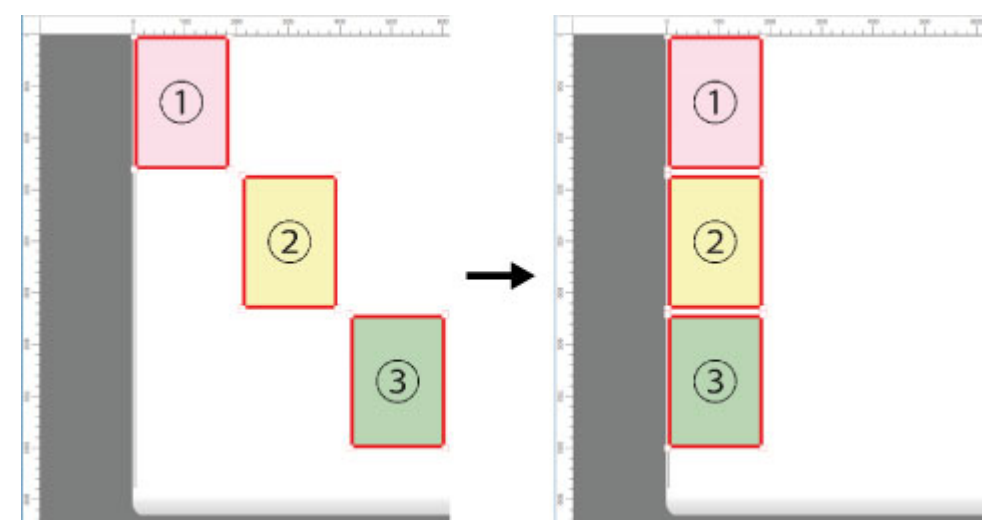

#### 串 **[左右中央揃え]**

オブジェクトを水平方向の中央に揃えて配置します。

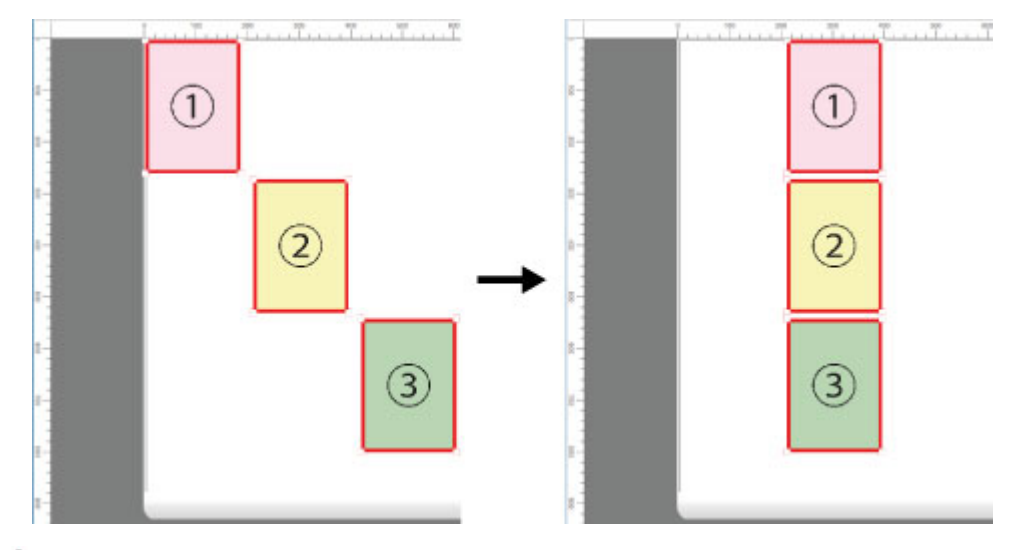

# **[右揃え]**

オブジェクトを右端に揃えて配置します。

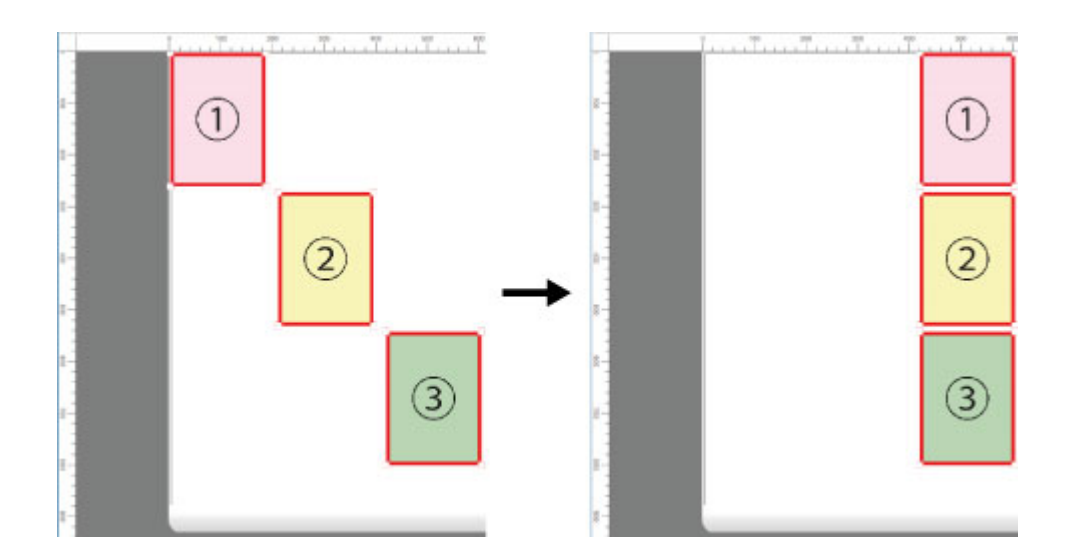

# <span id="page-93-0"></span>**オブジェクトの重なり順を変更する**

オブジェクトの重なり順を変更できます。

### **1. オブジェクトを選択**

重なり順を変更するオブジェクトを選びます。([「オブジェクトを選択する](#page-85-0)」参照)

### **2. オブジェクトの上で右クリックし、重なり順のメニューを選択**

重なり順のメニューには以下の種類があります。

### **[最前面へ移動]**

オブジェクトを最前面に移動します。

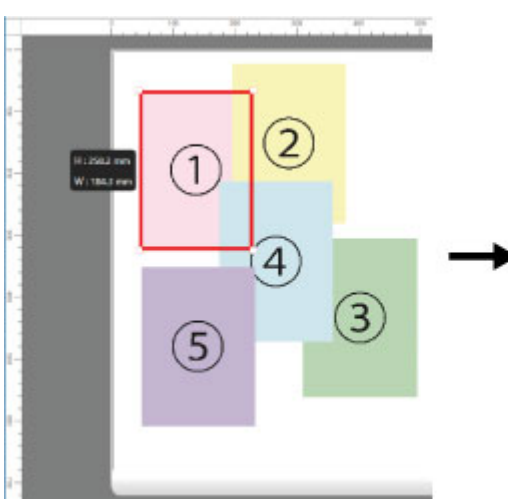

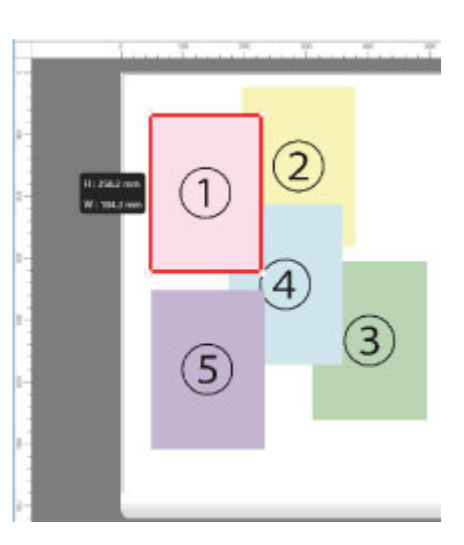

#### **[最背面へ移動]**

オブジェクトを最背面に移動します。

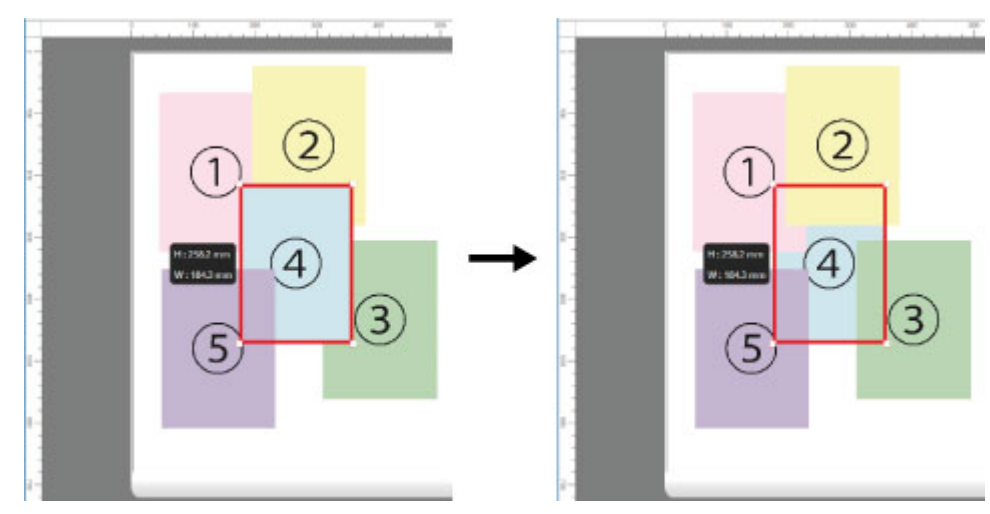

#### **[前面へ移動]**

オブジェクトを 1 つ前に移動します。

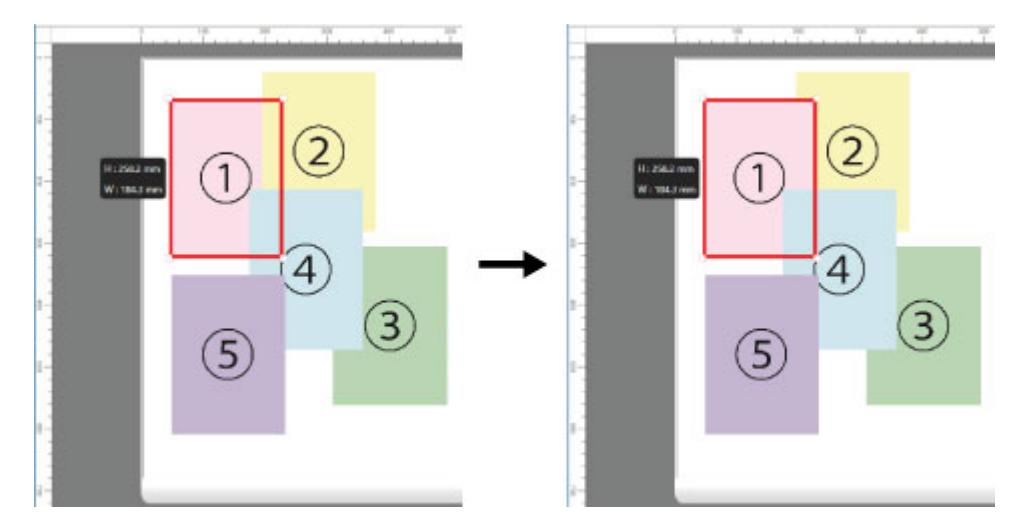

# **[背面へ移動]**

オブジェクトを 1 つ後ろに移動します。

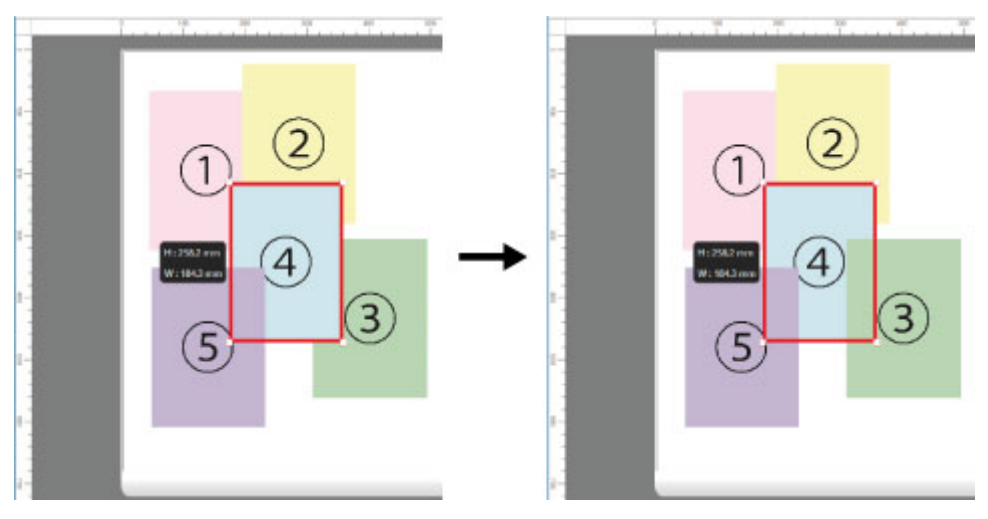

## **参考**

• オブジェクトの重なり順は、自動配置の順序に影響します。

# <span id="page-95-0"></span>**コピーまたは切り取ったオブジェクトを貼り付ける**

### **1. オブジェクトを選択**

コピーする、または切り取るオブジェクトを選びます。(「[オブジェクトを選択する](#page-85-0)」参照)

### **2. コピー、または切り取りを実行**

ツールバーから ■ [コピー]または 2 [切り取り]をクリックします。 または[編集]メニューから[コピー]または[切り取り]を選びます。

### **3. オブジェクトの貼り付け**

ツールバーから ■ [貼り付け] をクリックします。

または[編集]メニューから[貼り付け]を選びます。

### **>>>参考**

- コピーまたは切り取ったオブジェクトがページの一番最後に配置されます。
- オブジェクトの上でマウスを右クリックしても選べます。

# <span id="page-96-0"></span>**オブジェクトを分割して印刷する**

### 1 つのページを分割して印刷します。

印刷結果を貼り合わせることで、より大きなサイズの印刷物に仕上げることができます。

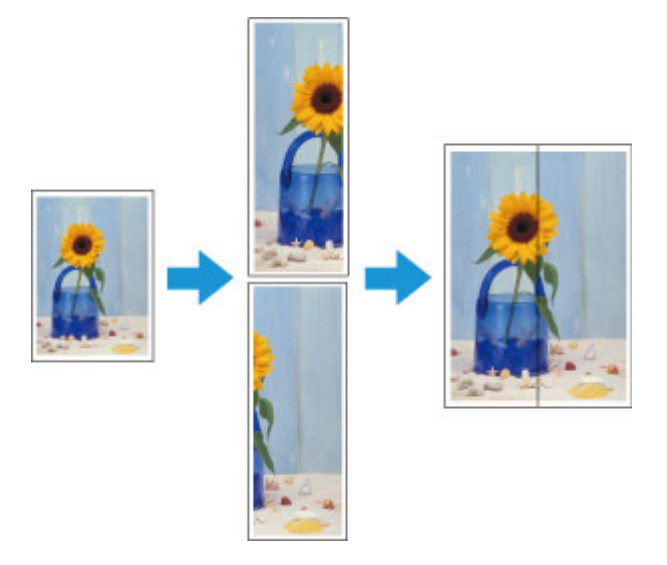

**1. 印刷したいファイルを開いて、Free Layout plus を起動**

起動方法については「Free Layout plus [の起動とデータ入力」](#page-24-0)を参照してください。

# **2.[タイリング]をクリック**

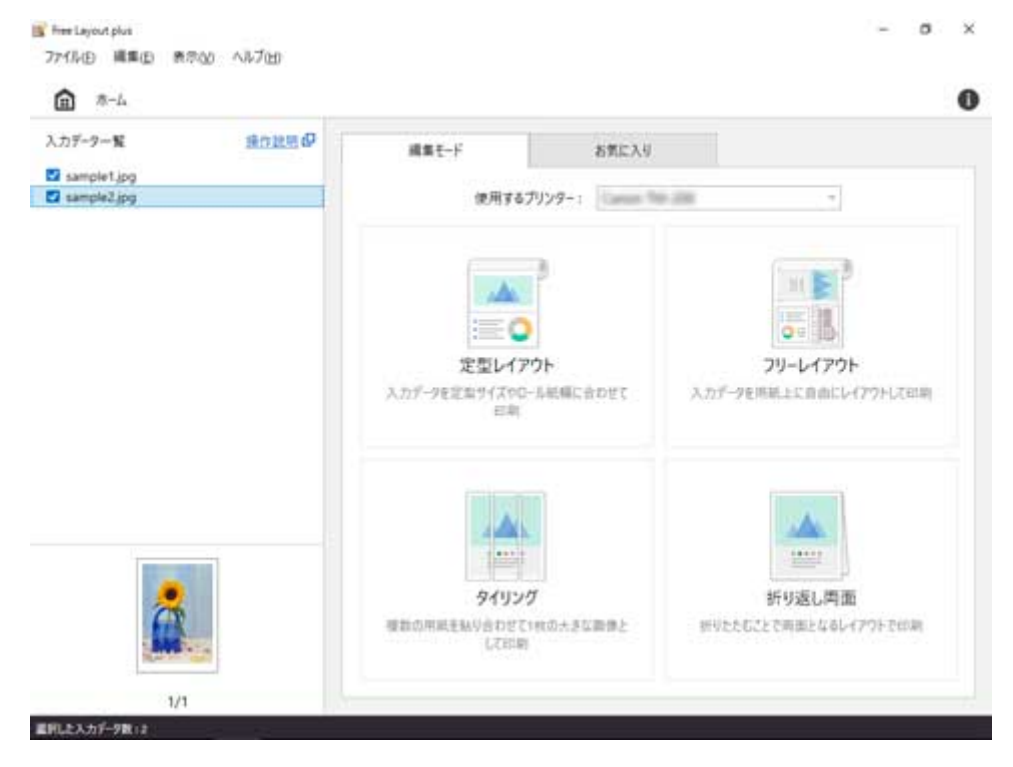

タイリングモードのページ選択画面が表示されます。

### **3. 印刷するページを 1 つ選んで[次へ]をクリック**

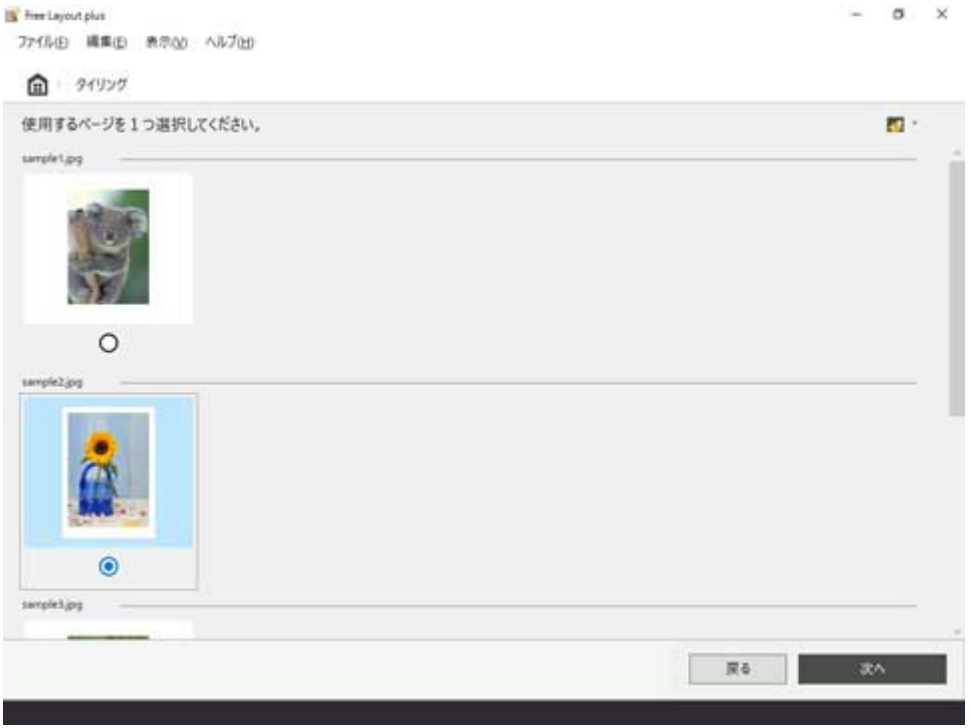

タイリングモードの編集画面が表示されます。

# **4.[ロール紙幅]や[分割数]などを設定して[次へ]をクリック**

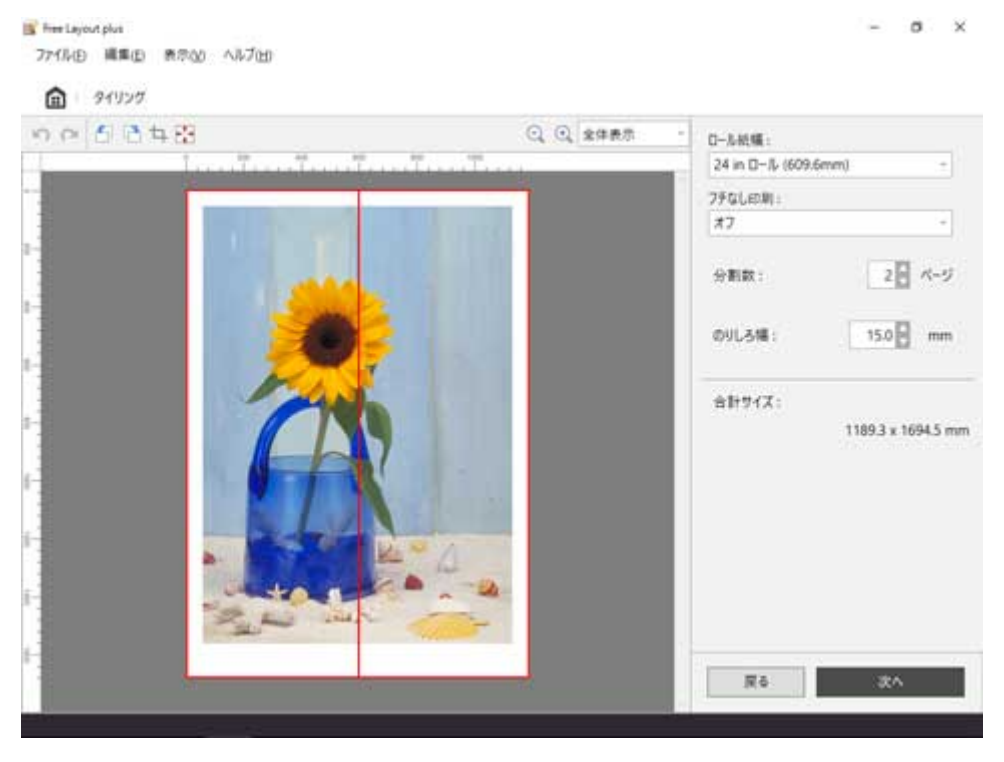

編集画面での設定方法については、「タイリングモード」の[「編集画面」](#page-54-0)を参照してください。 タイリングモードの印刷設定画面が表示されます。

### **》》参考**

● [フチなし印刷]で[オン]を選択すると、印刷結果を貼り合わせた後に、用紙の四辺に余白がで きないように印刷されます。

### **5. 印刷に関する項目を設定して[印刷]をクリック**

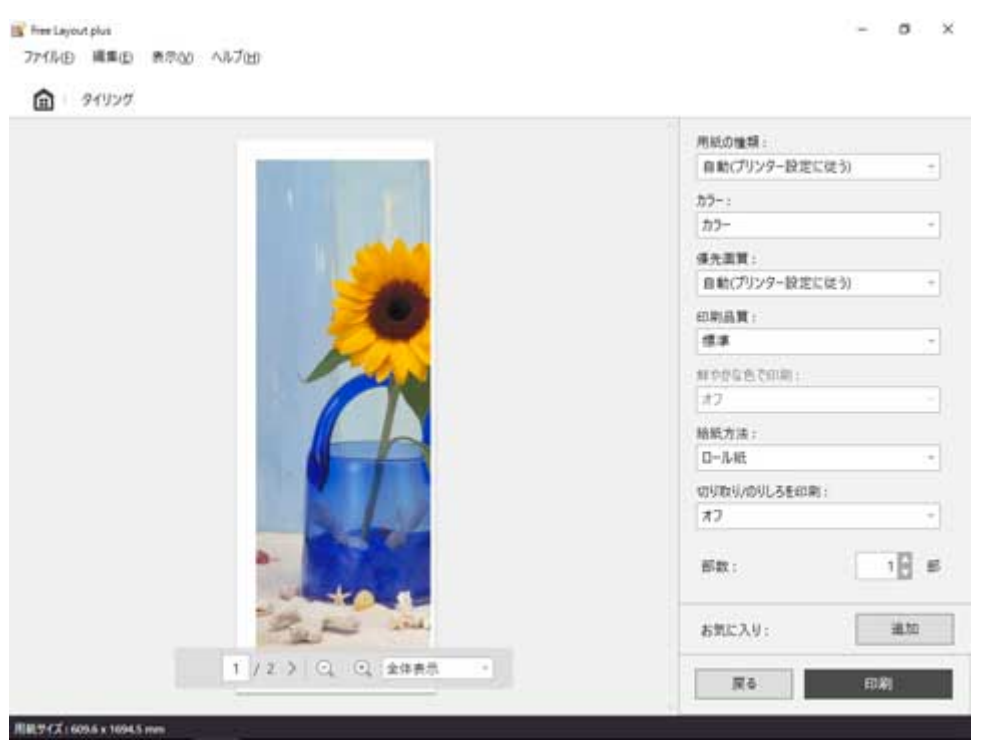

印刷設定画面での設定方法については、「タイリングモード」の「[印刷設定画面」](#page-57-0)を参照してください。 印刷が開始されます。

# <span id="page-99-0"></span>**折り返し両面で印刷する**

2 つのページを連続して印刷します。

中央で折り返すことで、両面印刷の代用とすることができます。天井からつりさげた広告用ポスターなどに 利用できます。

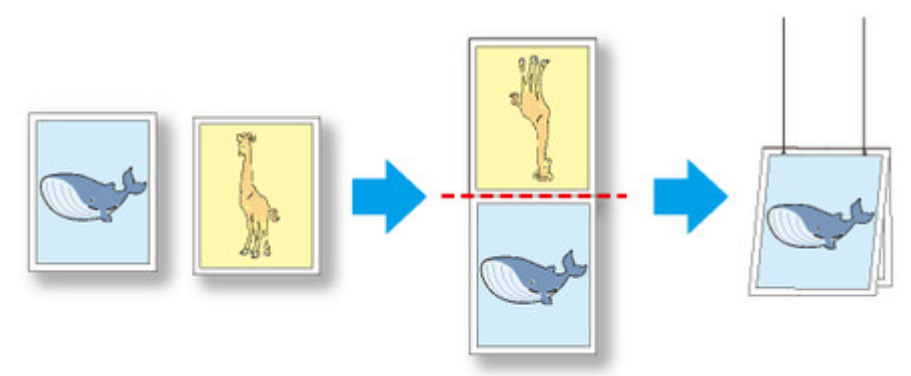

### **1. 印刷したいファイルを開いて、Free Layout plus を起動**

起動方法については「Free Layout plus [の起動とデータ入力」](#page-24-0)を参照してください。

### **参考**

• 異なるデータの画像を表裏に配置したい場合は、Free Layout plus を起動したまま、もう 1 つの データを開いて手順 1 の操作を繰り返してください。

### **2.[折り返し両面]をクリック**

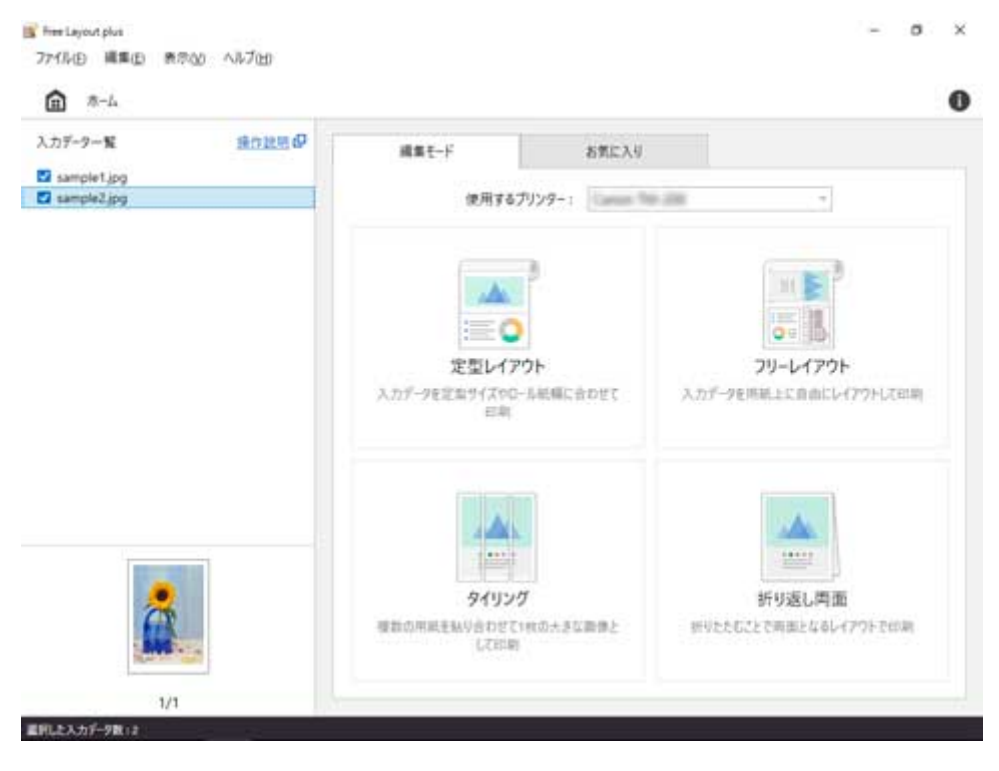

折り返し両面モードのページ選択画面が表示されます。

**3. 表面に印刷するページを 1 つ選んで[次へ]をクリック**

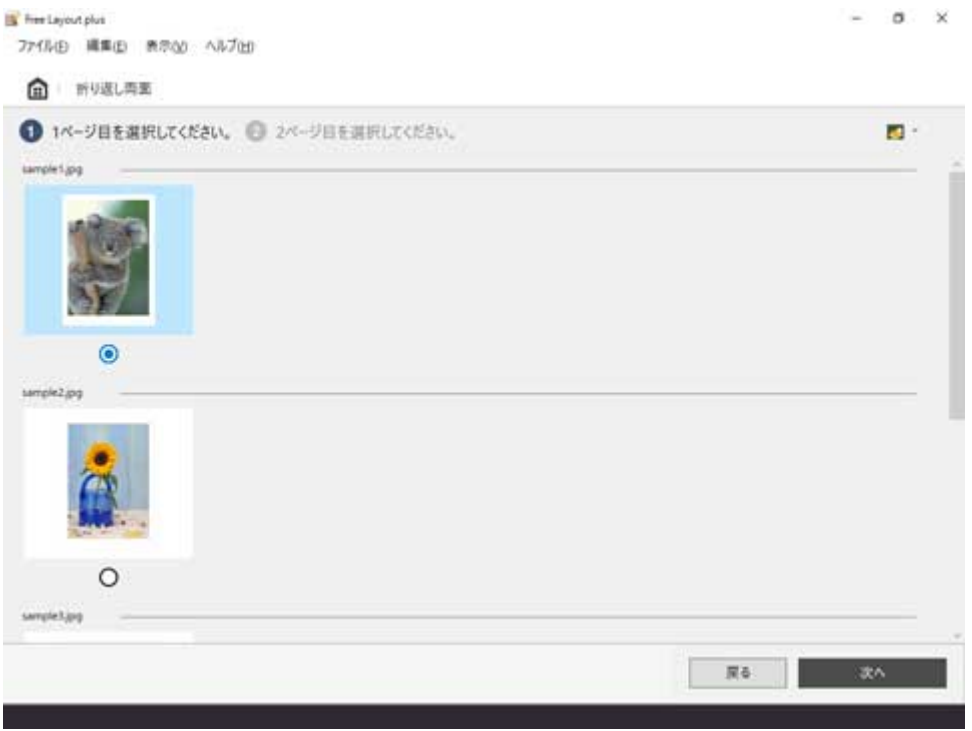

## **参考**

• ホーム画面で入力データが 1 ページ分しか選択されていなかった場合には、ページ選択画面では なく、表裏に同一のページが選択された状態の編集画面が表示されます。手順 5 に進んでくださ い。

# **4. 裏面に印刷するページを 1 つ選んで[次へ]をクリック**

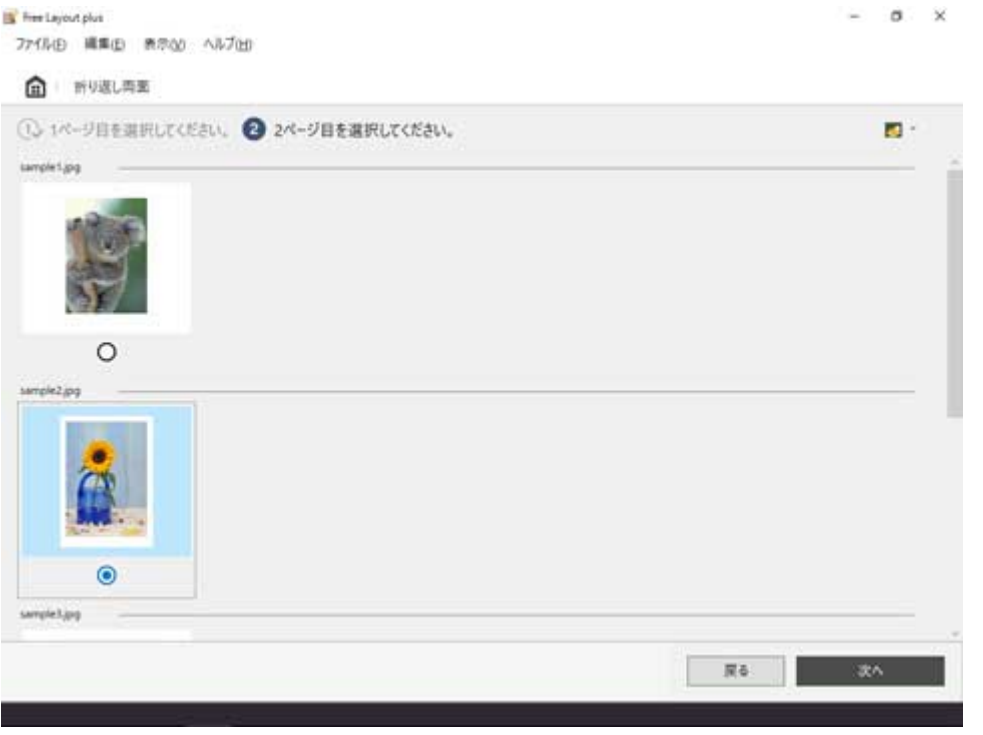

折り返し両面モードの編集画面が表示されます。

5. [ロール紙幅] や [とじ方向] などを設定して [次へ] をクリック

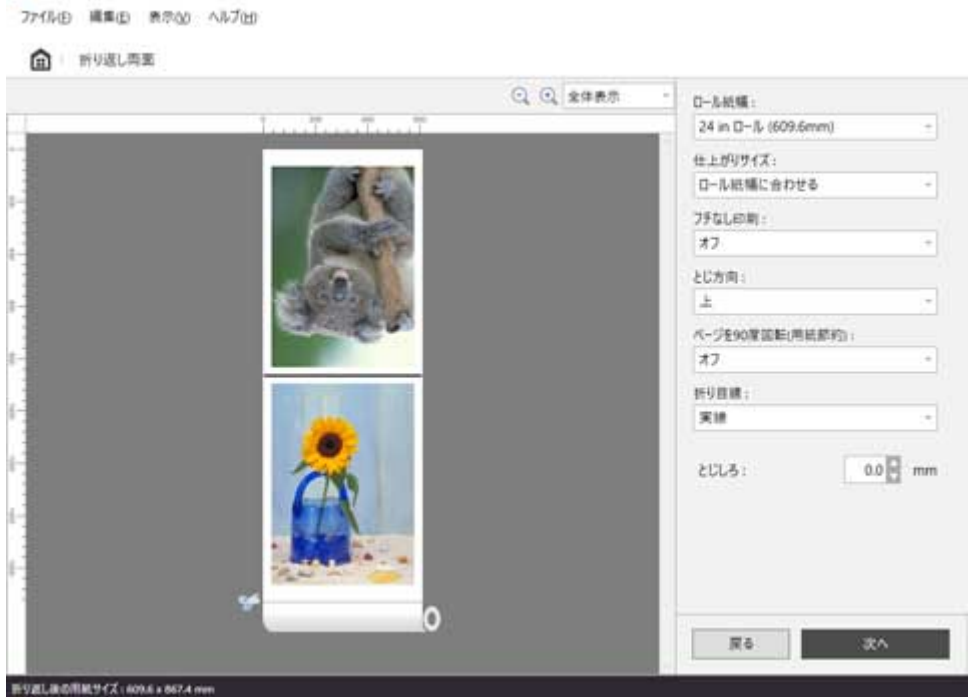

編集画面での設定方法については、「折り返し両面モード」の[「編集画面](#page-62-0)」を参照してください。 折り返し両面モードの印刷設定画面が表示されます。

 $\infty$ 

## **6. 印刷に関する項目を設定して[印刷]をクリック**

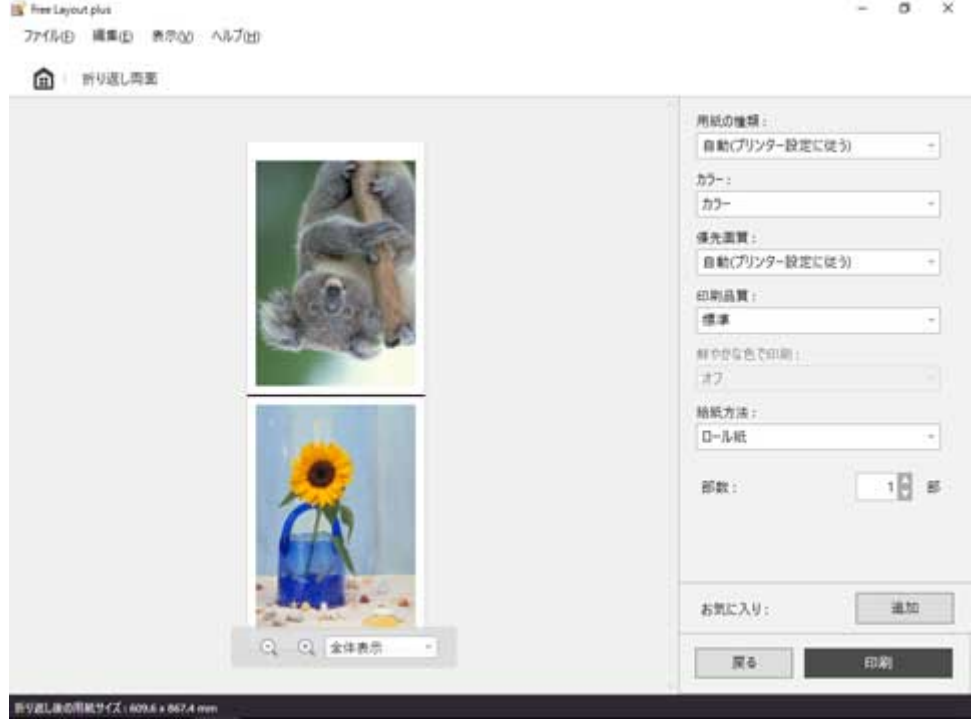

印刷設定画面での設定方法については、「折り返し両面モード」の「[印刷設定画面」](#page-65-0)を参照してくださ い。

印刷が開始されます。

Free Layout plus

# <span id="page-102-0"></span>**垂れ幕/横断幕を印刷する**

Microsoft Word または Microsoft PowerPoint で作成した原稿を、ロール紙幅いっぱいに印刷します。 垂れ幕や横断幕の作成に利用できます。

ここでは垂れ幕の作成を例に手順を説明します。

- **1. Microsoft Word または Microsoft PowerPoint を起動**
- **2.[Canon Free Layout plus]リボンを選択**

## **3.[長尺用紙設定]の[垂れ幕]をクリック**

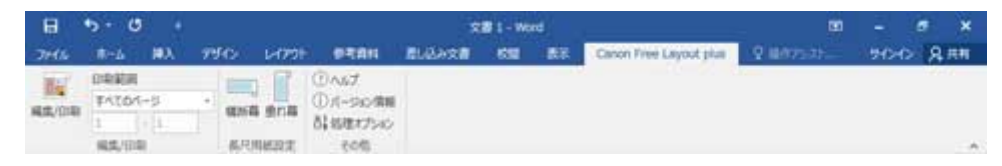

**4.[ロール紙幅]、[長さ]を設定して[OK]をクリック**

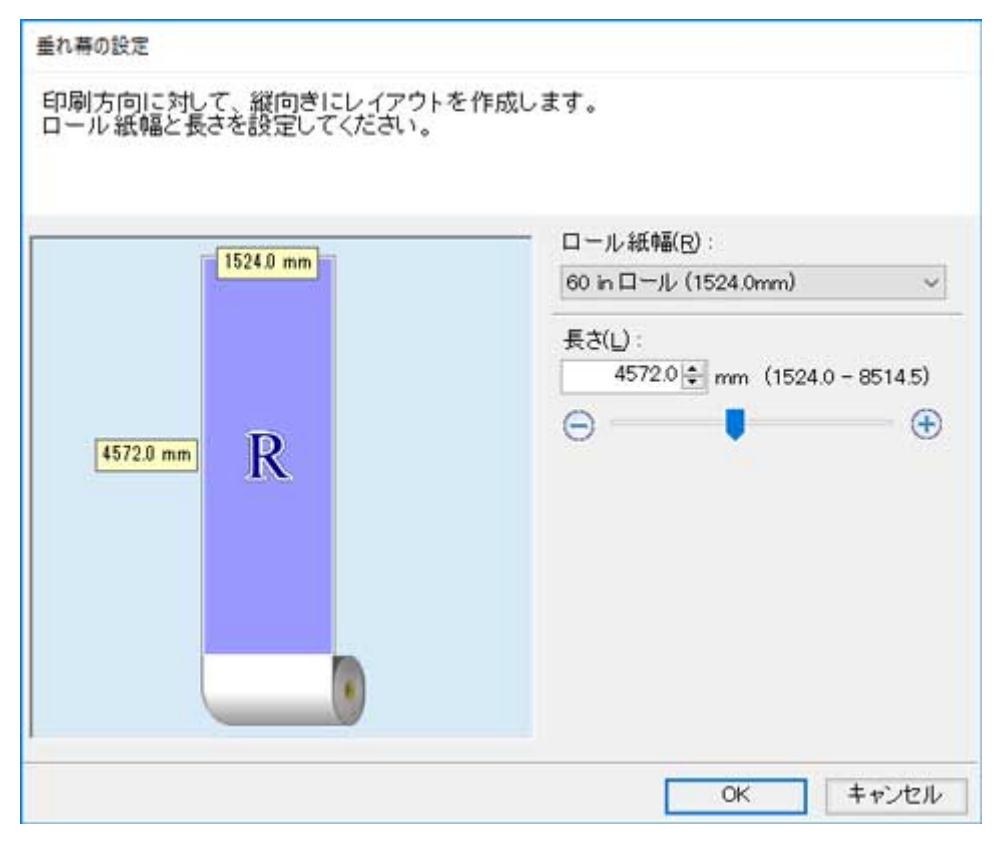

垂れ幕の場合は縦長、横断幕の場合は横長の用紙が作成されます。

### **5. メッセージが表示された場合は、内容を確認して[OK]をクリック**

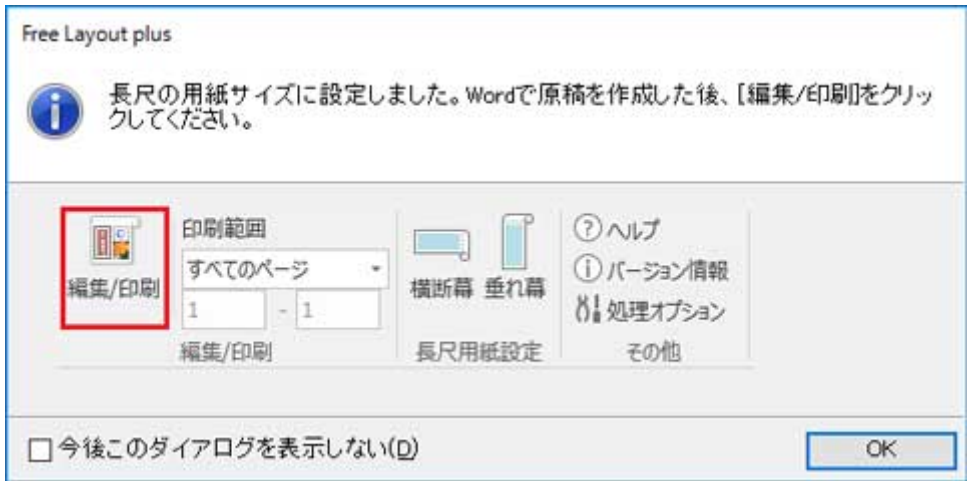

### **6. 編集し、原稿を作成**

作成したサイズの用紙上に原稿を作成します。

### **7.[編集/印刷]をクリック**

作成した原稿が [入力データ一覧]に表示された状態で、Free Layout plus が起動します。

### **8.[定型レイアウト]をクリック**

作成した用紙サイズに合わせて、定型レイアウトモードの編集画面が表示されます。

### **9.[次へ]をクリック**

定型レイアウトモードの印刷設定画面が表示されます。

### **重要**

• 編集画面の設定内容を変更すると、作成した用紙サイズで出力できなくなる場合があります。設 定は変更せずに「次へ]をクリックしてください。

#### **10. 印刷に関する項目を設定して[印刷]をクリック**

印刷設定画面での設定方法については、「定型レイアウトモード」の「[印刷設定画面](#page-41-0)」を参照してください。 印刷が開始されます。

### **重要**

• 既存のデータに対して用紙を作成するとレイアウトなどが崩れる場合があります。その時は再度デー タを修正してください。